# **USER GUIDE**

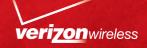

# Samsung SCH-U370

PORTABLE ALL DIGITAL

MOBILE PHONE

User Manual

Please read this manual before operating your phone, and keep it for future reference.

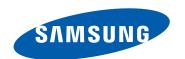

# **Intellectual Property**

All Intellectual Property, as defined below, owned by or which is otherwise the property of Samsung or its respective suppliers relating to the SAMSUNG Phone, including but not limited to, accessories, parts, or software relating there to (the "Phone System"), is proprietary to Samsung and protected under federal laws, state laws, and international treaty provisions. Intellectual Property includes, but is not limited to, inventions (patentable or unpatentable), patents, trade secrets, copyrights, software, computer programs, and related documentation and other works of authorship. You may not infringe or otherwise violate the rights secured by the Intellectual Property. Moreover, you agree that you will not (and will not attempt to) modify, prepare derivative works of, reverse engineer, decompile, disassemble, or otherwise attempt to create source code from the software. No title to or ownership in the Intellectual Property is transferred to you. All applicable rights of the Intellectual Property shall remain with SAMSUNG and its suppliers.

# Samsung Telecommunications America (STA), LLC

Headquarters: Customer Care Center:

1301 E. Lookout Drive1000 Klein Rd.Richardson, TX 75082Plano, TX 75074

Toll Free Tel: 1.888.987.HELP (4357)

Internet Address: <a href="http://www.samsungusa.com">http://www.samsungusa.com</a>

© 2011 Samsung Telecommunications America, LLC is a registered trademark of Samsung Electronics America, Inc. and its related entities.

Do you have questions about your Samsung Mobile Phone?

For 24 hour information and assistance, we offer a new FAQ/ARS System (Automated Response System) at:

http://www.samsung.com/us/support

GH68-33550A

Printed in USA

Nuance<sup>®</sup>, VSuite<sup>TM</sup>, T9<sup>®</sup> Text Input, and the Nuance logo are trademarks or registered trademarks of Nuance Communications, Inc., or its affiliates in the United States and/or other countries.

The Bluetooth® word mark, figure mark (stylized "B Design"), and combination mark (Bluetooth word mark and "B Design") are registered trademarks and are wholly owned by the Bluetooth SIG.

microSD™ and the microSD logo are Trademarks of the SD Card Association.

### **Open Source Software**

Some software components of this product incorporate source code covered under GNU General Public License (GPL), GNU Lesser General Public License (LGPL), OpenSSL License, BSD License and other open source licenses. To obtain the source code covered under the open source licenses, please visit:

http://opensource.samsung.com.

# **Disclaimer of Warranties; Exclusion of Liability**

EXCEPT AS SET FORTH IN THE EXPRESS WARRANTY CONTAINED ON THE WARRANTY PAGE ENCLOSED WITH THE PRODUCT, THE PURCHASER TAKES THE PRODUCT "AS IS", AND SAMSUNG MAKES NO EXPRESS OR IMPLIED WARRANTY OF ANY KIND WHATSOEVER WITH RESPECT TO THE PRODUCT, INCLUDING BUT NOT LIMITED TO THE MERCHANTABILITY OF THE PRODUCT OR ITS FITNESS FOR ANY PARTICULAR PURPOSE OR USE; THE DESIGN, CONDITION OR QUALITY OF THE PRODUCT; THE PERFORMANCE OF THE PRODUCT; THE WORKMANSHIP OF THE PRODUCT OR THE COMPONENTS CONTAINED THEREIN; OR COMPLIANCE OF THE PRODUCT WITH THE REQUIREMENTS OF ANY LAW, RULE, SPECIFICATION OR CONTRACT PERTAINING THERETO. NOTHING CONTAINED IN THE INSTRUCTION MANUAL SHALL BE CONSTRUED TO CREATE AN EXPRESS OR IMPLIED WARRANTY OF ANY KIND WHATSOEVER WITH RESPECT TO THE PRODUCT. IN ADDITION, SAMSUNG SHALL NOT BE LIABLE FOR ANY DAMAGES OF ANY KIND RESULTING FROM THE PURCHASE OR USE OF THE PRODUCT OR ARISING FROM THE BREACH OF THE EXPRESS WARRANTY, INCLUDING INCIDENTAL, SPECIAL OR CONSEQUENTIAL DAMAGES. OR LOSS OF ANTICIPATED PROFITS OR BENEFITS.

# **Table of Contents**

| Section 1: Getting Started4           | Navigation Keys            | 2 |
|---------------------------------------|----------------------------|---|
| Understanding this User Manual        | Menu Outline               | 2 |
| Activating your Phone                 | Section 4: Call Functions  | 3 |
| Displaying Your Telephone Number4     | Making a Call              | 3 |
| Battery5                              | Ending a Call              | 3 |
| Turning Your Phone On and Off         | Answering a Call           | 3 |
| Set-Up Wizard9                        | Call-In-Progress Options   | 3 |
| Locking and Unlocking10               | Three-way Calling          | 3 |
| Voicemail11                           | Recent Calls               | 3 |
| Memory Card11                         | Voice Commands             | 3 |
| Section 2: Understanding Your Phone13 | Roaming                    | 3 |
| Features of Your Phone                | TTY Mode                   | 3 |
| Front View of Your Phone14            | Section 5: Contacts        | 4 |
| Back View of Your Phone               | Adding a New Contact       |   |
| Side View of Your Phone               | Editing a Contact          | 4 |
| Open View of Your Phone               | Adding Pauses or Waits     |   |
| Home Screen                           | Finding a Contact          |   |
| Extended Home Screens                 | Deleting a Contact         |   |
| Widgets and the Widget Bar20          | Backup Assistant           |   |
| Menu                                  | Groups                     |   |
| Event Status Bar and Event Manager25  | Speed Dials                |   |
| Section 3: Navigation27               | Favorites                  |   |
| Touch Screen Navigation27             | In Case of Emergency (ICE) |   |
| Keyboard Navigation                   | My Name Card               | 4 |
|                                       |                            |   |

| Section 6: Entering Text48               |
|------------------------------------------|
| Entering Text Using the QWERTY Keyboard  |
| Entering Text using the Touch Screen49   |
| Section 7: Messaging52                   |
| Types of Messages                        |
| Creating and Sending Text Messages       |
| Creating and Sending Picture Messages53  |
| Creating and Sending Video Messages      |
| Creating and Sending Voice Messages      |
| Receiving Messages                       |
| Viewing Text Messages                    |
| Viewing Picture, Video or Voice Messages |
| Quick Reply                              |
| Message Folders                          |
| Voicemail                                |
| Visual Voice Mail                        |
| Mobile IM                                |
| Email                                    |
| Chat                                     |
| Message Settings                         |
| Erase Options                            |
| Section 8: Settings & Tools66            |
| My Verizon                               |
| Tools                                    |
| Bluetooth Menu                           |
| Sounds Settings                          |

| Display Settings                 |
|----------------------------------|
| Touch Settings                   |
| Phone Settings                   |
| Call Settings                    |
| Memory                           |
| USB Mode                         |
| Phone Info                       |
| Set-Up Wizard 85                 |
| Section 9: Media Center86        |
| Music & Tones                    |
| Picture & Video                  |
| Games                            |
| Browser                          |
| Browse & Download                |
| Extras 90                        |
| Communities                      |
| Info 91                          |
| Section 10: Music92              |
| V CAST Music with Rhapsody92     |
| Music Player                     |
| Section 11: Pictures and Video99 |
| Using the Camera                 |
| My Pictures                      |
| Using the Camcorder              |
| My Videos                        |
| V CAST Videos                    |

| Section 12: Tools, Applications and Widgets1         | 09  |
|------------------------------------------------------|-----|
| Voice Commands1                                      | 09  |
| Calculator                                           | 09  |
| Calendar                                             | 10  |
| Alarm Clock                                          | 11  |
| Stop Watch                                           | 11  |
| World Clock                                          | 12  |
| Notepad1                                             | 12  |
| Sketch Pad                                           | 13  |
| Timer1                                               |     |
| USB Mass Storage1                                    |     |
| File Viewer                                          |     |
| Device Search                                        |     |
| Tutorial                                             | 15  |
| •                                                    |     |
| Section 13: Web and Social Networking Applications 1 | 117 |
| Bing Search                                          | 17  |
| Browser1                                             | 18  |
| Communities                                          | 23  |
| Facebook                                             | 24  |
| Twitter                                              | 24  |
| MySpace1                                             |     |
| Photobucket1                                         | 24  |
| WeatherBug1                                          |     |
| Section 14: Health and Safety Information1           |     |
| Exposure to Radio Frequency (RF) Signals             | 25  |

| Specific Absorption Rate (SAR) Certification Information 1 | 29 |
|------------------------------------------------------------|----|
| Smart Practices While Driving                              | 30 |
| Battery Use and Safety                                     | 32 |
| Samsung Mobile Products and Recycling                      | 33 |
| UL Certified Travel Charger                                | 34 |
| Display / Touch-Screen                                     | 34 |
| GPS & AGPS                                                 | 35 |
| Emergency Calls                                            | 36 |
| Care and Maintenance                                       | 36 |
| Responsible Listening                                      | 37 |
| Operating Environment                                      | 39 |
| FCC Hearing Aid Compatibility (HAC) Regulations for        |    |
| Wireless Devices                                           | 41 |
| Restricting Children's Access to Your                      |    |
| Mobile Device                                              | 42 |
| FCC Notice and Cautions                                    | 42 |
| Other Important Safety Information                         | 43 |
| Section 15: Warranty Information1                          | 44 |
| Standard Limited Warranty                                  | 44 |
| End User License Agreement for Software                    | 47 |
| Index1                                                     | 52 |
|                                                            |    |

# **Section 1: Getting Started**

This section allows you to quickly start using your phone by installing and charging the battery, activating your service, setting up your voicemail, contacting customer support.

## **Understanding this User Manual**

The chapters of this manual generally follow the same order as the menus and sub-menus in your phone. A robust index for quick reference to features begins on page 152.

Also included is important safety information that you should know before using your phone. Most of this information is near the back of the guide, beginning on page 125.

#### **Notes and Tips**

Throughout this guide are icons and text that are set apart from the rest. These are intended to point out important information, quick methods for activating features, to define terms, and more. The definitions for these methods are as follows:

- Note: Explains alternative options within the current feature, menu, or sub-menu.
- Tip: Provides quick or innovative methods for performing functions related to the subject at hand.
- Important!: Points out information about the current feature that could affect performance, or even damage your phone.

Note: All screen images in this manual are simulated. Actual displays may vary. Instructions to perform tasks in this manual may change depending on the software version on your phone.

Note: Unless otherwise specified, all instructions to perform tasks in this manual assume that you are starting from a Home screen. To get to a Home screen, you may need to unlock the phone or display. For more information, see "Locking and Unlocking" on page 10.

# **Activating your Phone**

If you purchased your phone at a Verizon Wireless store, it is activated and ready to use. If received a new phone by mail, it may need to be activated before you can use it.

To activate your phone, choose from the following:

- Visit a Verizon Wireless store
- Contact Verizon Wireless customer support.
- Visit <u>www.verizonwireless.com</u> to manage your account online.

# **Displaying Your Telephone Number**

**My Number** displays the ten-digit telephone number assigned to your phone.

- From a Home screen, touch Menu → Settings & Tools
  - → Phone Info → 1 My Number.

#### **Battery**

Your phone is powered by a rechargeable, standard Li-lon battery, and comes with a Wall/USB Charger for charging.

Note: The battery comes partially charged. You must fully charge the battery before using your phone for the first time. A fully discharged battery requires up to 4 hours of charge time.

After the first charge, you can use the phone while charging.

Warningl: Use only Samsung-approved charging devices and batteries. Samsung accessories are designed to maximize battery life. Using other accessories may invalidate your warranty and may cause damage.

#### **Battery Indicator**

The battery icon in the upper-right corner of the display shows battery power level, with four bars [IIII] indicating a full charge. Two to three minutes before the battery becomes too low to operate, a blinking empty battery icon appears and a tone sounds. If you continue to operate the phone without charging, it will shut down.

## **Battery Cover**

Your phone has a removable battery cover, covering the battery and a tab for attaching a strap.

#### **Removing the Cover**

Grasp the phone with both hands. Pull up on the slot provided, while lifting the cover up and off the phone.

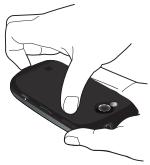

## **Installing the Cover**

▶ Align the cover and press it firmly into place, being sure it snaps into place at the corners.

#### Installing the Battery

- **1.** Remove the battery cover. For more information, see "Battery Cover" on page 5.
- Insert the top end of the battery into the phone housing, aligning the gold contacts on the top of the battery with the gold contacts on the phone. Push down on the bottom of the battery until it snaps into place.

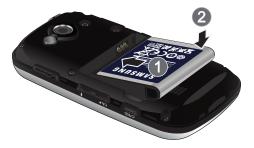

3. Snap the battery cover back into place.

#### Removing the Battery

- **1.** Remove the battery cover. For more information, refer to *"Battery Cover"* on page 5.
- Grasp the bottom of the battery using the slots provided, then lift the battery up and out of the phone.

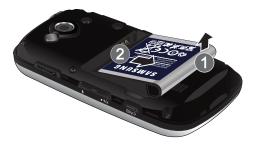

3. Snap the battery cover back into place.

#### **Charging the Battery**

Note: The battery comes partially charged. You must fully charge the battery before using your phone for the first time. A fully discharged battery requires up to 4 hours of charge time.

After the first charge, you can use the phone while charging.

1. Connect the USB cable to the charging head.

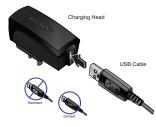

Insert the USB cable into the phone's power/accessory port.

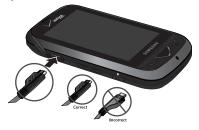

- 3. Plug the charging head into a standard AC power outlet.
- 4. When the charging is complete, the indicator on the charging head turns green. Unplug the charger from the power outlet and remove the USB cable from the phone.

Warning!: Use only Samsung-approved charging accessories to charge your phone. Improper handling of the power/accesory port, as well as the use of a non-approved charger, may cause damage to your phone and void the warranty.

#### **Non-Supported Batteries**

Samsung handsets do not support the use of a non-approved battery.

Important!: Using a non-supported battery may damage your phone.

When using a non-supported battery, you will hear a series of beeps and you will see a warning message that indicates:

#### "NON-SUPPORTED BATTERY. SEE USER GUIDE."

If you receive this warning, battery charging has been disabled. Samsung charging accessories, such as the travel adapter and cigarette lighter adapter, will only charge a Samsung-approved battery.

Note: When using a non-supported battery the phone can only be used for the duration of the life of the battery. The non-supported battery cannot be charged.

#### **Attaching a Strap**

You can attach an optional strap (not included) to your phone.

. Remove the battery cover. See "Battery Cover" on page 5.

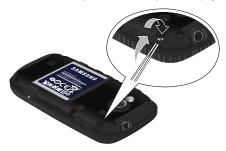

- Slide the loop of the strap into the slot and over the tab to secure it.
- 3. Install the battery cover.

## **Turning Your Phone On and Off**

Press and hold the End/Power key to turn the phone's power on or off.

While powering on, the phone connects with the home network, then displays the Home screen and active alerts.

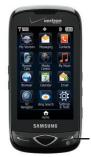

End/Power key

### **Set-Up Wizard**

The Set-Up Wizard helps you set 9 basic parameters to get started using your phone quickly.

- From a Home screen, touch Menu → Settings & Tools → # Set-Up Wizard.
- 2. Follow instructions on the screen to set preferences:
  - Call Sound: Choose how incoming calls are announced.
  - Ringtone: (Available when Ringtone Only or Ring and Vibrate are selected for Call Sound.) Select a ringtone for incoming calls.
  - Vibrate Level: Set a vibration level for touch screen feedback.
  - Tone Level: Set a level for touch screen tone feedback.
  - Feedback Tone: Set a tone for touch screen feedback.
  - Wallpaper: Choose an image for the home screen.
  - Menu Font: Set the size of menu displays.
  - Dial Font: Select the size of Dialer fonts.
  - Main Clock: Choose a style for the main clock.

Touch **Next** to move to the next setting. You can skip any setting by touching **Next**.

Touch Done when finished.

3. Touch ( to return to the menu.

## **Locking and Unlocking**

Your phone offers two lock functions: locking the display, or locking the phone. Because this is a touch screen phone, locking the display prevents unintentional key presses and can minimize unnecessary battery drainage. Locking the phone can prevent unauthorized access to the information on your phone, while allowing access to the Dialer for call functions.

#### Locking and unlocking the phone

You can lock the phone to prevent unauthorized access to information on the phone, but allow dialing with the Dialer. Locking and unlocking requires the Lock Code.

#### Locking the phone:

- From a Home screen, touch Menu → Settings & Tools → 7 Phone Settings → 8 Security.
   Enter the lock code when prompted. The default lock code is the last four digits of your telephone number.
- 2. Touch 4 Lock Phone Now. The Home screen displays.

# Unlocking the phone:

▶ Touch **Unlock** and enter the lock code at the prompt.

**Note:** You may choose to lock the phone automatically when powered on. For more information, see "Phone Lock Setting" on page 78.

#### Locking and unlocking the display

By default, the display locks when the backlight goes off. To change this setting, see see "Touch Settings" on page 75.

#### Locking the display:

▶ Press the Lock key on the left side of the phone.

#### Unlocking the display

1. Press the Lock key once to wake up the display.

Note: You can change the settings to allow you to press any key to activate the backlight. For more information, see "Unlock Screen" on page 75.

Starting at the edge of the display, drag your finger across the display in any direction. The lock screen animates and clears from the display.

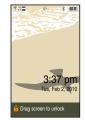

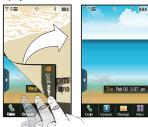

#### Voicemail

All unanswered calls to your phone are sent to voicemail, even if your phone is turned off, so you'll want to set up your voicemail and personal greeting as soon as you activate your phone.

#### Setting up Voicemail

- 1. From a Home screen, touch 📞 Diale
- 2. Touch and hold 1 💵

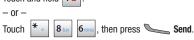

Follow the automated instructions to set up your new password and record a greeting.

#### **Checking Voicemail**

- 1. From a Home screen, touch Solialer.
- 2. Touch and hold 1 🔊

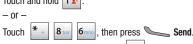

- Enter your password, then touch # .
   Follow the recorded prompts to listen to messages and
- Follow the recorded prompts to listen to messages an manage your voicemail.

#### **Memory Card**

Your phone supports the use of an optional, removable microSD™ memory card of up to 16GB capacity. You can store music or pictures you download or transfer to your phone, and other files, on the memory card.

Note: You can only store music files that you own (from a CD or purchased with V CAST Music with Rhapsody) on a memory card.

### **Installing the Memory Card**

 Pull the microSD card cover out and turn it to expose the card slot.

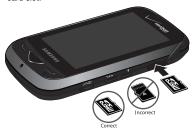

2. Push the microSD card into the slot until it locks into place.

Tip: You can also access voice mail by dialing your phone number from any touch-tone phone.

#### Removing the Memory Card

- Pull the microSD card cover out and turn to expose the card slot.
- Push in on the memory card to release the lock and remove memory card from the memory card slot.

#### Formatting the memory card

Formatting erases any content on the memory card, and prepares it for use with your phone.

Warning!: Repeated formatting will shorten the life of the memory card.

#### Formatting a microSD Card using your Phone

- From a Home screen, touch Menu → Settings & Tools → 9 Memory → 3 Card Memory.
- Touch 9 Format Card.At the Format Card? prompt, touch Yes.

## Formatting a microSD Card using your PC

For best playback of songs stored to the microSD memory card, use the PC file system FAT32.

Consult your PC and/or memory card reader documentation for information about formatting memory cards.

# **Section 2: Understanding Your Phone**

This section outlines key features of your phone. It also displays the screen and the icons that are displayed on the phone.

#### **Features of Your Phone**

- Full color 3-inch WQVGA Touch Screen
- Slide-out QWERTY keyboard
- High Speed Data (EVD0 1x Rev 0 Capable Technology)
- Motion Detection
- Global Positioning (GPS) Technology with VZ Navigator<sup>®</sup>
- V CAST Music with Rhapsody<sup>®</sup> (Subscription, Wireless & PC Downloads)
- V CAST Videos
- Social Networking through the Communities application
- . Messaging Services
  - Standard and Enhanced Text Messaging
  - Picture Messaging
  - Video Messaging
  - Threaded message display, by contact
  - Voicemail
  - Email Messaging, including mobile and corporate Email
  - Mobile Instant Messenger (IM)
- Personal Tools, including Calculator, Calendar, Alarm Clock, Stop Watch, World Clock, Notepad and Sketch Pad

- Full HTML Browser
- 3.2 Megapixel CMOS Camera and Camcorder with Night Shot Mode
- Advanced Nuance<sup>®</sup> Voice Recognition technology, for no-training voice commands for dialing and other features
- Speakerphone
- microSD™ Memory Card Slot (up to 16GB capacity)
- Advanced photo features and functionalities (photo river, photo editor, dynamic canvas, panoramic photos)
- · Device Search
- · File Viewer
- Bluetooth<sup>®</sup> 2.1 + EDR Wireless Technology. For more information, see "Bluetooth Menu" on page 68.

#### **Front View of Your Phone**

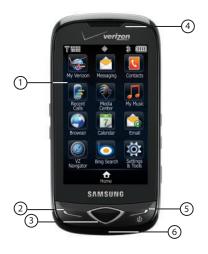

#### **Functions**

- LCD Touch Screen: Displays all the information needed to operate your phone.
- Send key: Press to answer an incoming call or to dial a number. From Idle mode, press to open All Calls.
- Clear key: Press to return to the previous screen. Press and hold to return to the Home screen.
- 4. Earpiece: Allows you to hear callers.
- End/Power key: Press and hold to power the phone On or Off. Press to end a call or to end any application from any menu, sub-menu or options menu.
- 6. Microphone: Allows the other caller to hear you clearly when you are speaking to them.

#### **Back View of Your Phone**

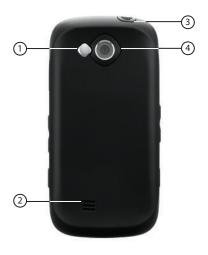

#### **Features**

- Mirror: Use to position camera when taking self-portraits with the Camera.
- Speaker: Music, ringtones and sounds play through the speaker.
- 3. 3.5 mm Headset Jack: Plug in standard music headphones (for listening to music only) or an optional headset for safe and convenient conversations.
- Camera/Camcorder Lens: The lens of the built-in camera/ camcorder.

#### **Side View of Your Phone**

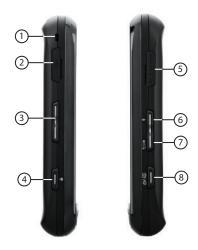

- 1. Strap attachment: Attach a strap (not included).
- USB Power/Accessory Port: Plug in the USB cable for charging or to sync music.

- 3. Volume key: In idle mode, press to adjust master volume, or press and hold to activate Sound Off/Normal mode. Press to adjust voice volume during calls, adjust audio volume, or mute an incoming call ringer. When browsing web with music playing, press to bring up Music Player.
  - Lock key: Locks/unlocks display. Press to lock display.
     When backlight is off, press once to activate backlight, or press and hold to unlock the display in one step.
- Memory Card Slot: Insert an optional microSD™ memory card to add additional memory and storage capacity.
- Voice Commands key: From idle mode, press to activate Voice Commands feature.
- Speakerphone/Zoom key: Press to activate speakerphone. In Browser, press to increase and decrease size of web content, or in zoom mode when viewing a picture in My Pictures.
- Camera/Camcorder key: Press to activate the camera, or press and hold to activate the camcorder.

#### **Open View of Your Phone**

This touch screen phone also offers the convenience of a slideout QWERTY keyboard. To access the keyboard, rotate the phone and slide the phone open.

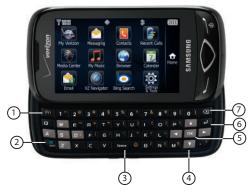

When you slide the phone open, the display automatically rotates from portrait mode to landscape mode.

#### **QWERTY Keyboard Features**

- Function key: Press to toggle access to the orange symbols on the QWERTY keyboard.
- Shift/Message key: Toggles the case for alphabet characters, between mixed case, uppercase and lowercase. From a Home screen, press to open a new Text Message.
- Space key: Add spaces between words and characters.
   Press Function + Space to choose Smileys.
- Directional keys: Navigate through phone menus and screens.
- 5. OK key: When navigating through a menu or screen, press to accept the highlighted choice, or to select Go when surfing the web.
- Return key: Press to perform a highlighted function in a menu or submenu. Press to go to the next line when entering text.
- Backspace key: Delete characters from the display when entering text, or go back when surfing the web or viewing pictures.

#### **Home Screen**

The Home screen is your starting point for using the features of your phone. You can customize home screens by placing Widgets and changing wallpaper.

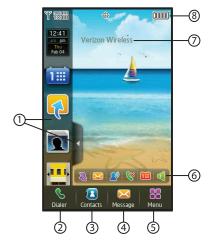

#### **Understanding the Home Screen**

- Widget Bar and Tab: Touch the Widget Bar Tab to open and close Widget Bar, for access to widgets.
- Dialer button: Opens the Dialer keypad.
- 3. Contacts button: Opens Contacts.
- 4. Message button: Opens Messaging.
- Menu button: Launches the Menu.
- Event Status Bar: Icons light up to indicate recent events or status changes. Touch icons to access the Event Manager screen. See "Event Status Bar and Event Manager" on page 25.
- ERI banner: Indicates current network, if ERI Banner is enabled. For more information, see "ERI Banner" on page 73.
- 8. Annunciator Line: Icons indicate network status, battery power, signal strength, connection type and more. You can view a list of all icons used on your phone in the Icon Glossary; for more information see "Phone Info" on page 85.

#### **Extended Home Screens**

The home screen extends beyond the display width to provide more space for adding widgets.

Slide your finger horizontally across the screen to scroll to the left or right side of the extended home screen.

The wallpaper is different on each home screen to aid you in navigation, and you can use your own pictures as wallpaper.

The indicator at the top of the screen shows the current screen.

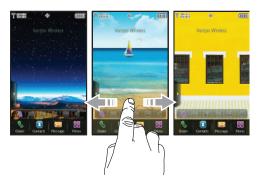

#### **Customizing Home Screens**

Home screens can be customized to fit your needs by docking widget(s) on the home screen, and by selecting wallpaper.

#### **Docking and Placing Widgets**

For more information, see "Widgets and the Widget Bar" on page 20.

#### **Moving Widgets**

To move a widget on the home screen, touch and hold the widget until it responds, then drag it to a new area of the home screen.

#### **Changing the Home Screen Wallpaper**

- From a home screen, display the Widget Bar by tapping the Widget Bar tab, then tap the My Pictures widget the left or right triangle to scroll through images stored on your phone or optional installed memory card.
- Tap Get New to launch the Get New Pictures application to download new images.
- Tap Set to use the displayed image as the new wallpaper for the current screen.

Note: You can also set the Wallpaper in Settings. For more information, refer to "Wallpaper" on page 74.

## Widgets and the Widget Bar

Widgets are links to applications, tools or features, which can be docked in the Widget Bar, or on a Home screen. For a list of widgets, see "Widgets" on page 21.

The Widget Bar, located at the left of the home screen:

- · Provides quick access to widgets.
- · Keeps widgets organized and always accessible.
- · Maximizes available display space.

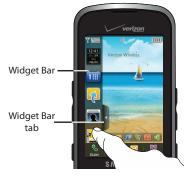

Tip: You can move the Widget Bar tab: with the Widget Bar closed, touch and hold the tab and drag up or down.

#### Accessing the Widget Bar

- ▶ To access the Widget Bar, tap the Widget Bar tab.
- ▶ To close the Widget Bar, tap the Widget Bar tab.

## **Widget Bar Navigation**

Use your fingertip to flick up and down on the Widget Bar to scroll through the widgets.

### **Docking and Placing Widgets**

You can customize the Widget Bar and home screens by docking widgets in the Widget Bar, or placing widgets on a home screen.

- To place a widget on a Home screen, touch and hold the widget in the Widget Bar, then drag it to the Home screen.
- ➤ To dock a widget from a home screen to the Widget Bar, touch and hold the widget until it responds and the Widget Bar tab displays 🗓, then drag the widget to the Widget Bar.
- To reset widgets on the current home screen, open the Widget Bar, then shake the phone 3 times. You can feel the feedback as all widgets dock in the Widget Bar automatically.

Note: Some widgets are launched directly from the Widget Bar, while some launch from a Home screen. For more information about Widget properties, see "Widgets" on page 21.

#### **Customizing the Widget Bar**

Widgets settings allow you to select widgets for display in the Widget Bar, making the widgets available for use from the Widget Bar, or for placing on a home screen. You can also change the order the widgets display in the Widget Bar.

From a Home screen, touch Menu → Settings & Tools → 5 Display Settings → 3 Widgets.

- or -

Tap the Widget Bar, then tap Widgets Settings

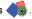

- To select a widget for display in the Widget Bar, touch the widget icon. When a widget is selected, it displays in color; when the widget is available for selection its display is in black and white.
- To change the order of widgets in the Widget Bar, touch and hold the widget icon and drag it to a new position in the widget list.

### **Widgets**

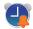

Alarm Clock: Launches Alarm Clock. When placed on a Home screen, shows upcoming alarms. See "Alarm Clock" on page 111.

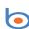

**Bing Search**: Launches Bing. For more information, see "Bing Search" on page 117.

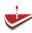

**Birthday**: Place on a home screen to display alerts for upcoming birthdays, based on contacts' Birthday field.

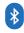

**Bluetooth:** Accesses the Bluetooth features of your phone, directly from Widget Bar or when placed on a Home screen. For more information, For more information, refer to "Bluetooth Menu" on page 68.

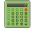

Calculator: Launches the calculator from the Widget Bar, or can be placed on a Home screen. For more information, see "Calculator" on page 109.

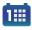

**Calendar:** Launches the Calendar from the Widget Bar, or place on a Home screen. For more information, see "Calendar" on page 110.

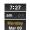

**Clock**: Displays the current day, date and time, in the Widget Bar. Place on a Home screen to display the current day, date and time. To change the clock format, see "Clock Format" on page 74.

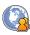

Communities: Upload photos or videos, or post a status update, to your favorite social networking sites such as Facebook, Flickr, MySpace and Photobucket. For more information, see "Communities" on page 123.

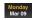

**Date**: Displays the current day and date in the Widget Bar, and when placed on a Home screen.

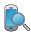

**Device Search**: Search your phone for information, applications or features. Launches from the Widget Bar, or when placed on a Home screen. For more information, see "Device Search" on page 115.

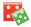

**Dice**: Launches the Dice game directly from the Widget Bar, or can be placed on a Home screen.

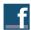

Facebook: Launches Facebook in Browser.

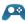

**Games**: Accesses Games, including Dice and any games you've downloaded.

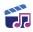

Mini Music Player: Place on a home screen to display current track title and control playback of songs. Touch to launch Music Player. For more information, see "Music Player" on page 94.

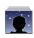

My Favorites: Provides quick access to up to 12 favorite contacts, plus one-touch dialing or message options. For more information, see "Favorites" on page 45.

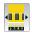

My Pictures: Change the wallpaper on the current Home screen. For more information, see "Changing the Home Screen Wallpaper" on page 19.

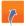

My Shortcuts: Place on a Home screen to access up to 12 shortcuts to favorite applications. For more information, see "Set My Shortcuts" on page 76.

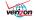

**My Verizon**: Launches a Verizon Wireless mobile web site, to check your account details and status

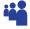

MySpace: Launches MySpace in Browser.

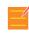

**Notepad:** Launches Notepad, directly from the Widget Bar, or can be placed on a Home screen. For more information, see "*Notepad*" on page 112.

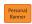

**Personal Banner**: Place on a Home screen to display a custom banner. For more information, see "Banner" on page 73.

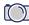

Photobucket: Launches Photobucket in Browser.

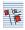

**Sketch Pad**: Launches Sketch Pad, directly from the Widget Bar, or when placed on a Home screen. For more information, see "Sketch Pad" on page 113.

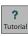

Tutorial: Launches a Tutorial, with instructions and tips for using your phone. Touch to launch from Widget Bar, or place on a Home screen.

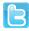

Twitter: Launches Twitter in Browser.

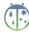

WeatherBug: Launches WeatherBug in Browser.

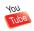

YouTube: Launches YouTube in Browser.

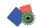

Widget Settings: Choose widgets for display on the Widget Bar. For more information, see "Customizing the Widget Bar" on page 21.

#### Menu

The **Menu** is the starting point for launching applications and features. To access the menu:

► From a Home screen, touch Menu.

Touch an item to open the application, feature or menu.

#### **Customizing the Menu**

You can customize the Menu by adding or rearranging icons to your favorite applications.

- From a Home screen, touch Menu → Settings & Tools → 5 Display Settings → 5 Main Menu Settings.
- To replace an item, touch the item, then choose another item to replace it.
- To rearrange items, touch and hold an item, then drag it to a new location.
- Touch Reset to return items to their default locations.
- Touch **Done** to save your changes.

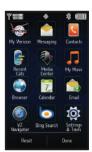

#### Menu Items

#### **Default**

These items appear on the Menu by default.

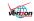

**My Verizon**: Launches a Verizon Wireless mobile web site, to check your account details and status.

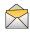

**Messaging**: Opens the Messaging menu. For more information, see "*Messaging*" on page 52.

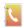

**Contacts**: Opens the Contacts menu. For more information, see "Contacts" on page 40.

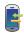

**Recent Calls**: Opens the Recent Calls menu. For more information, see "Recent Calls" on page 36.

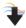

**Media Center**: Opens the Media Center menu. For more information, see "Media Center" on page 86.

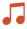

My Music: Launches Music Player. For more information, see "Music Player" on page 94.

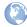

**Browser**: Launches the Browser. For more information, see "Browser" on page 90.

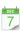

**Calendar**: Launches the Calendar. For more information, see "Calendar" on page 110.

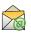

**Email**: Opens the Email menu. For more information, see "Email" on page 62.

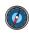

**VZ Navigator**: Launches VZ Navigator<sup>®</sup>. For more information, see "VZ Navigator<sup>®</sup>" on page 116.

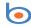

**Bing Search**: Launches Bing. For more information, see "Bing Search" on page 117.

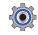

**Settings & Tools**: Opens Settings & Tools. For more information, see "Settings & Tools" on page 66.

# **Optional**

You can customize the Menu to include these optional items:

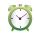

**Alarm Clock**: Launches Alarm Clock. see "Alarm Clock" on page 111.

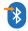

**Bluetooth Menu**: Opens the Bluetooth Menu. For more information, see *"Bluetooth Menu"* on page 68.

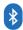

**Bluetooth On/Off**: Turns Bluetooth On or Off. See "Turning Bluetooth On or Off" on page 69.

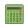

**Calculator**: Launches the Calculator. For more information, see "Calculator" on page 109.

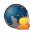

**Communities**: Launches the Communities application. See "Communities" on page 123.

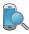

**Device Search**: Launches Device Search. For more information, see "Device Search" on page 115.

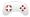

**Games**: Opens the Games menu. For more information, see "Games" on page 89.

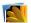

**My Pictures**: Launches My Pictures. For more information, see "My Pictures" on page 102.

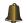

**My Ringtones**: Launches My Ringtones. For more information, see "My Ringtones" on page 87.

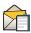

**New TXT message**: Creates a new text message. See "Creating and Sending Text Messages" on page 52.

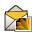

**New Picture Msg:** Creates a new picture message. See "Creating and Sending Picture Messages" on page 53.

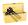

**Tools**: Opens the Tools menu. See "Tools, Applications and Widgets" on page 109.

## **Event Status Bar and Event Manager**

The Event Status Bar appears on the Home screen to alert you to calendar events, missed calls, new messages, or special Master Volume modes. The Event Status Bar does not display when there are no active alerts.

Touch an event in the Event Status bar to launch the Event Manager.

#### **Event Status Bar**

The Event Status bar appears near the bottom of the Home screen.

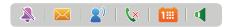

An icon illuminated in color indicates an alert. Touching an icon on the bar opens the Event Manager menu.

#### **Event Status Icons**

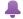

**Volume**: Master Volume is set to Low, Medium Low, Medium, Medium High, or High.

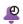

**Alarm Only:** Master Volume is set to Alarm Only. Your phone will only ring when the set alarm sounds.

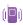

Vibrate Only: Master Volume is set to Vibrate Only. Your phone vibrates upon receiving a call, a new message or voicemail, or when an alarm has been set.

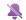

All Sounds Off: Master Volume is set to All Sounds Off. No sounds will play.

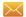

**New Message**: Illuminates when you receive a new message.

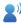

**New Voicemail**: Illuminates when you receive a voicemail message. (Available on the Verizon Wireless Network.)

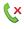

Missed Call: Illuminates when you have one or more missed calls.

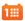

Calendar Event: Illuminates when events are scheduled in the next 24 hours

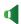

**Speakerphone**: When illuminated in color, you can hear the other party in a call through the speaker. When gray, you can hear the other party through the earpiece.

#### **Event Manager**

The Event Manager offers easy access to common events and features.

- Touch the Event Status bar on the Home screen.
- Touch any Event to launch the associated feature.
- Touch to return to the Home screen.

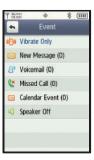

# **Section 3: Navigation**

This section explains navigation for your phone. It also includes an outline of all menus available on your phone.

Note: Instructions in this User Manual apply to Touch Screen Navigation, except where noted.

# **Touch Screen Navigation**

Warning!: If your handset has a touch screen display, please note that a touch screen responds best to a light touch from the pad of your finger or a non-metallic stylus. Using excessive force or a metallic object when pressing on the touch screen may damage the tempered glass surface and void the warranty. For more information, see "Warranty Information" on page 144.

#### **Touch**

Touch icons or menu items onscreen to select or launch them. Examples of touch actions include:

- Entering characters with the Dialer keypad.
- . Selecting an item from a menu or list
- Launching an application from the main Menu.

#### **Touch and Hold**

Activate onscreen items by a Touch and Hold action with your finger. For example: touch and hold a widget on the home screen to move the widget.

#### **Swipe**

To Swipe, drag your finger vertically or horizontally across the screen. Use Swipe when:

- · Unlocking the screen
- · Scrolling between home screens
- · Scrolling through a menu

#### **Flick**

Flick is similar to Swipe, except that you move your finger in quicker, lighter strokes, and Flick is always in a vertical motion. Use Flick when:

- Scrolling through the Contacts list.
- . Scrolling through the widgets in the Widget Bar.
- Selecting items from a display, such as when setting an alarm.

# **Keyboard Navigation**

To access menus and options using the slide-out QWERTY keyboard:

Press the corresponding number key: 1 2 3 4 5 6 7 8 9 0.

Press the Fn key, then the corresponding key, to enter special characters: ##.

Press the directional keys Left, Right, Up

# **Navigation Keys**

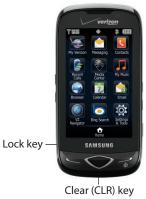

### Lock Key

Press the Lock key at any time to lock the display.

#### Clear/CLR Key

Press the Clear/CLR key when navigating a menu, to go back one level.

Press and hold the Clear/CLR key at any time to go to the Home screen

#### **Menu Outline**

This list shows items available from Menu.

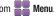

Tip: When navigating menus with the QWERTY keyboard, you can press the number key to select the corresponding menu item.

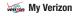

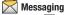

- → 1 New Message
  - TXT Message
  - Picture Message
  - Video Message
  - 4 Voice Message
  - Messages
- Drafts
- Voicemail
- Visual Voice Mail
- Mobile IM  $\rightarrow$
- Email
- $\rightarrow$ 8 Chat Settings
- O Erase Options
  - 1 Erase Inbox
  - 2 Erase Sent

- 3 Erase Draft
- → 4 Erase All

# **Contacts**

- → 1 New Contact
- Contact List
- 3 Backup Assistant
- Groups
- Speed Dials
- 6 Favorites
- In Case of Emergency
- → 8 My Name Card

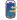

#### **Recent Calls**

- Missed
- 2 Received
- 3 Dialed
- 4 All
- 5 View Timers

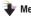

#### **Media Center**

- → 1 Music & Tones
  - → 1 VCAST Music | Rhapsody
  - **Get New Ringtones**
  - 3 My Ringtones

- 4 My Music
- 5 My Sounds
- 6 Sync Music
- → 2 Picture & Video
  - 1 V CAST Videos
  - 2 Get New Pictures
  - 3 My Pictures
  - 4 My Videos
  - Take Picture
  - 6 Record Video
  - → 7 Online Album
- → 3 Games
- 4 Browser
- 5 Browse & Download
- 6 Extras
- Communities
- → 8 Info
  - → 1 App. Memory
  - 2 Phone Memory
  - 3 View Log
  - 4 Help

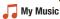

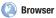

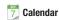

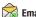

Email

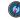

**VZ** Navigator

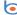

Bing Search

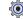

**Settings & Tools** 

- → 1 My Verizon
- → 2 Tools
  - 1 Voice Commands 2 Calculator
  - 3 Calendar
  - 4 Alarm Clock
  - Stop Watch
  - 6 World Clock
  - Notepad
  - 8 Sketch Pad
  - 9 Timer

- → USB Mass Storage
- → File Viewer
- → # Device Search
- → 3 Bluetooth Menu
- → 4 Sounds Settings
  - → 1 Master Volume
  - → 2 Call Sounds
  - → 3 Alert Sounds
    - → 1 TXT Message
    - → 2 Multimedia Message
    - Voicemail
    - → 4 Emergency Tone
    - → Missed Call
    - → 6 Device Connect
  - → 4 Keypad Sounds
  - → 5 Digit Dial Readout
  - → 6 Service Alerts
  - Power On/Off
- → 5 Display Settings
  - → 1 Banner
    - → 1 Personal Banner
    - → 2 ERI Banner
  - → 2 Backlight
  - → 3 Widgets
  - → 4 Wallpaper

- 5 Main Menu Settings
- → 6 Fonts
- → 7 Clock Format
- → 8 Unlock Screen
- 9 Transition Effect
- → 6 Touch Settings
- → 7 Phone Settings
  - → 1 Airplane Mode
  - → 2 Set My Shortcuts
  - → 3 Voice Commands
  - → 4 Language
  - → [5] QWERTY Action
  - → 6 Location
  - → 7 Current Country
    - → 8 Security (requires lock code)
      - → 1 Edit Codes
        - → 1 Phone Only (requires lock code)
        - → 2 Calls & Services (requires lock code)
      - → Restrictions (requires lock code)
        - → 1 Location Setting
        - → 2 Calls
        - → 3 Messages
        - → 4 Dial-Up Modem
      - → 3 Phone Lock Setting
      - → 4 Lock Phone Now

- → Restore Phone
- → 6 Reset Settings
- → 9 System Select
- → NAM Select
- → Motion Detection
- → 8 Call Settings
- → 9 Memory
  - → 1 Save Options
  - → 2 Phone Memory
    - → 1 Memory Usage
    - → 2 My Pictures
    - → 3 My Videos
    - → 4 My Ringtones
    - → 5 My Music
    - → 6 My Sounds
    - → 7 My Contacts
    - → 8 Move All to Card
  - → 3 Card Memory (if optional card installed)
    - → 1 Memory Usage
    - → 2 My Pictures
    - → 3 My Videos
    - → 4 My Ringtones
    - → 5 My Music
    - → 6 My Sounds
    - → 7 My Contacts

- → 8 Move All to Phone
- → 9 Format Card
- → USB Mode
- → Phone Info
  - → 1 My Number
  - → 2 SW/HW Version
  - → 3 Icon Glossary
  - → 4 Software Update
    - → 1 Status
    - → 2 Check New
- → # Set-Up Wizard

#### **Section 4: Call Functions**

This section describes how to make, answer and end a call. It also includes information about the Recent Calls log and voice dialing with Voice Commands.

## **Making a Call**

Your phone offers multiple ways to make calls:

- Use the touchscreen Dialer to enter a telephone or speed dial number.
- Use the QWERTY keyboard to enter a telephone or speed dial number.
- · Call a contact from Contacts, or from the Favorites widget.
- Return a call, or call a recent caller via Recent Calls.
- Voice dial using Voice Commands.

#### **Touch Screen Dialer**

To access the Dialer:

## Making a Call using the Dialer

- 1. From a Home screen, touch
- h **& Dialer**.
- Touch the digits of the telephone or speed dial number.
  - Touch **Groups** to call member(s) of a group.
  - Touch Favorites to call a favorite contact.
  - Touch Recent Calls to find a recent call.
  - Touch Contacts to find a contact.
  - Touch Backspace to delete digits if you enter an incorrect number.

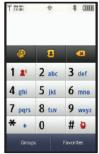

3. Press Call or Send to dial the call.

**Tip:** As you touch numbers, matching contacts display on screen. You can continue dialing, or touch the contact to dial their default number.

#### Making a Call using the QWERTY keyboard

- 1. Slide open the phone.
- 2. From a Home screen, touch **Q** Dialer.

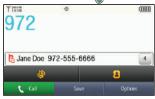

- Press the digits of the telephone or speed dial number on the QWERTY keypad.
  - Touch Groups to call member(s) of a group.
  - Touch Favorites to call a favorite contact.
  - Touch Pacent Calls to find a recent call.
  - Touch Contacts to find a contact.
  - Press Backspace to delete characters.

Tip: As you press numbers, matching contacts display on screen, with the number of potential matches (4, in the example above). You can continue dialing, touch the contact to dial their number, or touch the number to display all potential matches. 4. Touch Call or Send to dial the call.

Note: When using the QWERTY keyboard, calls are automatically made in Speakerphone mode.

#### **Making a Call using Contacts**

A contact is an entry that you have created to store the name, numbers, and other information for people or groups of interest. For more information, refer to "Contacts" on page 40.

- From a Home screen, touch Contacts.
- Find the contact and touch Call on the entry to dial the default number for the Contact.
  - or –

Touch the **Contact** to open the entry, then touch any number to dial the number.

## **Ending a Call**

#### Answering a Call

When you receive an incoming call, you have the option to answer the call, or to send calls directly to voicemail. You can also send the caller a text message response, while sending their call to voicemail.

To answer an incoming call:

• Touch Answer or press Send to answer the call.

Tip: You can quickly silence the ringer for an incoming call by touching Quiet or pressing the Volume key.

With Motion Detection, you can silence the ringer by flipping the phone face down. For more information, see "Motion Detection" on page 80.

#### **Answering Call-Waiting Calls**

When you receive a call while on a call:

- Touch Answer to answer the incoming call. The original call is placed on hold.
- Touch Switch Call to return to the original call.

#### **Sending Calls to Voicemail**

- Touch Ignore to send the call to voicemail.
- Touch Ignore+TXT to send the call to voicemail and send a text message to the caller.

## **Call-In-Progress Options**

While in a call, touch an icon for the following options:

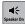

Speaker On/Off: Turn the speakerphone on or off.

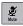

Mute/Unmute: Mute/unmute your voice.

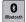

Bluetooth: Access Bluetooth functionality.

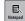

Notepad: Open Notepad.

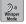

**Whisper Mode:** Boost the volume of your voice when the caller cannot hear you clearly.

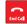

End Call: Disconnect the call.

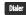

Dialer: Display the Dialer.

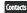

Contacts: Open Contacts.

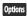

#### **Options**: Touch these options:

- New TXT Message: Create a new text message.
- Recent Calls: Display the Recent Calls logs.
- Bluetooth Menu: Display the Bluetooth menu.
- Main Menu: Display the Main menu.
- Voice Privacy: Encrypt the call to prevent eavesdropping.

## **Three-way Calling**

Using your phone, you can merge two calls to set up three-way calling between you and two other parties.

- Establish a call, either by dialing or answering an incoming call.
- While the call is in-progress with the first participant, dial the second phone number and touch call. The first call is placed on hold.
- When the second party answers, touch Merge Calls . The call becomes active with three parties.

#### **Recent Calls**

Recent Calls saves information about all calls.

- . From a Home screen, press Send.
- 2. Touch a call type in the drop-down list:
  - All Calls: All missed, received, and dialed calls.
  - Missed Calls: Calls you did not answer.
  - · Received Calls: Answered calls.
  - **Dialed Calls**: Outgoing calls.
  - Blocked Calls: All blocked incoming calls, if blocking is active in Phone Settings. For more information, see "Security" on page 77.
- Thur Feb 4, 2010

  S John Doe
  10:13 am Feb 4, 10

  Vew Tiners Sort Erase

All Calls

3. Calls display by date, with the

contact name or phone number, date, and time.

Touch View Timers to display statistics.

Touch to sort the calls by Length or Name.

Touch to mark call records for deletion.

Note: You can also access Recent Calls from a Home screen by touching

Menu → Recent Calls.

#### Recent Calls Icons

In Recent Calls, the icon indicates the type of call.

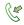

Received Calls: Answered calls.

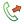

Dialed Calls: Outgoing calls you dialed.

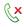

Missed Calls: Calls you did not answer.

#### **Making Calls Using Recent Calls**

From a Home screen, press Send.
 - or From a Home screen, touch Menu → Recent Calls.

- Find a call from All Calls, Missed Calls, Received Calls, or Dialed Calls.
- 3. Touch to dial the call.

#### Creating/Updating a Contact using Recent Calls

Create a contact, or update an existing contact, from a Recent Calls log.

- 1. From a Home screen, press Send.
  - or -

From a Home screen, touch  $\longrightarrow$  Menu  $\rightarrow$  Recent Calls.

- Find a call from All Calls, Missed Calls, Received Calls, or Dialed Calls, and touch the call.
- 3. Touch Save .
- At the Add to Contacts prompt, choose Add New Contact or Update Existing. Continue entering contact information.

## Send a Message using Recent Calls

- 1. From a Home screen, press Send.
  - or 
    From a Home screen, touch Benu → Recu

From a Home screen, touch  $\longrightarrow$  Menu  $\rightarrow$  Recent Calls.

Find a call from All Calls, Missed Calls, Received Calls, or Dialed Calls, and touch the call.  Touch Msg . Choose New TXT Msg, New Picture Msg, New Video Msg, or New Voice Msg. For more information about creating and sending messages, see "Messaging" on page 52.

#### **Voice Commands**

Your phone includes **Voice Commands**, advanced speech recognition software that allows you to use your voice to look up contacts, make phone calls, and get calendar information.

There is no need to "train" Voice Commands, it is designed to recognize natural speech.

▶ Press the **Voice Commands** key.

The following is a list of functions you can perform using Voice Commands speech recognition on your phone.

- Call <Name or #>: Dial a call by saying a Name in your Contacts List, a Name and a Location (home, work, mobile) or the phone number.
- Send <MSG Type>: Send a text, picture, or video message to a number or to someone in your Contacts List.
- Go To <Menu>: Open any application installed on your device.
- Check <Item>: View details of your phone status, Voicemail, Messages, Missed Calls, Time, Signal Strength, Battery Level, Volume Level, Balance, Minutes, Payment, and My Number.
- Contacts <Name>: Open a contact record from Contacts.

- Redial: Allows you to call the last number dialed.
- Play <Playlist>: Opens the My Music menu, plays songs in a playlist or all songs.
- My Verizon: Launches the My Verizon application.
- Help: Provides a helpful tutorial on using Voice Commands.

#### **Voice Commands Settings**

- From a Home screen, press the Voice Commands key.
- Touch Settings to configure these settings:
  - Confirm Choices: Control when the sytem asks you to confirm a name or number, from Automatic, Always Confirm, or Never Confirm.
  - Sensitivity: Choose the sensitivity of the speech recognition.
     Choose from More Sensitive, Automatic, or Less Sensitive.
  - Adapt Voice: Optimize speech recognition to your voice to improve results. Touch Adapt Voice, then follow the prompts.
  - **Prompts**: Choose the type of prompts Voice Commands gives you.
    - Mode: Choose the type of prompts, from Prompts (voice prompts),
       Readout + Alerts (reads out each screen and alert), Readout (reads out each screen) or Tones Only (plays back only tones).
    - Audio Playback: Set playback location, Speakerphone or Earpiece.
  - TXT Msg Readout: When enabled, the phone reads text messages as playback.

- Key Setting: Choose how to launch Voice Commands, Voice Key
   Only (press the Voice Commands key on side of phone), or Voice
   Key/Headset (Press the Voice commands key, or insert a headset.)
- About: View information about Voice Commands.

Tip: Press Info for descriptions of these Voice Commands settings.

## **Roaming**

#### What is Roaming?

When you travel outside your home network's coverage area, your phone can roam to acquire service on other compatible digital networks. When roaming is active, the roaming icon appears in the Annunciator line.

During roaming, some services may not be available. Depending on your coverage area and service plan, extra charges may apply when making or receiving calls.

Note: Contact Verizon Wireless for more information about your coverage area and service plan.

You can choose settings for system selection and roaming. For more information, see "System Select" on page 80.

#### **TTY Mode**

Your phone is TTY-compatible, allowing you to connect TTY equipment to the phone's headset jack. For more information about TTY settings, see "TTY Mode" on page 81.

#### **Section 5: Contacts**

This section describes how to manage your daily contacts by saving contact information for your friends, colleagues or business acquaintances.

Tion

49

**23** (

In Case of Emergency

Contact List

Jane Doe

6 John Smith

RAL #RAL

#DATA

#MIN

G #PMT

#### To access Contacts:

- 1. From a Home screen, touch Contacts.
- The default view is Contact
   List. Touch the pull-down list
   to choose another view, from
   Backup Assistant, Groups,
   Speed Dials, Favorites,
   In Case of Emergency, or
   My Name Card.

## **Adding a New Contact**

- 1. From a Home screen, touch

  Contacts → New Contact .
  - Touch the **Image** and assign a picture to the new entry from **My Pictures**, or choose **Take Picture** to take a new picture with the Camera.

- 3. Touch fields to enter the contact information, then touch to save each field.
- 4. When you're finished, touch save to save the contact.

## Adding a new Contact from the Dialer

You can quickly add a new contact by entering the number into the Dialer, then following the prompts to complete the process.

- 1. From a Home screen, touch **\ Dialer**.
- Enter the phone number using the touch keypad or QWERTY keyboard, then touch save → 1. Add New Contact.
- Touch a field to save the number: Mobile 1, Mobile 2, Home, Business, or Fax.
- 4. You can save the contact now, or continue entering fields.
- 5. When you're finished, touch save to save the contact.

#### Adding a new Contact from Recent Calls

- From a Home screen, touch Menu → Recent Calls.
  - or From a Home screen, press Send.
- 2. Scroll through the list of calls and touch the number.
- 3. Touch Save → Add New Contact.
- Touch a field to save the number: Mobile 1, Mobile 2, Home, Business, or Fax.
- 5. You can save the contact now, or continue entering fields.
- 6. When you're finished, touch save to save the contact.

## **Editing a Contact**

- From a Home screen, touch Contacts.
- 2. Touch an existing contact, then touch Edit.
- 3. Touch fields to enter the contact information, then touch to save each field.
- 4. When you're finished, touch save to save the contact.

#### **Editing a Contact from the Dialer**

You can add a new number to a contact by entering the number into the Dialer, then following prompts to complete the process.

- 1. From a Home screen, touch **Dialer**.
- Enter the phone number, then touch Existing. → 2. Update
- Touch an existing contact, then touch a field to save the number: Mobile 1, Mobile 2, Home, Business, or Fax.
- 4. You can save the contact now, or continue entering fields.
- 5. When you're finished, touch save to save the contact.

#### **Editing a contact from Recent Calls**

- From a Home screen, touch Menu → Recent Calls.
  - or –

From a Home screen, press Send...

- Find a call from All Calls, Missed Calls, Received Calls, or Dialed Calls, and touch the call.
- 3. Touch save → Update Existing.

- Touch an existing contact, then touch a field to save the number: Mobile 1, Mobile 2, Home, Business, or Fax.
- 5. You can save the contact now, or continue entering fields.
- 6. When you're finished, touch save to save the contact.

## **Adding Pauses or Waits**

Calls to automated systems can require entry of a password or account number. You can store the numbers to a Contacts entry, along with special pause and wait characters.

- 1. From a Home screen, touch [2] Contacts.
- While entering phone number in a contact entry, enter the phone number up to the pause or wait, then touch

  Options
- 3. Touch an option:
  - 2. Add 2-Sec Pause: Stops the dialing sequence for two seconds, then automatically sends the remaining digits.
     A "p" appears in the telephone number.
  - 3. Add Wait: Stops the dialing sequence, waiting for further input input from you. A "w" appears in the telephone number.
- 1. After your entry, touch save to save the contact entry.

Note: Entering multiple pauses extends the length of a pause. For example, two consecutive pauses equal a total pause of four seconds. Remember that each pause counts as a digit towards the 48-digit maximum for telephone numbers.

## **Finding a Contact**

#### Finding a contact in landscape mode

- From a Home screen, touch Contacts.
- The cursor appears in the Search field. Enter part or all of the Contact name to see matching entries.

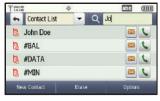

Tip: You can also find a Contact with **Device Search**. For more information, see "Device Search" on page 115.

#### Finding a contact in portrait mode

- From a Home screen, touch Contacts.
  - Touch and hold the

    Accelerator Tab, then
    slide the tab to the
    letter range
    corresponding to the
    first letter of the
    entry's first name.
    (The list is
    alphabetized by first
    name.)

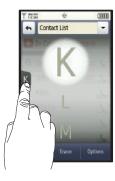

## **Deleting a Contact**

- 1. From a Home screen, touch La Contacts
- Touch the desired contact list entry.
- 3. Touch Erase
- 4. At the prompt, touch Yes to delete the entry.

#### **Backup Assistant**

Backup Assistant is a wireless service that saves a copy of your Contacts to a secure web site. If your phone is lost, stolen or damaged, Backup Assistant can restore your saved contacts to a new phone, wirelessly. You can schedule backups to save your information manually or automatically. Log in to your web account for full access to your contacts for viewing, printing, adding, deleting and editing.

Visit <a href="http://www.verizonwireless.com/backupassistant">http://www.verizonwireless.com/backupassistant</a>, or contact Verizon Wireless for more information.

From a Home screen, touch Contacts, then choose

Backup Assistant from the drop-down list.

#### **Groups**

You can place Contact entries into **Groups**, to make searching your Contacts faster, to quickly send messages to one or more group members, and more.

**Note:** By default, new entries to your Contacts are placed into the No Group category unless a specific group category is selected.

#### **Viewing Groups**

1. From a Home screen, touch [2] Contacts.

- Choose Groups from the pulldown list. Default groups include:
  - Business
  - Colleague
  - Family
  - Friends

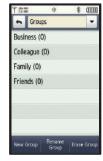

#### **Adding Contacts to a Group**

After selecting the desired group, you can add up to 10 Contacts from your Contact List to the group.

- From a Home screen, touch 
   Contacts → Groups.
- 1. Touch a Group, then touch Add Members
- 2. From the Contacts list, touch contact(s) to mark them for addition, then touch Done.

## Removing a Contact from a Group

- 1. From a Home screen, touch Contacts → Groups.
- 2. Touch a Group, then touch Remove Members

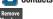

3. Touch contacts to mark them for removal, then touch pone . Touch **Yes** at the prompt to confirm.

## **Moving a Contact to Another Group**

- From a Home screen, touch Contacts.
- 2. Touch a contact to display the contact entry.
- 3. Touch Edit , then touch Group.
- Touch the old group to uncheck it, then touch a new group.
   Touch Done to return to the contact entry.
- **5.** Touch save to save the contact entry.

## **Creating a New Group**

In addition to the default groups already in your phone, you can create new groups, up to a total of 30 groups.

- From a Home screen, touch Contacts → Groups.
- 2. Touch New Group, then enter a group name, up to 32 characters.
- 3. Touch Done

#### Sending a Message to Members of a Group

Use this feature to send a text, picture, video, or voice message to some or all members of a group.

- From a Home screen, touch L Contacts → Groups.
- Touch , then choose New TXT Message, New Picture Message, New Video Message, or New Voice Message.
- Touch contact name(s), or touch Mark All to select all contacts. A check mark appears beside selected contacts.
- Touch Done . The new message displays, with your selections entered as recipients.
- Continue creating the message, then touch send the message.

## **Speed Dials**

**Speed Dials** are 1- or 2-digit shortcuts you assign to contact entries, to allow you to quickly dial a contact.

#### **Assigning a Speed Dial Number**

- 1. From a Home screen, touch Contacts → Speed Dials.
- 2. Touch the desired speed dial number.
- Touch a contact to assign to the speed dial number. At the prompt, touch Yes to confirm the setting.

#### **Favorites**

**Favorites** are shortcuts to contacts or groups. For each Favorite, you can set a one-touch action for the phone to perform when you select a favorite. After creating Favorites, access them by:

- Touching the Favorite on the Favorites widget on a home screen.
- Touching Favorites in the **Dialer**.

To create a Favorite:

- 1. From a Home screen, touch **Contacts** → Favorites.
- Touch + . Touch Contacts
  to choose a contact, or
  Groups to choose a group.
- 3. Touch Edit to modify the Favorite. Choose:
  - Remove: Follow the prompts to mark Favorites for removal.
  - Set One-Touch Action: Select from Always Call, Always Message, Always Ask, or Always View Detail.
- Favorites

  Jane Doo John Smith WVarrant...
- Change the order of Favorites
   by dragging and dropping a favorite to a new location.

## In Case of Emergency (ICE)

In Case of Emergency (ICE) allows you to set up to 3 emergency contacts, plus enter personal information that may be helpful to others using your phone in an emergency.

Note: ICE contacts are displayed in red in the Contacts list.

## **Assigning an emergency contact**

- From a Home screen, touch
   Contacts → In Case of Emergency.
- Touch Contact 1, Contact 2, or Contact 3.
- Touch From Contacts to choose a contact, or New Contact to create a new contact.
- 4. Select or enter a contact.

## 

#### Unassigning or reassigning an emergency contact

 From a Home screen, touch Contacts → In Case of Emergency.

- 2. Touch the emergency Contact.
- Touch Re-assign to choose another ICE contact.
   Or —

  Touch Unassign to remove the contact and leave the ICE.

# contact empty. Entering personal information

- From a Home screen, touch Contacts → In Case of Emergency.
- Touch Personal Info.
- Touch Note 1, Note 2 or Note 3 to enter up to three items of personal information.

Tip: You can enter information such as illnesses, allergies, and other medical details in **Personal Information**.

## **My Name Card**

My Name Card is your personal contact entry in Contacts, which you can send as a virtual business card to recipients via message attachment or by Bluetooth.

**Note:** Option numbering may differ when an optional memory card is installed.

#### **Creating My Name Card**

- From Home screen, touch Contacts → My Name Card.
- In most cases, your telephone number is entered by default. Touch
   to enter additional fields.
- 3. When finished, touch Save to save the Name Card.

#### Sending a Name Card by Message

Send individual contact entries, including My Name Card, to recipient(s) as an attachment to a message.

- 1. From a Home screen, touch Contacts → Options →
- Choose a message type, from 1. TXT Message, 2. Picture Message, 3. Video Message, or 4. Voice Message.

Done

- Touch contact name(s) to mark them, then touch to add the contacts to the To: list of the message.
- Continue creating the message. See "Messaging" on page 52.

#### Sending a Name Card by Bluetooth

Send individual contacts, including My Name Card, to Bluetooth devices that support vCards.

Note: For more information, see "Bluetooth Menu" on page 68.

- From a Home screen, touch Contacts → Options
   Send Name Card → 5. Bluetooth.
- 2. Touch contact name(s) to mark them, then touch

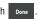

Touch the destination device.

**Note:** If your phone is not already paired with the destination device, follow the Bluetooth Search instructions on page 70.

- 4. If Auto Pairing is enabled, the devices pair automatically and the transfer continues. If Auto Pairing is disabled, enter a passkey when prompted, then enter the same passkey on the destination device at its prompt.
- **5.** Follow the prompts to complete and confirm the transfer.

**Note:** All information will be transferred except for group name, ringtone, and Emergency contact reference.

## **Section 6: Entering Text**

Your phone provides convenient ways to enter words, letters, punctuation, and numbers when you need to enter text.

This section describes selecting the text input mode and entering characters, using the built-in QWERTY keyboard or the Dialer keypad.

## **Entering Text Using the QWERTY Keyboard**

The built-in QWERTY keyboard provides quick and easy text input, similar to a computer keyboard.

To access the keyboard, rotate the phone and slide it open, as shown.

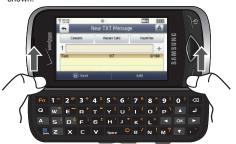

## **Entering Characters**

Enter text by pressing the appropriate keys on the QWERTY keyboard.

Press the Backspace or Return key to position the insertion point in the text field.

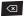

Backspace: Deletes the previous character.

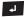

**Return**: Moves the insertion point to the next line.

## **Entering Numbers**

Press the number keys on the top row of the QWERTY keyboard.

## **Entering Upper and Lower Case**

Enter upper and lower case alphabet letters by pressing the Shift key to toggle the case, before pressing the character key:

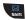

- Press once to toggle from Abc to ABC.
- Press twice to toggle from ABC to abc.
- Press three times to toggle from abc to Abc.

#### **Entering Symbols**

Enter symbols by pressing the Function key before a key, to access the orange special character on the key. You can also lock the keyboard in Function mode, to enter multiple symbols.

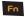

- Press once to turn on Fn mode. When Function is ON, Fn appears in the annunciator line.
- Press twice to lock the keyboard in Fn mode.
   When Function is LOCKED, FN appears in the annunciator line.
- · Press once more to return to Abc mode.

#### **Entering Smileys**

Smileys communicate feelings such as pleasure, approval or humor.

- Press Fn → Space ©
- The Smileys menu displays. Touch the number of the smiley.

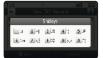

## **Entering Text using the Touch Screen**

The touch screen keypad provides quick and easy text input, using standard text entry for phone keypads.

When you touch a text entry field in portrait mode, the touch screen keypad appears for text entry.

#### **Changing Text Input Mode**

When entering text with the touch screen keypad, you can change the text input mode to your preference.

Tip: You can set a default Text Entry Mode. For more information, see "Message Settings" on page 64.

1. On the onscreen keypad, touch the Text Input Mode button.

mode:

• T9Word T9 Word

• Abc Initial case

• ABC Upper case

• 123 Numeric

Select a text input

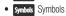

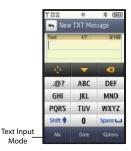

#### **Touch Screen Text Input Buttons**

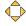

Directional key: Navigate through the text.

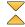

Hide/Display keypad: Hide or display the keypad.

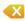

**Backspace**: Delete the previous character, or go back to the previous field.

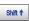

Shift: Temporarily change the case for alphabet characters, without changing text input mode. Touch once to change case for one character, or touch twice quickly to lock the case until you press Shift again.

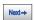

**Next**: In T9 Word mode, scroll through words matching your key touches.

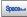

Space: Add spaces between words and characters.

## **Using T9 Word**

T9 Word is a predictive text input mode that recognizes common words matching the sequence of your key presses and inserts the most common word into your text. T9 Word requires only one key press per letter of the word and is much faster than traditional text entry.

➤ Touch the Text Input Mode button, then select T9Word .

When entering text:

- · Press the key for each letter only once.
- If the correct word isn't chosen automatically, touch Newt to choose another word.
- Enter the entire word before editing or deleting.
- By default, the first letter of an entry is capitalized and consecutive letters are lower case. Touch sum to change between T9 Word (initial case), and T9 word (lower case), and T9 WORD (upper case).
- Touch space.

## **Using Abc Mode**

To use Abc mode, use the corresponding keys to enter your text.

- ➤ Touch the Text Input Mode button , then select Abc .

  When entering text:
  - Touch each key once for the first letter, twice for the second letter, and so on.
  - When the correct letter appears, pause briefly to advance to the next letter, or touch another key.
  - Touch space.
  - By default, the first letter of an entry is capitalized and consecutive letters are lower case. Touch sm+ to change between Abc (initial case), abc (lower case), and ABC (upper case).

## Using 123 Mode

Use 123 mode to enter numbers into a text message.

► Touch the Text Input Mode button, then select 123

When entering numbers:

- Touch a key to enter the associated number.
- Touch space to enter a space.

## **Using Symbols**

Use Symbol mode to insert symbols and punctuation marks into text.

► Touch the Text Input Mode button, then select Symbols

The first of 5 symbol pages displays. When entering symbols:

- · Touch a key to enter the associated symbol.
- To display more symbols, touch us to scroll through 5 pages of symbols.

## **Section 7: Messaging**

This section explains how to send and receive messages, and other features and functionality associated with messaging.

## **Types of Messages**

Your phone can send and receive:

- · Text Messages
- Picture Messages
- Video Messages
- · Voice Messages
- Mobile IM
- . Email, including Corporate Email
- Chat

Tip: Procedures are described using the QWERTY keyboard, unless otherwise noted.

## **Creating and Sending Text Messages**

Text Messages are simple messages containing text, which can be sent to another mobile phone, or to an Email address. Your phone also supports Enhanced Text Messages, which can contain specific types of pre-loaded attachments such as sounds, graphics and name cards.

Text messages are also known as SMS (Simple Messaging Service) messages.

- From a Home screen, touch Message → 1 New Message → 1 TXT Message.
  - or -

From a Home screen, press on the QWERTY keyboard.

- 2. Enter recipients:
  - Touch Contacts to select from the Contacts List.
  - Touch Recent Calls.
  - Touch Favorites to select from Favorites.
  - Touch the Recipient field to enter a recipient's phone number, contact name, or Email address manually. Touch to insert common web or Email phrases, such as .com or @verizon.com.

Tip: As you enter the characters of a contact's name, matching contacts display. Touch the desired contact to add it to the field.

Touch the Text field, or press to move to the Text field, and compose your message.

While entering text, touch options for these options:

- Paste Text: If copied text is available, insert the copied text into the text field.'
- Save as Draft: Save a copy of the message in the Drafts folder.
- Insert Quick Text: Choose from 19 pre-loaded phrases.
- Add: Add a graphic, animation, sound, or name card (not available if recipient is an Email address).
- Copy Text: If text is available for copying, select text to copy.
- Edit Text Format: Choose font size, alignment, style and color, plus message background color (not available if recipient is an Email address).
- Sending Options: Set the Priority, choose whether to include a Callback # in the message, and set the callback number.
- Cancel Message: Cancel the message, with the option to save it in the Drafts folder.
- 4. Touch send or press Send to send the message.

## **Creating and Sending Picture Messages**

**Picture Messages** combine text, pictures, and sound, and can be sent to other mobile phones, to Email addresses, your Online Album, or a blog.

Picture messaging is also known as Multimedia Messaging (MMS).

Note: Picture messaging is only available in the Verizon Wireless Enhanced Services Area.

From a Home screen, touch Message → 1 New Message → 2 Picture Message.

Tip: Sliding the QWERTY keyboard open immediately after taking a picture opens a New Picture Message screen.

- 2. Enter recipients:
  - Touch Contacts to select from the Contacts List.
  - Touch Recent Calls.
  - Touch avorites to select from Favorites.
  - Touch slogs to post the message attachment(s) to Online Album, or to a blog.
  - Touch the Recipient field to enter a recipient's phone number, contact name, or Email address manually. Touch to insert common web or Email phrases, such as .com or @verizon.com.

- Pictures you attach are placed on Slides. Touch and to navigate between Slides. Touch to add a new slide for a new picture.
- **4.** Touch the **Text** field, or press **v** to move to the **Text** field, and compose your message.

While entering text, touch options for these options:

- Paste Text: If copied text is available, insert the copied text into the text field.
- Preview: Display the message before sending.
- Save as Draft: Save a copy of the message in the Drafts folder.
- Insert Quick Text: Choose from 19 pre-loaded phrases.
- Copy Text: If text is available for copying, copy text for pasting into a
  text field. To copy text, slide your finger across the text to highlight
  and touch Copy.
- Add Slide: Add a new slide for another picture.
- Remove Slide: If more than one slide, delete the current slide.
- **Priority Level**: Choose High or Normal priority for sending.
- Cancel Message: Cancel the message, with the option to save it in the Drafts folder.
- 5. Touch the **Picture** field, or press **v** then **4**, and attach a picture:
  - To insert an image from My Pictures, touch an image.

- Touch Camera to take a new picture.
- Touch **Get New Pictures** to download a new picture.

While adding a picture, touch options for picture options:

- Preview: Display the message before sending.
- Save as Draft: Save a copy of the message in the Drafts folder.
- Add Slide: Add a new slide for another picture.
- Remove Slide: If more than one slide, delete the current slide.
- **Priority Level**: Choose High or Normal priority for sending.
- Cancel Message: Cancel the message, with the option to save it in the Drafts folder.
- 6. Touch the Sound field, or press then , to add a sound:
  - To insert an image from My Sounds, touch a sound.
  - Touch **Record New** to create a new recording.
- Touch the Subject field, or press then J, to add a subject, if desired.
- Touch the Name Card field, or press then depth then add My Name Card or an entry from your Contacts list.
   Follow the prompts and touch to insert.
- 9. Touch send or press Send to send the message.

## **Creating and Sending Video Messages**

Video Messages combine text, videos, and sound, which can be sent to another mobile phones, to Email addresses, your Online Album, or a blog.

Video messaging is also known as Multimedia Messaging (MMS).

Note: Sliding the QWERTY keyboard open immediately after taking a video opens a New Video Message screen.

- From a Home screen, touch Message → 1 New
   Message → 3 Video Message.
- 2. Enter recipients:
  - Touch Contacts List.
  - Touch Recent Calls.
  - Touch Favorites to select from Favorites.
  - Touch Blogs to post the message attachment(s) to Online Album, or to a blog.
  - Touch the Recipient field to enter a recipient's phone number, contact name, or Email address manually. Touch to insert common web or Email phrases, such as .com or @verizon.com.

3. Touch the **Text** field, or press to move to the **Text** field, and compose your message.

While entering text, touch options for these options:

- Paste Text: If copied text is available, paste copied text into the text field.
- Preview: Display the message before sending.
- Save as Draft: Save a copy of the message in the Drafts folder.
- Insert Quick Text: Choose from 19 pre-loaded phrases.
- Copy Text: If text is available for copying, copy text for pasting into a
  text field. To copy text, slide your finger across the text to highlight
  and touch Copy.
- Priority Level: Choose High or Normal priority for sending.
- Cancel Message: Cancel the message, with the option to save it in the Drafts folder.
- 4. Touch the **Video** field, or or press then , and add a video to your message.
  - To insert an image from My Videos, touch an image.
  - Touch Camcorder to record a new video.

Touch a video to insert it into the message, then touch Add.

While adding a video, touch options to choose options:

- Preview: Display the message before sending.
- Save as Draft: Save a copy of the message in the Drafts folder.
- **Priority Level**: Choose High or Normal priority for sending.
- Cancel Message: Cancel the message, with the option to save it in the Drafts folder.
- Touch the Subject field, or press then J, to add a subject, if desired.
- Touch the Name Card field, or press then then add, to add My Name Card or an entry from your Contacts list.
   Follow the prompts and touch to insert.
- 7. Touch send or press Send to send the message.

## **Creating and Sending Voice Messages**

Send voice messages to another mobile phone or to an Email address.

- From a Home screen, touch Message → 1 New Message → 4 Voice Message.
- 2. Create a voice recording:
  - Touch to start recording.
  - To pause recording, touch . Touch . Touch to start again.

Touch to stop recording.
 Touch Save to save the recording and add it to the message.

**Note:** While recording, the number to the right is an indicator of the time remaining for your recording.

- 3. Enter recipients:
  - Touch Contacts to select from the Contacts List.
  - Touch Recent Calls.
  - Touch Favorites to select from Favorites.
  - Touch Blogs to post the message attachment(s) to Online Album, or to a blog.
  - Touch the Recipient field to enter a recipient's phone number, contact name, or Email address manually. Touch ( to insert common web or Email phrases, such as .com or @verizon.com.
- Your voice recording appears in the Voice Recording field.
   Touch the field to Remove or Change the recording.
- Touch the Text field, or press to move to the Text field, and compose your message.

While entering text, touch options for these options:

 Paste Text: If copied text is available, paste copied text into the field.

- Preview: Display the message before sending.
- Save as Draft: Save a copy of the message in the Drafts folder.
- Insert Quick Text: Choose from 19 pre-loaded phrases.
- Copy Text: If text is available for copying, copy text for pasting into a text field. To copy text, slide your finger across the text to highlight and touch Copy.
- **Priority Level**: Choose High or Normal priority for sending.
- Cancel Message: Cancel the message, with the option to save it in the Drafts folder.
- **6.** Touch the **Subject** field, or press then , to add a subject, if desired.
- Touch the Name Card field, or press then day, to add My Name Card or an entry from your Contacts list.
   Follow the prompts and touch to insert.
- 8. Touch send or press Send to send the message.

## **Receiving Messages**

When you receive a message, you can choose to:

- View Now: Open the message for viewing.
- View Later: Dismiss the alert. The message can be viewed later in Messages. For more information about viewing messages, see "Message Folders" on page 59.

 Reject: If you have disabled the Multimedia Auto Receive setting, reject the message. The message is not saved to Messages.

## **Viewing Text Messages**

- Touch a message to view its details.
- 2. Touch Reply to respond to the message with a new TXT, Picture, Video or Voice Message.
- 3. Touch Erase to delete the message.
- **4.** While viewing a message touch options to display available options:
  - Forward: Send the message to another recipient.
  - Reply w. Copy: Reply to the sender, plus other recipients if desired, and include a copy of the original message.
  - Save Quick Text: Save the message text to the Quick Text list.
  - Lock/Unlock: Lock or unlock the message to prevent deletion.
  - Add To Contacts: Save the number of the sender to Contacts as a new entry or addition to an existing entry.
  - Messaging Font Size: Select the font size of the message, Normal or Large.
  - Extract Addresses: Display all Contact Numbers, Email Addresses and URLs extracted from the message.
  - Message Info: Display details, including From (also provides the date and time the message was received), Callback #, Priority, Message Type, Size and Attachments (if any).

## **Viewing Picture, Video or Voice Messages**

- Touch a message to view its details.
- After loading, the attachment (and text if any) contained in the message appears in the display. Scroll the screen up to view the entire picture or message if necessary.
- 3. Touch Reply to respond to the message with a new TXT, Picture, Video or Voice Message.
- 4. Touch Mute while an attached sound or video is playing to mute the sound.
- 5. While viewing a message touch options to choose options:
  - Play Again: (Video, Voice, or Picture messages with attached sound)
     Replay the attached sound.
  - Forward: Send the message to another recipient.
  - Reply w. Copy: Reply to the sender, plus other recipients if desired, and include a copy of the original message.
  - Erase: (Video, Voice, or Picture messages with attached Sound) Delete the message.
  - Save Picture: (Picture and Video messages) Save the attached picture to My Pictures.
  - Save As Ringtone: (Video, Voice, or Picture messages with attached sound) Save the attached sound as a ringtone.
  - Save Sound: (Video, Voice, or Picture messages with attached sound)
     Save the attached sound to My Sounds.

- View Name Card: (If name card is attached) Display the attached name card.
- Save Quick Text: Save the message text to the Quick Text list.
- Set As: Set the attachment as a Picture ID or Ringtone.
- Lock/Unlock: Lock or unlock the message to prevent deletion.
- Add To Contacts: Save the sender's number to Contacts as a new entry or addition to an existing entry.
- Extract Addresses: Display all Contact Numbers, Email Addresses and URLs extracted from the message.
- Message Info: Display details, including From (plus the date and time the message was received), Callback #, Priority, Message Type, Size and Attachments (if any).

## **Quick Reply**

Use Quick Reply to send a simple text message when viewing messages in landscape mode. Just begin entering characters, and the text field will appear.

#### Message Folders

Messages are stored in the message folders, depending on your selections for Inbox View in Message Settings.

Tip: To scroll through all messages in the Messages, Sent, or Drafts folder, open one message and swipe your finger quickly to the left to view the previous message, or right to view the next message.

#### **Viewing Messages by Contact**

When the Inbox View setting is set to Contact, all incoming and sent messages are stored in the Messages folder, grouped by contact (the sender/recipient of the message), to provide a threaded view of the message exchange.

Note: For more information about the Inbox View setting, see "Message Settings" on page 64.

- 1. From a Home screen, touch Message →
  - 2 Messages.
- The most recent message from each contact displays.Touch a contact to view the message thread.
- 3. Touch sort to list messages by Name or Size.
- 4. To mark messages for deletion, touch Erase .

While viewing a thread, touch a message to view the message detail.

For more information about viewing Text Messages, and available options, see "Viewing Text Messages" on page 57.

For more information about viewing Picture, Video and Voice Messages, and available options, see "Viewing Picture, Video or Voice Messages" on page 58.

#### Viewing Messages by Time

When the Inbox View setting is set to Time, incoming messages are stored in the Inbox, and sent messages are stored in the Sent folder, sorted by time.

Note: For more information about the Inbox View setting, see "Message Settings" on page 64.

#### Inbox

When the Inbox View setting is set to Time, incoming messages are stored in the Inbox message folder by date and time.

- From a Home screen, touch Message → 2 Inbox.
- Touch New to create a new Text, Picture, Video or Voice message.

- 3. Touch sort to list messages by Sender or Size.
- 4. To mark messages for deletion, touch Erase
- 5. Touch the message that you wish to view. For more information about viewing Text Messages, and available options, see "Viewing Text Messages" on page 57. For more information about viewing Picture, Video and Voice Messages, and available options, see "Viewing Picture, Video or Voice Messages" on page 58.

#### Sent

When the Inbox View setting is set to Time, outgoing messages are stored in the Sent message folder by date and time.

- 1. From a Home screen, touch Message → 3 Sent.
- 2. Touch New to create a new Text, Picture, Video or Voice message.
- 3. Touch sort to list messages by Recipient or Size.
- 4. To mark messages for deletion, touch Erase
- Touch the message that you wish to view. For more information about viewing Text Messages, and available options, see "Viewing Text Messages" on page 57.

For more information about viewing Picture, Video and Voice Messages, and available options, see "Viewing Picture, Video or Voice Messages" on page 58.

#### **Drafts**

Drafts are messages that have been created, but have not yet been sent. You can return to the Drafts folder at any time to view, edit, or send a draft message.

- From a Home screen, touch Message → 4 Drafts.
- 2. Touch to create a new Text, Picture, Video or Voice message.
- 3. To list messages by Recipient or Size, touch Sort
- 4. Touch Erase to mark messages for deletion.

## **View and Edit Draft Messages**

- Open your device in landscape mode, from a Home screen, touch Message→ 4 Drafts.
- Touch the message you wish to view.
  - While viewing a message, touch to make changes to the message, or to add attachments.
- While viewing a message, touch message.

  Erase to erase the

- 5. While viewing a message, touch options for these options:
  - Send: Send the message.
  - Lock/Unlock: Lock the message to prevent deletion, or unlock to allow deletion.
  - Add to Contacts: Add address(es) from the message to Contacts.

#### Voicemail

Note: Standard Text Messaging charges do not apply when checking voicemail.

From a Home screen, touch Message  $\rightarrow$  Voicemail  $\rightarrow$  (at the bottom of the display).

For more information about setting up and checking Voicemail, see "Voicemail" on page 11.

#### **Visual Voice Mail**

Visual Voice Mail provides a quick and easy way to access your voicemail. Find exactly the message you are looking for without having to listen to every voicemail message. Visual Voice Mail makes it quick and easy to choose the voicemails you want to listen to first. You can also send out your own Visual Voice Mail messages to select recipients.

From a Home screen, touch Message →
 Visual Voice Mail.

- The first time you launch Visual Voice Mail, an introduction will play, and the application will download. Follow the prompts to download and install the application. After the application downloads, touch Yes to run the application.
- 3. The first time you access Visual Voice Mail, you will be prompted "Do you want to use Visual Voicemail as the preferred way of checking voicemail?". If you touch OK with "Yes" highlighted, the Voicemail Setting screen will display for you to set your preference for one-touch key(s) to access Visual Voice Mail.
  - Visual Voicemail: Touch Visual Voicemail or call Voicemail # when you touch and hold 1.
  - Call Voicemail #: Enter the Voicemail phone number to be dialed (if other than the default value of \*86).

Tip: Voicemail settings can also be configured in Message Settings. For more information,see "Message Settings" on page 64.

#### Mobile IM

**Mobile IM** allows you to send and receive instant messages using one of the following communities:

- AOL<sup>®</sup> Instant Messenger™
- · Windows Live Messenger
- Yahoo!<sup>®</sup>

Note: Create the Instant Message account using a PC before accessing it on your phone.

## Using Mobile IM

- 1. From a Home screen, touch Message →
  - 6 Mobile IM.
- Touch your instant message community. Use the onscreen application specific functions and options to use the instant message applications.

#### **Email**

Send, receive and view Email using Mobile Email, Corporate Email, or Mobile Web Mail.

Tip: In Message Settings, you can set a default Email client to launch when you touch Email or choose Messaging → Email. For more information, see "Message Settings" on page 64.

#### Mobile Email

- From a Home screen, touch Message → TEmail → Mobile Email
- Follow the on-screen prompts for subscribing to Mobile Email.

Note: Subscription rates apply for Mobile Email.

- 3. Touch an Email provider:
  - Microsoft Exchange
  - Yahoo!
  - · Windows Live Hotmail
  - Gmail
  - Verizon.net
  - Other
- Use the on-screen application specific functions and options to use the Email applications.

#### **Corporate Email**

RemoSync™ offers tools to stay more productive by doing business directly from your phone. Using Microsoft<sup>®</sup> Exchange ActiveSync<sup>®</sup>, RemoSync connects your phone directly to an Microsoft Exchange server, providing real-time access to email, contacts, calendars and tasks.

Note: This is a paid service. The first time you launch Corporate Email, you'll be asked to agree to the monthly subscription fee and .

Message  $\rightarrow$  7 Email  $\rightarrow$ 

Corporate Email.

2. The first time you launch Corporate Email, and introductory

From a Home screen, touch

- The first time you launch Corporate Email, and introductory video will play, and the application will download. You will be asked to confirm the monthly subscription charge. Touch Yes ito continue.
- Once the application is installed successfully, Yes is highlighted. Touch to run the application.
- After you have read the RemoSync introduction, follow the prompts to configure your account.

#### Mobile Web Mail

- From a Home screen, touch Message → T Email →
   Mobile Web Mail.
- Follow the on-screen prompts for subscribing to Mobile Email.
- Touch to select one of the following Email providers:
  - . Windows Live Hotmail
  - AOL Mail
  - Yahoo! Mail
    - Verizon.net
  - or -

Touch the search field to find another web Email provider.

Use the on-screen application specific functions and options to use the Email applications.

#### Chat

Join wireless chat rooms from your phone. Send text messages and icons to many chat room participants or launch private one-on-one chat rooms. To access a chat room from the browser:

▶ From a Home screen, touch  $\longrightarrow$  Message  $\rightarrow$  8 Chat.

## **Message Settings**

Define settings for messages sent and received on your phone. To access your message settings, use the following steps:

- ► From a Home screen, touch Message → 9 Settings. Configure these settings:
  - Inbox View: Set the default message view. Choose Time to display messages by time of receipt, or Contact to display messages by name or number (also known as threaded view).
  - Entry Mode: Set the default text entry mode when using the touchscreen keypad. Choose from T9 Word, Abc, ABC or 123.
  - Auto Save Sent: Choose the default save mode for sent messages.
     Choose On to save all sent messages, Off to discard sent messages, or Prompt to have the phone prompt you each time you send a message.
  - Auto Erase Inbox: Choose On to automatically replace the oldest message of the same type when the maximum number of received messages of that type is exceeded in the Inbox. For example, When the Inbox exceeds 100 text messages, the first message in the list is replaced with the next incoming message. Picture messages are replaced when the phone's memory is full.
  - Messaging Font Size: Set the default size for message text.
  - TXT Auto View: Choose On to automatically display text messages when they arrive.

- Multimedia Auto Receive: Choose On to automatically accept new multimedia messages. Choose Off to be prompted to download new multimedia messages.
- Quick Text: Quick Text are pre-loaded phrases you can insert into the text of a message. You can create New quick text, Move the order of phrases, or Erase quick text phrases.
- Voicemail Setting: Select voicemail defaults:
  - Speed Dial #1: Set the default behavior when you dial Speed Dial #1, either Call Voicemail #, or Visual Voice Mail.
  - Voicemail #: Enter a new Voicemail dial sequence. The default sequence is \*86.
- Callback #: Select On to add a callback number to your messages, and set the callback number. The default callback number is your phone number.
- Signature: Choose On to add a signature to all messages, and create a signature.
- Delivery Receipt: Choose On to request delivery confirmation for messages.
- Domain Extensions: Create and manage a list of standard web and email extensions. Touch Erase to delete extensions, or New to create new domain extensions. Touch any extension to edit it.
- Preferred Email: Set your default email client, or select Let me choose to be prompted each time you launch Email.

## **Erase Options**

You can erase unlocked messages in your Inbox, Drafts folder, or Sent folder. Locked messages are not erased.

#### To erase messages:

- **2.** The following options are available:
  - **Tase Inbox**: Erase unlocked messages in your Inbox.
  - 2 Erase Sent: Erase unlocked messages in your Sent folder.
  - 3 Erase Drafts: Erase unlocked messages in your Drafts folder.
  - 4 Erase All: Erase unlocked messages in all message folders.

## **Section 8: Settings & Tools**

This section explains Settings for customizing your phone to your needs, and Tools for personal productivity.

## My Verizon

My Verizon connects to Verizon Wireless Mobile Web, where you can set up Favorites, choose available applications, and other services.

From a Home screen, touch Menu → Settings & Tools → My Verizon.

Note: You can also access My Verizon by touching My Verizon on the Menu or the My Verizon widget.

#### **Tools**

The Tools menu provides personal productivity and information applications.

#### **Voice Commands**

Use Voice Commands to operate your phone by speaking commands. For more information about using Voice Commands, see "Voice Commands" on page 38.

From a Home screen, touch Menu → Settings & Tools → 2 Tools → 1 Voice Commands.

#### **Calculator**

The Calculator menu provides a mathematical Calculator, a Tip Calculator, and a Converter. For more information about using Calculator, see "Calculator" on page 109.

► From a Home screen, touch Menu → Settings &

Tools → 2 Tools → 2 Calculator.

#### Calendar

Use the Calendar to view a calendar and schedule events. For more information about using Calendar, see "Calendar" on page 110.

► From a Home screen, touch Menu → Settings &

Tools → 2 Tools → 3 Calendar.

#### Alarm Clock

Set up to three alarms using the Alarm Clock. For more information about using Alarm Clock, see "Alarm Clock" on page 111.

From a Home screen, touch Menu → Settings & Tools → 2 Tools → 4 Alarm Clock.

#### **Stop Watch**

Measure and record lap times with the Stop Watch. For more information, refer to "Stop Watch" on page 111.

From a Home screen, touch Menu → Settings & Tools → 2 Tools → 5 Stop Watch.

#### **World Clock**

View the current time in your location, plus any other time zone in the world. For more information, see "World Clock" on page 112.

From a Home screen, touch Menu → Settings & Tools → 2 Tools → 6 World Clock.

#### Notepad

Record text notes using Notepad. For more information, see "Notepad" on page 112.

From a Home screen, touch Menu → Settings & Tools → Tools → Notepad.

#### Sketch Pad

Use Sketch Pad to draw a note using the touch screen.

► From a Home screen, touch Menu → Settings & Tools → Tools → Sketch Pad.

#### **Timer**

Use Timer to set a timer.

From a Home screen, touch Menu → Settings & Tools → 2 Tools → 9 Timer.

#### **USB Mass Storage**

Use an optional microSD as a mass storage device when your phone is connected to a PC.

► From a Home screen, touch Menu → Settings & Tools → Tools → USB Mass Storage.

#### File Viewer

View files on an optional microSD card. For more information, see "File Viewer" on page 114.

From a Home screen, touch Menu → Settings & Tools → 2 Tools → File Viewer.

#### **Device Search**

Use Device Search to find files and other items on your phone. For more information, see "Device Search" on page 115.

► From a Home screen, touch Menu → Settings & Tools → 2 Tools → # Device Search.

#### Bluetooth Menu

#### About Bluetooth

Bluetooth is a short-range wireless communications technology for exchanging information over a distance of about 30 feet, without requiring a physical connection.

You don't need to line up the devices to beam information with Bluetooth. If the devices are in range, you can exchange information between them, even if they are in different rooms.

Tip: When using many Bluetooth headsets, you can press the multi-function key on the headset to use the **Voice Commands** feature.

#### **Bluetooth Profiles**

Bluetooth profiles are specifications for services supported by individual devices. Profiles improve the ability of different devices to work together.

Tip: You can find a list of supported profiles on your phone. Touch Menu → Settings & Tools → Bluetooth Menu → Settings → Supported Profiles.

Your phone supports these Bluetooth profiles:

 Headset: HSP profile supports use of a compatible Bluetooth headset for mono voice (see Note).

- Handsfree: HFP profile supports Bluetooth headsets, and may also support other installed compatible Bluetooth devices with speakerphone capabilities (see Note).
- Dial Up Networking: DUN profile allows the phone to be used as a data modem with a compatible Bluetooth device, such as a laptop or PDA.
- Stereo: A2DP, AVRCP, GAVDP, AVDTP and AVCTP profiles support delivery of stereo audio to a compatible Bluetooth device.
- Phonebook Access: PBAP profile allows sharing of your name card and phonebook entries with a compatible Bluetooth device.
- Basic Printing: BPP profile allows printing of JPEG files to a Bluetoothenabled printer.
- Basic Imaging: BIP profile allows sending of non-protected images for storing and printing.
- Object Push: OPP profile allows sending and receiving of contact name cards (vCard) and calendar events (vCalendar) between devices.
- name cards (vCard) and calendar events (vCalendar) between devices.

   File Transfer: FTP profile allows the capability to send or receive non-
- Serial Port: SPP profile allows a remote Bluetooth device to act as a virtual serial port.

protected data files to a compatible Bluetooth device.

Note: This phone does not support all Bluetooth profiles. For vehicle/ accessory compatibility, contact Verizon Wireless.

## **Bluetooth Settings**

Bluetooth settings allow you to view and change the phone's name, display supported profiles, and set visibility and pairing.

- From a Home screen, touch Menu → Settings & Tools → 3 Bluetooth Menu.
- 2. Touch settings to for these settings:
  - My Phone Name: Displays the default name, and allows you to enter a new name.
  - Discovery Mode: Select On to allow other devices to detect your phone, or Off for no visibility. After setting Discovery Mode to On, your phone is visible for one minute, after which Discovery Mode automatically turns Off.
  - Supported Profiles: Displays a list of supported Bluetooth profiles. Touch a profile to view a description.
  - Auto Pairing: Select On to allow your phone to pair with other Bluetooth devices without entering a passkey, or Off to prevent automatic pairing.

# **Turning Bluetooth On or Off**

When Bluetooth is turned on, you can use Bluetooth features. When Bluetooth is turned off, you cannot send or receive.

To save battery life, or in situations where use of wireless devices is prohibited, such as airline travel, you can turn off Bluetooth.

- From a Home screen, touch Menu → Settings & Tools → 3 Bluetooth Menu.
- 2. Touch Turn Bluetooth On or Turn Bluetooth Off. When Bluetooth is on, the Bluetooth icon \$\display\$ appears in the top line of the display.

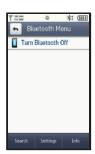

#### Search

Use Search to detect, and pair with, nearby discoverable Bluetooth devices.

- From a Home screen, touch Menu → Settings & Tools → 3 Bluetooth Menu.
- Touch Search.
- At the prompt "Place device you are searching in discoverable mode, activate the device's Bluetooth discoverable mode and touch OK.
- Available Bluetooth devices appear on the Bluetooth Menu.
- 5. Touch a device to begin pairing.
  - Automatic Pairing: If you have enabled Auto Pairing in Bluetooth Settings, and the selected device supports it, your phone sends a default passkey to the device and pairs automatically.
  - Pairing with Passkey: Enter a passkey (create one, or use the device's specific passkey) at the ENTER PASSKEY prompt on your phone, then touch Done. You may also be prompted to enter the same passkey on the other device.

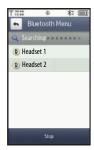

After connecting, the Bluetooth Connected icon ★-{ appears in the upper half of the display.

# **Sounds Settings**

Customize your phone's sounds for incoming calls and messages, alerts, and other phone features.

#### Master Volume

Set the level for all sounds made by your phone.

- From a Home screen, touch Menu → Settings & Tools → 4 Sound Settings → 1 Master Volume.
- 2. Touch the desired volume level. Available levels are:
  - All Sounds Off: No sounds are played.
  - Alarm Only: Sounds are played for alarms, but not for ringtones or other alerts.
  - Vibrate Only: No sounds are played, but the phone vibrates for incoming calls and messages, alarms and other alerts.
  - 1 Low: All sounds are played at low volume.
  - 2 Medium Low: All sounds are played at medium low volume.
  - 3 Medium: All sounds are played at medium volume.
  - 4 Medium High: All sounds are played at medium high volume.
  - 5 High: All sounds are played at high volume.
- 3. Touch ፍ to save your selection and return to the menu.

#### Call Sounds

Set sounds for incoming calls.

- From a Home screen, touch Menu → Settings &
   Tools → 4 Sound Settings → 2 Call Sounds.
- Touch the Call Ringtone field to select from a list of preloaded ringtones. Touch Get New Ringtones to download a ringtone application to download new ringtones.

Note: Charges may apply for downloads.

- Touch Call Vibrate to select a vibration pattern for use along with the Call Ringtone for incoming calls, or select Off.
- Touch the Caller ID Readout field to choose caller ID notification on incoming calls. Choose from Ring Only, Caller ID + Ring, or Name Repeat.
- 5. Touch to save your selection and return to the menu.

#### **Alert Sounds**

Choose sounds for incoming message alerts, emergency tone, missed calls and device connection.

- From a Home screen, touch Menu → Settings & Tools → 4 Sound Settings → 3 Alert Sounds.
  - TXT Message: Choose a Tone, Vibrate setting, and Reminder options for incoming text messages.
  - Multimedia Message: Choose a Tone, Vibrate setting, and Reminder options for incoming picture and video messages.
  - Voicemail: Choose a Tone, Vibrate setting, and Reminder options for new voicemail messages.
  - Emergency Tone: Set the alert for emergency dialing.
  - Alert: Phone plays the Emergency Dialing tone except when the Master Volume setting is Vibrate or All Sounds Off.

Note: If Emergency Tone is set to Alert and Master Volume is set to Vibrate, the handset will vibrate after emergency dialing.

If Emergency Tone is set to Alert and the Master Volume is set to All Sounds Off. the handset will not sound after emergency dialing.

- Vibrate: Phone will vibrate only.

Note: If Emergency Tone is set to Vibrate and Master Volume is set to All Sounds Off, the handset will not sound after emergency dialing.

- Off: Phone will not play the Emergency Tone or vibrate.

- Missed Call: Set a notification for missed calls.
- Device Connect: Choose whether a tone is played when you connect the phone to another device.
- 2. Touch ፍ to save your selection and return to the menu.

# **Keypad Sounds**

Set the volume for sounds played for keypad touches.

- From a Home screen, touch Menu → Settings & Tools → 4 Sound Settings → 4 Keypad Sounds.
- Touch the keypad volume level for keypad touches, from Off, Low, Medium Low, Medium, Medium High or High.
- 3. Touch ፍ to save your selection and return to the menu.

# **Digit Dial Readout**

Enable or disable readout of numbers as you dial.

- From a Home screen, touch Menu → Settings & Tools → 4 Sound Settings → 5 Digit Dial Readout.
- Touch On to have the phone read the numbers as you dial in the Dialer, or Off to
- 3. Touch to save your selection and return to the menu.

#### **Service Alerts**

Enable or disable sounds to alert you to system or service status.

- From a Home screen, touch Menu → Settings & Tools → 4 Sound Settings → 6 Service Alerts.
- 2. Choose On or Off for these Service Alerts:
  - ERI: Sounds an alert when you enter and exit your coverage areas.
  - Minute Beep: While on a call, beeps after every minute of usage.
  - Call Connect: An alert sounds when a call connects and ends.
  - Software Update: An alert sounds when update is complete.
- 3. Touch ፍ to save your selection and return to the menu.

## Power On/Off

Enable or disable the playing of sounds when you power the phone on and off.

- From a Home screen, touch Menu → Settings & Tools → 4 Sound Settings → 7 Power On/Off.
- Set On or Off to control the sounds played at Power On and Power Off.
- 3. Touch ( to save your selection and return to the menu.

# **Display Settings**

Customize the phone's display screens.

#### Banner

Create a personal greeting to appear on the Home screen, or display network status.

#### **Personal Banner**

- From a Home screen, touch Menu → Settings & Tools → 5 Display Settings → 1 Banner → 1
   Personal Banner.
- Enter up to 18 characters, then touch changes and return to the menu.

Note: When you create a Personal Banner, it automatically appears on the Home screen.

#### **ERI Banner**

Enable or disable and customize, a banner to show network status.

From a Home screen, touch Menu → Settings & Tools → 5 Display Settings → 1 Banner → 2 ERI Banner.

- Touch On or Off to control display of an ERI banner containing network information on the Home screen.
- 3. Touch Color to select a font color for the ERI banner.
- I. Touch ፍ to save your selection and return to the menu.

# **Backlight**

Set the backlight for the display or touch keypad to remain on for a specified period of time.

Note: Prolonged backlight use drains the battery. The backlight setting also determines how long the screen is illuminated before locking.

- From a Home screen, touch Menu → Settings & Tools → 5 Display Settings → 2 Backlight.
- Touch the field to change the following settings:
  - Screen Backlight: 7 seconds, 15 seconds, 30 seconds, or 60 seconds.
  - Keypad Backlight: 7 seconds. 15 seconds. 30 seconds. or Always On.
  - Brightness: Auto (predefined setting) or Manual (customized setting). For Manual, touch and drag the Level slider to choose a brightness level from 0-5.
- 3. Touch ( to save your selection and return to the menu.

## Widgets

Select Widgets for display in the Widget Bar on the Home screen.

► From a Home screen, touch Menu → Settings & Tools → 5 Display Settings → 3 Widgets.

For more information, see "Widgets and the Widget Bar" on page 20.

# Wallpaper

Select a background image for the Lock Screen and Home screens.

- From a Home screen, touch Menu → Settings & Tools → 5 Display Settings → 4 Wallpaper.
- 2. Touch an image to select it, then:
  - To choose images from your phone, choose a source from the drop-down menu: All Pictures (all images stored on the phone and microSD card), Phone, or Memory Card.
  - To purchase additional images, touch Pictures . For more information, refer to "Get New Pictures" on page 88.
  - To capture a new image, touch Camera . For more information, see "Using the Camera" on page 99.
- 3. Choose a background location: Lock Screen, Home Screen
  - 1, Home Screen 2 or Home Screen 3.
- **4.** Touch **(4)** to save your selection and return to the menu.

# **Main Menu Settings**

Customize the features and applications available on the Main Menu. For more information about customizing the Menu, see "Menu" on page 23.

► From a Home screen, touch Menu → Settings & Tools → 5 Display Settings → 5 Main Menu Settings.

#### **Fonts**

Set the size of fonts in the Dialer, and the font style for menus.

- From a Home screen, touch Menu → Settings & Tools → 5 Display Settings → 6 Fonts.
- Touch the Dial Font Size field and select Normal or Large.
- 3. Touch the Menu Font Style field and select a font type.
- Touch Lock Screen Font Color and select a font color.
- 5. Touch 👝 to save your selection and return to the menu.

# **Clock Format**

Set the format for the Clock widget.

- From a Home screen, touch Menu → Settings & Tools → 5 Display Settings → 7 Clock Format.
- Touch Show Date to display the date on the Clock.

- Touch the desired Clock Format.
- 4. Touch ፍ to save your selection and return to the menu.

#### **Unlock Screen**

By default, pressing the Lock key illuminates the screen for unlocking. Use the Unlock Screen setting to allow pressing any key to illuminate the screen.

- From a Home screen, touch Menu → Settings & Tools → 5 Display Settings → 8 Unlock Screen.
- Touch Unlock Screen and choose Lock Key Only or Any Key.
- 3. Touch ( to save your selection and return to the menu.

#### **Transition Effect**

Activate or deactivate the default animation effect during transitions between menu/options pages.

- From a Home screen, touch Menu → Settings & Tools → 5 Display Settings → 9 Transition Effect.
- Touch On (activate) or Off (deactivate).

# **Touch Settings**

Touch Settings let you set options for: Auto Lock, Vibrate Level, Sound, Volume Level and Calibration.

- From a Home screen, touch Menu → Settings & Tools → 6 Touch Settings.
- 2. Make selections for these settings:
  - Auto Lock: Control whether the display automatically locks when the backlight turns off.
  - Vibrate Level: Set the vibration level for touch screen feedback.
  - Sound: Select a sound for touch screen feedback.
  - Volume Level: Set the volume level for the touch sound.
  - Calibration: Align the touch screen, in case the phone does not respond accurately to screen touches.

# **Phone Settings**

# **Airplane Mode**

When Airplane Mode is activated, all wireless functions of the phone are disabled, and you cannot send or receive calls or messages, but you can use the other features of your phone.

- From a Home screen, touch Menu → Settings & Tools → Phone Settings → Airplane Mode.
- 2. Touch **On** to activate Airplane Mode, or **Off** to deactivate.

3. Touch 👆 to save your selection and return to the menu.

# **Set My Shortcuts**

Set shortcuts for up to 12 applications, to display on the My Shortcuts widget.

From a Home screen, touch Menu → Settings & Tools → Phone Settings → Settings → Settings → Settings → Phone Settings → Set My Shortcuts.

#### **Voice Commands**

Choose settings for the Voice Commands feature of your phone.

- From a Home screen, touch Menu → Settings & Tools → 7 Phone Settings → 3 Voice Commands.
- 2. Make these selections:
  - Confirm Choices: Choose whether the phone prompts you with a list
    of potential matches. Touch Automatic, Always Confirm, or Never
    Confirm
  - Sensitivity: Set the sensitivity of speech recognition. Touch More Sensitive, Automatic or Less Sensitive.
  - Adapt Voice: Train digit dialing and name dialing to your voice.
  - Prompts Select the following settings for Voice Command prompts:
    - Choose a Mode. Touch Prompts, Readout + Alerts, Readout, or Tones Only.
  - Choose Audio Playback to select audio playback through the Speakerphone or Earpiece.

- TXT Msg Readout: Choose whether text messages are read.
   Touch On or Off.
- Key Setting: Select the method for launching Voice Command.
  - Choose Voice Key Only to launch with the Voice key.
  - Choose Voice Key / Headset to launch with the voice key, OR when you attach an optional headset.
- About: View information about the voice recognition software.
- 3. Touch to save your selection and return to the menu.

## Language

Choose the language for the phone's operation and displays.

- From a Home screen, touch Menu → Settings & Tools → Phone Settings → 4 Language.
- 2. Touch English or Español.
- 3. Touch | to save your selection and return to the menu.

# **QWERTY Action**

**QWERTY Action** allows you to choose how the phone will react when you begin entering characters at the landscape Home screen.

From a Home screen, touch Menu → Settings & Tools → Phone Settings → 5 QWERTY Action.

- 2. Choose the launch action:
  - Off: No action is taken.
  - TXT Message: Create a new text message.
  - . Contacts: Open Contacts to find a contact.
  - Notepad: Launch Notepad to create a new note.
- 3. Touch ፍ to save your selection and return to the menu.

#### Location

Note: Location service is only available on the Verizon Wireless network. It is not available when roaming.

The Location setting determines whether your phone's GPS (Global Positioning System) location is availabe to the network at all times, or only when you've dialed 911.

- From a Home screen, touch Menu → Settings & Tools → 7 Phone Settings → 6 Location.
- Select a setting:
  - Location On: GPS location is available to the network.
  - E911 Only: GPS location available only when you dial 911.
- 3. Touch to save your selection and return to the menu.

# **Current Country**

Select your current location.

- From a Home screen, touch Menu → Settings & Tools → Phone Settings → Current Country.
- Touch the country name. If your current location is not highlighted, touch and drag the Accelerator Tab to the range corresponding to the first letter of the country's name.
- Touch ( to save your selection and return to the menu.

## Security

Lock your phone, set restrictions, and other security options.

**Note:** Access to all Security settings requires the lock lode. By default, the Lock Code is the last four digits of your phone number.

Important!: For security reasons, your phone does not display the lock code. If you change the lock code, be sure to record the new code for future reference.

From a Home screen, touch Menu → Settings & Tools → 7 Phone Settings → 8 Security.

#### **Edit Codes**

Set a new lock code of your preference.

- From a Home screen, touch Menu → Settings & Tools → Phone Settings → Security.
   Enter the lock code when prompted. The default lock code is the last four digits of your telephone number.
- 2. Touch 1 Edit Codes to select a lock code:
  - Phone Only: For unlocking the handset only.
  - Calls & Services: For access to Calls & Services.
- 3. Enter the new lock code at the "ENTER NEW CODE" prompt.
- Enter the new lock code again at the "RE-ENTER NEW CODE" prompt.
- 5. Touch ፍ to save your selection and return to the menu.

#### **Restrictions**

You can set restrictions for receiving calls, messages and the use of your phone as a modem.

From a Home screen, touch Menu → Settings & Tools → 7 Phone Settings → 8 Security.
 Enter the lock code when prompted. The default lock code is the last four digits of your telephone number.

# 2. Touch 2 Restrictions.

Enter the Calls and Services Code when prompted. The default code is the last four digits of your telephone number.

- 3. Make the following selections:
  - Location Setting: Options are Lock Setting and Unlock Setting.
  - Calls: Choose whether to restrict Incoming Calls and Outgoing
    Calls. Choose to Allow All, accept or dial calls from Contacts Only,
    or Block All.
  - Messages: choose whether to restrict Incoming Messages and Outgoing Messages. Choose to Allow All, or Block All.
  - Dial-Up Modem: Allow or Block use of the phone as a dial-up modem.
- 4. Touch ፍ to save your selection and return to the menu.

## **Phone Lock Setting**

Set the default locking behavior of your phone.

- From a Home screen, touch Menu → Westings & Tools → Phone Settings → Security.
   Enter the lock code when prompted. The default lock code is the last four digits of your telephone number.
- 2. Touch 3 Phone Lock Setting to select:

- Unlocked: The phone is unlocked by default.
- On Power Up: The phone is automatically locked when you turn it
  on. You can make phone calls, but the lock code is required to
  access other features.
- 3. Touch ( to save your selection and return to the menu.

#### **Lock Phone Now**

Manually lock your phone.

- From a Home screen, touch Menu → Settings & Tools → Phone Settings → Security.
   Enter the lock code when prompted. The default lock code is the last four digits of your telephone number.
- Touch 4 Lock Phone Now.
   The Home screen displays. To unlock, touch Unlock and enter the lock code at the prompt.

#### **Restore Phone**

Return all settings to factory defaults and erase all user data.

Warning!: Choosing Restore Phone will return your phone to the default settings and permanently erase all user data, including pictures, videos, music, messages, contacts and downloaded applications stored on the phone.

**Note:** After your phone powers back on, you must enter \*228 and press to re-program your phone.

- From a Home screen, touch Menu → Settings & Tools → 7 Phone Settings → 8 Security.
   Enter the lock code when prompted. The default lock code is the last four digits of your telephone number.
- 2. Touch 5 Restore Phone.
- **3.** At the prompt, touch **Yes** to reset and restore default settings, or **No** to return to the Security menu.

## **Reset Settings**

Return all settings to factory defaults. This setting does not erase user data such as pictures, videos, music, messages, contacts or downloaded applications stored on the phone.

- From a Home screen, touch Menu → Settings & Tools → 7 Phone Settings → 8 Security.
   Enter the lock code when prompted. The default lock code is the last four digits of your telephone number.
- Touch 6 Reset Settings.
- At the prompt, touch Yes to reset settings, or No to return to the Security menu.

## **System Select**

Set system selections for roaming. For more information about roaming, see "Roaming" on page 39.

Note: Contact Verizon Wireless for more information about your coverage area and service plan.

- From a Home screen, touch Menu → Settings & Tools → Phone Settings → 9 System Select.
- Choose a system selection setting:
  - Home Only: Your phone is only active in your home network's coverage area. When outside the coverage area, your phone will not roam, and call functions and other features will not be available.
  - Automatic: Your phone automatically acquires service wherever available, using on Verizon Wireless' network and roaming partners.
- 3. Touch ( to save your selection and return to the menu.

#### **NAM Select**

Select the primary NAM (Number Assignment Module).

- From a Home screen, touch Menu → Settings & Tools → Phone Settings → NAM Select.
- 2. Touch NAM1 or NAM2.
- 3. Touch ፍ to save your selection and return to the menu.

#### **Motion Detection**

Your phone can detect the motion of flipping the phone facedown. When set to On, the flipping the phone face-down will:

- Temporarily mute the ringer for an incoming call.
- Snooze a ringing alarm.
- From a Home screen, touch Menu → Settings & Tools → Phone Settings → Motion Detection.
- 2. Choose a setting: Off or On.

# **Call Settings**

Select options related to call functions.

# **Answer Options**

Select methods for answering incoming calls.

- From a Home screen, touch Menu → Settings &
   Tools → 8 Call Settings → Answer Options.
- 2. Choose a setting:
  - Slide Open: Answer calls by opening the slide.
  - Any Key: When slide is open, answer calls by pressing any key on the QWERTY keyboard.
  - Auto w/ Handsfree: When using a handsfree device, answer calls automatically after a 5 second delay.
- 3. Touch ( to save your selection and return to the menu.

## **Show Dialpad**

Select settings for displaying the dialpad during phone calls.

- From a Home screen, touch Menu → Settings & Tools → 8 Call Settings → Show Dialpad.
- Touch an option to activate:
  - Always On: Always displays while you're on a call.
  - Voicemail: Displays while you're checking voicemail.
  - Toll Free: Displays on calls to toll-free numbers.
  - **Number**: Displays when you dial the number you enter.
- 3. Touch ፍ to save your selection and return to the menu.

# Auto Retry

Select automatic retry settings for calls.

- From a Home screen, touch Menu → Settings & Tools → 8 Call Settings → Auto Retry.
- Choose a retry setting:
  - 10 Seconds
  - · 30 Seconds
  - · 60 Seconds
  - Off
- 3. Touch 👆 to save your selection and return to the menu.

#### **TTY Mode**

Before using your phone with a TTY device, you'll need to enable the TTY functions.

- From a Home screen, touch Menu → Settings & Tools → 8 Call Settings → TTY Mode.
- At the prompt "Enabling TTY will disable headset audio. Continue?", touch Yes to proceed to TTY Mode.
- Touch a TTY mode:
  - TTY Full
  - TTY + Talk (VCO)
  - TTY + Hear (HCO)
  - TTY Off
- Touch ( to save your selection and return to the menu.

#### **One Touch Dial**

Enable or disable the speed dialing feature. For more information about using speed dials, see "Speed Dials" on page 45.

- From a Home screen, touch Menu → Settings & Tools → 8 Call Settings → One Touch Dial.
- 2. Choose **On** to enable one-touch dialing, or **Off** to disable.
- 3. Touch ( to save your selection and return to the menu.

## **Voice Privacy**

Note: This feature is only available on the Verizon Wireless network.

Enable or disable advanced voice encryption.

- From a Home screen, touch Menu → Settings & Tools → 8 Call Settings → Voice Privacy.
- Touch On to enable voice privacy, or Off to disable voice privacy.
- 3. Touch ፍ to save your selection and return to the menu.

# **Data Settings**

Select a port for connections to the phone, and set connection speed.

- From a Home screen, touch Menu → Settings & Tools → Call Settings → Data Settings.
  - Select Port: Choose NULL to allow no connections, USB to allow connections to the USB port, or BLUETOOTH to allow connections via Bluetooth.
  - Port Speed: Select a speed, from 19200, 57600, 115200, 230400, or 460800.
- 2. Touch ፍ to save your selection and return to the menu.

#### **DTMF Tones**

Set DTMF tone length.

- From a Home screen, touch Menu → Settings & Tools → Call Settings → DTMF Tones.
- 2. Select a tone length: Normal or Long.
- 3. Touch 👆 to save your selection and return to the menu.

# **Assisted Dialing**

Enable assisted dialing, set a reference country and enter standard codes and prefixes to allow easier dialing of international calls.

- From a Home screen, touch Menu → Settings & Tools → 8 Call Settings → Assisted Dialing.
- 2. Touch On to enable Assisted Dialing, or Off to disable.
- 3. Touch Reference Country and select your home location.
- 4. Touch ) to enter codes and prefixes.
  - Country Code
  - IDD Prefix
  - NDD Prefix
  - · Area Code
  - National Number Length

- 5. Touch Save to save settings, or Reset to reset
- 6. Touch 👆 to save your selection and return to the menu.

# **Memory**

Manage memory settings for saving pictures, videos, music, sounds, and ringtones to your phone's memory and optional microSD™ memory card.

Note: Your phone does not include a microSD™ memory card. You can purchase a microSD card as an accessory. Consult your service provider for more information.

From a Home screen, touch Menu → Settings & Tools → 9 Memory.

## **Save Options**

Choose the default location for pictures, videos and sounds.

- From a Home screen, touch Menu → Settings & Tools → Memory → Save Options.
- 2. Select a save location for Pictures: Phone or optional Card.
- 3. Select a save location for Videos: Phone or optional Card.
- 4. Select a save location for Sounds: Phone or optional Card.
- 5. Touch 🖨 to save your selection and return to the menu.

## **Phone Memory**

View memory usage on the phone's memory.

- From a Home screen, touch Menu → Settings & Tools → 9 Memory → 2 Phone Memory.
- Touch a setting:
  - 1 Memory Usage: View Available, Used and Total memory, and current memory usage for My Pictures, My Videos, My Ringtones, My Music, My Sounds, Applications and Multimedia Messages.
  - My Pictures: Pictures saved from a Picture message, downloaded via "Media Center". or taken using Camera.
  - My Videos: Video Clips saved from a Video message, downloaded via "Media Center", or taken using your phone.
  - My Ringtones: Ringtones you have downloaded via "Media Center".
  - 5 My Music: Music downloaded from V CAST Music or transferred from your PC using Sync Music.
  - 6 My Sounds: Sounds you have downloaded, recorded using your phone, or saved from a Picture message with Sound attached.
  - **My Contacts**: Contacts saved on your phone.
  - 8 Move All To Card: Move all movable files to an optional card. The card must be inserted for this option to appear.

## **Card Memory**

View the memory usage on the optional microSD™ memory card. This menu will only appear if a card is inserted.

- From a Home screen, touch Menu → Settings & Tools → 9 Memory → 3 Card Memory.
- 2. Touch a setting:
  - 1 Memory Usage: View Available, Used and Total memory, and current memory usage for My Pictures, My Videos, My Ringtones, My Music, My Sounds and My Contacts.
  - **2 My Pictures**: Pictures saved from a Picture message, downloaded via "Media Center", or taken using Camera.
  - 3 My Videos: Video Clips saved from a Video message, downloaded via "Media Center", or taken using Camcorder.
  - My Ringtones: Ringtones downloaded via "Media Center".
  - My Music: Music downloaded from V CAST Music, or transferred from your PC using Sync Music.
  - 6 My Sounds: Sounds downloaded, recorded using your phone, or saved from a Picture message with Sound attached.
  - 7 My Contacts: Contacts saved on your phone.
  - 8 Move All To Phone: Move all movable files to phone memory.
  - 9 Format Card: Erase all files from the memory card.

Warning!: Repeated formatting will shorten the life of the card.

#### **USB Mode**

Your phone will automatically detect connection of a Samsung USB data cable from your computer to the phone. USB Mode settings allow you to set the default behavior when a USB data cable is connected.

From a Home screen, touch Menu → Settings & Tools → USB Mode.

- 2. Touch a setting to activate it:
  - Media Sync Mode: When a USB data cable is connected, your device is ready to sync media like music, pictures, and videos from your PC to the microSD memory card inserted in your phone.

Note: Media Sync Mode will not appear as an option if you do not have a memory card inserted in your phone's microSD card slot.

- Modem Mode: Allows the use of the Verizon Wireless Mobile Office kit to utilize your handset as a modem for your computer. This may require additional service activation available through Verizon Wireless.
- Ask On Plug: You will be asked to select the USB mode each time the USB data cable is connected from your phone to the USB port of your computer.

#### **Phone Info**

View software and hardware information, your assigned telephone number, an icon glossary, and manage software updates.

- From a Home screen, touch Menu → Settings & Tools → Phone Info.
- Touch 1 My Number to display the Mobile Device and the Mobile Identification (your telephone number) numbers.
- Touch SW/HW Version to view the version of software, PRL, ERI, Browser, Media Center, MSUI, Hardware, and MEID of your phone.
- Touch [3] Icon Glossary to view Annunciator line icons and descriptions.
- Touch 4 Software Update to check the status of your phone's software and to check for new software updates for download to your phone.
- 6. Touch to return to the menu.

# **Set-Up Wizard**

Set nine basic parameters, to start using your phone quickly.

- From a Home screen, touch Menu → Settings & Tools → # Set-Up Wizard.
- 2. Follow instructions on the screen to set your preferences.
- 3. Available settings:
  - Call Sound: Choose how incoming calls are announced.
  - Ringtone: (Available if you've chosen Ringtone Only or Ring and Vibrate for Call Sound.) Select a ringtone for incoming calls.
  - Vibrate Level: Set a vibration level for touch screen feedback.
  - Tone Level: Set a level for touch screen tone feedback.
  - Feedback Tone: Set a tone for touch screen feedback.
  - Wallpaper: Choose an image for the home screen.
  - Menu Font: Set the size of menu displays.
  - Dial Font: Select the size of Dialer fonts
  - Main Clock: Choose a style for the main clock.

Touch **Next** to move to the next setting. You can skip any setting by touching **Next**.

Touch Done when finished.

4. Touch ( to return to the menu.

## **Section 9: Media Center**

Media Center includes applications for creating, viewing and managing multimedia content, right on your phone.

You can also view memory info to see how much space you've used (and have left) for stored media.

► From a Home screen, touch Menu → Media Center.

Note: Before downloading any music, tones, pictures, videos, games, etc., check the available memory. For more information, see "Memory" on page 83.

#### **Music & Tones**

**Music & Tones** offers features and applications for managing songs, tones and sounds.

# V CAST Music with Rhapsody (Subscription, Wireless and PC Downloads)

V CAST Music with Rhapsody® is a digital music service that lets you listen to millions of songs from thousands of artists. Discover new and old favorites in an extensive music catalog. For more information, see "V CAST Music with Rhapsody" on page 92.

- ► From a Home screen, touch Menu → Wedia Center
  - → 1 Music & Tones → 1 VCAST Music | Rhapsody.

## **Get New Ringtones**

Use **Get New Ringtones** to download ringtones and ringback tones.

Note: Charges apply for downloading ringtones, in addition to airtime for downloads. Consult Verizon Wireless for more information.

- From a Home screen, touch Menu → Media
   Center → 1 Music & Tones → 2 Get New Ringtones.
- Touch VZW Tones Deluxe. The first time you launch VZW
  Tones Deluxe, you're prompted to accept the terms and
  conditions and download the application. Touch
  beside VZW Tones Deluxe to configure the application:
  - 1 View Properties: Display information about the application.
  - Lock/Unlock: Lock the application to prevent unauthorized downloads, or unlock.
  - 3 Remove: Uninstall the application.
  - Upgrade Check: Check for updates to the application.
- Use the onscreen buttons to locate and download tones.
- Touch Get New Applications to find other ringtone applications.

# My Ringtones

- From a Home screen, touch Menu → Media
   Center → 1 Music & Tones → 3 My Ringtones.
- 2. Touch a ringtone for these options:
  - Set As: Set the tone as a Ringtone, Contact ID or Alert Tone.
  - File Info: View information about the tone.

Use the onscreen buttons to preview tones:

- Touch **b** to play the tone.
- To stop playback, touch .
- Touch to adjust the volume during playback.
- 3. Touch Get New Ringtones to browse and download new tones.

# My Music

Use **My Music** to launch Music Player to play music files. For more information, see "Music Player" on page 94.

► From a Home screen, touch Menu → Media Center
→ 4 My Music.

#### My Sounds

Use My Sounds to record and manage sounds on your phone.

- From a Home screen, touch Menu → Media
   Center → 1 Music & Tones → 5 My Sounds.
- 2. Touch a sound for these options:
  - Set As: Set the sound as a Ringtone, Contact ID or Alert Tone.
  - Send: Send the sound in a message.
  - File Info: View information about the sound.

Use the onscreen buttons to preview sounds:

- Touch to play the sound.
- To stop playback, touch 🔳 .
- Touch to adjust the volume during playback.

## **Recording a Sound**

- From a Home screen, touch Menu → Media
   Center → 1 Music & Tones → 5 My Sounds.
- 2. Touch Record New, then choose the type of recording:
  - For Voice Message: Record a new sound for a Voice Message
  - To Save as Sound File: Save the recording to My Sounds.
- 3. Use the onscreen buttons to control recording:
  - Touch to start recording.

- Touch to end the recording.
- To review the recording, touch to play it.
- Touch to adjust the volume during playback.
- Touch save . If you chose For Voice Message, a new Voice message opens to send the sound.

# Sync Music

Use Sync Music to transfer music from your phone to your PC.

- From a Home screen, touch Menu → Media
   Center → Music & Tones → Sync Music.
- Plug the Samsung USB cable into your phone and connect it to a USB port on your PC.
- On your phone, at the "Select USB Mode" prompt, touch Media Sync Mode.

Tip: You can set a default USB Mode in Settings. For more information, see "USB Mode" on page 84.

- 4. At the prompt on the PC, select a sync method:
  - Open device to view files using Windows Explorer. Drag and drop files from the PC to your phone.

- Sync digital media files using Windows Media Player. Use Windows Media Player on the PC to manage your phone's music.
- Manage the device using Rhapsody. For more information, see "V CAST Music with Rhapsody (Subscription, Wireless and PC Downloads)" on page 86.
- Transfer music files to your phone. When finished, you can disconnect the USB cable.

## Picture & Video

#### V CAST Videos

V CAST Videos V CAST provides access to vibrant, full-color video-on-demand from some of the biggest names in entertainment.

From a Home screen, touch Menu → Media Center
 → 2 Picture & Video → 1 V CAST Videos.

For more information, see "V CAST Videos" on page 107.

#### **Get New Pictures**

- From a Home screen, touch Menu → Media
   Center → Picture & Video → Get New Pictures.
- Follow the on-screen prompts to download pictures from the Media Center server. Subscription charges may apply.

#### My Pictures

Use **My Pictures** to view, edit and and manage images stored on your phone. For more information, see "My Pictures" on page 102.

From a Home screen, touch Menu → Media Center
→ 2 Picture & Video → 3 My Pictures.

## My Videos

Use **My Videos** to view and manage videos stored on your phone. For more information, see "My Videos" on page 106.

From a Home screen, touch Menu → Media Center
 → Picture & Video → My Videos.

#### **Take Picture**

Take pictures with your phone's built-in 3.2 megapixel camera. For more information, see "Using the Camera" on page 99.

► From a Home screen, touch Henry → Media Center

→ 2 Picture & Video → 5 Take Picture.

#### Record Video

Use the built-in Camcorder to record videos. For more information, see "Using the Camcorder" on page 104.

From a Home screen, touch Menu → Media Center
 → Picture & Video → 6 Record Video.

#### **Online Album**

Store pictures and videos to your Verizon Wireless Online Album.

Note: Before using Online Album, set up your account by visiting the Verizon Wireless website at <a href="https://www.verizonwireless.com">www.verizonwireless.com</a>.

- From a Home screen, touch Menu → Media
   Center → 2 Picture & Video → 7 Online Album.
   The Browser launches, displaying the Online Album login screen.
- Enter your login credentials and touch Sign In.

#### Games

Play fun and interesting Games, right on your phone.

- From a Home screen, touch Menu → Media
   Center → 3 Games.
- 2. To play a game, touch the game in the list.
- Touch GetNewApplications to browse and download additional games. Choose Subscription or Unlimited, then follow the prompts to download and install games.

#### **Browser**

Use your phone's built-in Browser to access the internet.

From a Home screen, touch Menu → Media Center → 4 Browser.

For more information about using Browser, see "Browser" on page 118.

## **Browse & Download**

Use **Browse & Download** to load applications on your phone

- From a Home screen, touch Menu → Media
   Center → 5 Browse & Download.
- The list of default applications displays. Touch to download the application and follow the onscreen prompts.
- To download new applications, touch browse for new applications. Follow the online screen prompts to download and install the applications.
- At the App Installed successfully? prompt, touch Yes to run it, or No return to the list.

Note: The Browse & Download menu displays all downloaded applications, with the most current download first.

#### **Extras**

- From a Home screen, touch Menu → Media
   Center → 6 Extras.
- Touch to select the application you wish to download or touch to browse and download additional applications.
- At the App Installed successfully? prompt, touch Yes to run it, or No return to category list.

## **Communities**

**Communities** provides a single point for accessing online communities, such as Facebook, Flickr, YouTube and MySpace.

► From a Home screen, touch Menu → Media Center
→ 7 Communities.

Tip: You can also use the 🕟 widget to launch Communities.

For more information, see "Communities" on page 123.

# Info

**Info** provides details about memory, logs, and help for using applications.

- From a Home screen, touch Menu → Media
   Center → 8 Info.
- Touch 1 App. Memory to view information about memory used and available for applications.
- Touch Phone Memory to view details about the phone's internal memory.
- Touch 3 View Log to view logs of phone operations, if available.
- Touch 4 Help to display Help topics about buying, downloading, installing and using applications.

## Section 10: Music

This section describes how to use the music features of your phone to play, download, and manage your music files.

# V CAST Music with Rhapsody (Subscription, Wireless and PC Downloads)

V CAST Music with Rhapsody® is a digital music service that lets you listen to millions of songs from thousands of artists. Discover new and old favorites in an extensive music catalog.

Download V CAST Music with Rhapsody to your PC to sync tracks, albums, and playlists to your new phone, while managing your existing PC music library, all in one place.

V CAST Music with Rhapsody is compatible with Windows<sup>®</sup> 7, Vista or XP Service Pack 2, with the latest Windows updates and the latest Windows Media Player. MAC OS and Linux are not supported.

For complete system requirements, and to download V CAST Music with Rhapsody for free, visit <a href="https://www.verizonwireless.com/music.">www.verizonwireless.com/music.</a>

► From a Home screen, touch Menu → Wedia Center

 $\rightarrow$  1 Music & Tones  $\rightarrow$  1 VCAST Music I Rhapsody.

Note: The first time you launch VCAST Music with Rhapsody, you must agree to the Terms and Conditions. Per-song charges apply.

# **Downloading music to your phone**

- From a Home screen, touch Menu → Media
   Center → 1 Music & Tones → 1 V CAST Music I
   Rhapsody.
- Browse for songs using the onscreen buttons and prompts.Touch the song you want to download, and use these options:
  - Touch **Preview** to hear a 20 second preview of the song.
  - Touch Buy to buy the song. At the CONFIRM PURCHASE prompt, touch Buy This Song to accept the terms.
- Touch Download Now to download the song now, or Download Later to download at a later time.

Tip: If you choose Download Later, you can continue choosing music and download all purchased tracks at one time by touching the Download button on the V CAST Music with Rhapsody home screen.

- Choose a location for the download: Phone Memory or Memory Card (recommended), and the download starts.
- Touch Play This Song, or touch to return to the previous screen.

## **Download Music to your PC**

Note: When you purchase music with your wireless device, you can also download a copy to your PC using the V CAST with Rhapsody software.

- From a Home screen, touch Menu → Media
   Center → 1 Music & Tones → 1 VCAST Music I
   Rhapsody.
- Log in. After logging in, locate and download music files.
  - Downloading a PC copy:
    - Available tracks will pop up upon log-in.
    - Check the boxes of songs to download.
    - Select Download Tracks.
  - · Purchasing music:
    - Browse the catalog and select tracks or albums to purchase.
    - Re-enter your password.
    - Confirm the purchase and the download will begin shortly.
  - Adding subscription music (requires V CAST Music with Rhapsody subscription):

- Review subscription offerings.
- Drag and drop tracks to My Library, or click the Add button next to the song.

## Import Songs from an Audio CD

- 1. On your PC. launch V CAST Music with Rhapsody.
- Insert an audio CD into the CD-ROM drive.
- The tracks on the CD display in the window. Select tracks for import by clicking the check boxes.
  - 4. Click on the "Import CD" button to import your selections.

# Sync music from your PC to your phone

Use V CAST Music with Rhapsody on your PC to transfer music to your phone.

- Plug the Samsung USB cable into your phone and connect it to a USB port on your PC.
- On your phone, at the "Select USB Mode" prompt, touch Media Sync Mode.

Tip: You can set a default USB Mode in Settings. For more information, see "USB Mode" on page 84.

 At the prompt on the PC, select Manage the device using Rhapsody. For more information, see "V CAST Music with Rhapsody" on page 92.

# **Music Player**

Use **Music Player** to play music files that you have transferred from your PC. You can play music with the slide open or closed.

ightharpoonup From a Home screen, touch Menu ightharpoonup My Music.

# **Playing Music**

From a Home screen, touch Menu → My Music.
 Each time you open Music Player, it checks your phone memory, and optional memory card, if installed, for music files to update your music library.

2. Touch My Music to select songs to play.

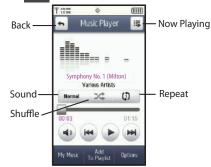

- 3. During playback, use the sound and playlist controls:
  - Sound: Touch to choose Normal, Rock, Jazz, Live, Classic, Bass, Concert, Wide or Clarity.
  - Shuffle: Touch to play songs in random order.
  - Repeat: Touch to repeat all songs, or to repeat the current song.
- During playback, touch To Playlist to access playlists. For more information, see "Playlists" on page 97.
- 5. During playback, touch Options for these options:
  - Exit Player: Close Music Player.

- Music Only Mode: Disables all wireless communications, to allow your phone to function only as a music player.
- Skin: Choose a style for the Music Player interface, from Simple, Album Artwork, Visualizer or Lyrics.
- Song Info: Display information about the current music file.
- Memory Info: View statistics for the phone's memory and the optional installed memory card.
- **6.** Use these buttons to control playback:
  - Touch >> to advance to the next song in the playlist.
     Touch and hold >> to scan forward through the current song.
  - Touch | ◀ ◀ to skip to the previous song in the playlist.
     Touch and hold | ◀ ◀ to scan backward through the current song.
  - Touch to pause playback. Touch > to resume playback.
  - Touch | ) to adjust the volume.

# Landscape Mode

You can rotate the phone to landscape mode to view album covers during playback, and control playback.

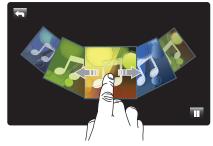

When viewing covers, you can:

- Swipe your finger across the screen to scroll through the albums.
- Touch an album cover to display songs from the album, then touch a song to play the song.
- Touch in to pause playback.
- Touch last to resume playback.
- Touch to go back to Music Player.

# Copy music from your PC to your phone

Copy music from your PC to play with Music Player.

- Plug the Samsung USB cable into your phone and connect it to a USB port on your PC.
- On your phone, at the "Select USB Mode" prompt, touch Media Sync Mode.

Tip: You can set a default USB Mode in Settings. For more information, see "USB Mode" on page 84.

- 3. At the prompt on the PC, select a sync method:
  - Open device to view files using Windows Explorer. Drag and drop files from the PC to your phone.
  - Sync digital media files using Windows Media Player. Use Windows Media Player on the PC to manage your phone's music.
  - Manage the device using Rhapsody. For more information, see "V CAST Music with Rhapsody" on page 92.
- Transfer music files to your phone. When finished, you can disconnect the USB cable.

## My Music

My Music provides access to all the songs stored on your phone, and on an optional installed memory card.

- From a Home screen, touch Menu → My Music.
- Touch the drop-down list to display:
  - All Songs
  - Playlists
  - ArtistsAlbums
  - Expired Songs
- B. Touch Shop to launch
  V CAST Music with Rhapsody

to purchase new songs.

o purchase new s

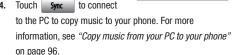

i. Touch Add To Playlist select songs and add them to a playlist.

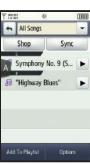

6. Touch options → 1.Erase Songs to delete songs.

# **Playlists**

# **Accessing playlists**

- From a Home screen, touch Menu → My Music.
- 2. Touch My Music , then choose Playlists from the drop-down list.

# **Creating a playlist**

## From My Music:

- From a Home screen, touch Menu → I My Music.
- 2. Touch My Music, then choose **Playlists** from the drop-down list.
- 3. Touch New, then enter a name for the playlist.
- 4. Touch Done to save the playlist.

# During playback:

- 1. From a Home screen, touch Menu → My Music.
- 2. While playing a song, touch To Playlis
- 3. Touch New , then enter a name for the playlist.
- 4. Touch song. to save the playlist, containing the current

# Adding song(s) to a playlist

## From My Music:

- 1. From a Home screen, touch  $\longrightarrow$  Menu  $\rightarrow$   $\longrightarrow$  My Music.
- 2. Touch My Music, then choose **Playlists** from the drop-down list.
- . Touch a playlist, then touch Add Songs
- 4. Touch songs to select them, then touch Done

# During playback:

- From a Home screen, touch Menu → My Music.
- While playing a song, touch To Playlist
- 3. Touch a playlist to add the song to the playlist.

# **Deleting a playlist**

Note: This operation erases the playlist only. It does not erase the songs in the playlist.

- From a Home screen, touch Menu → My Music.
- 2. Touch My Music , then choose **Playlists** from the drop-down list.
- 3. Touch Frase , then touch playlist(s) to select them for deletion.

- 4. Touch Done to erase the selected playlists.
- At the Erase playlists? prompt, touch Yes to continue, or No to cancel.

# **Other Playback Controls**

# **Volume Key**

When you have music playing while you're browsing the web in Browser, you can press the **Volume** key to switch to Music Player.

# **Mini Music Player Widget**

The Mini Music Player widget controls music from a home screen.

- Touch the Mini Music Player widget on the Widget Bar to place the widget on a home screen.
- When Music Player is active, Mini Music Player displays the song title, and you can use the playback controls.
- Touch the Mini Music Player widget to launch Music Player.

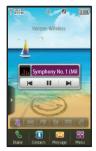

#### **Lock Screen**

When music is playing and the display is locked, you can launch Music Player from the lock screen.

- During playback, the lock screen displays the artist, song title and elapsed time.
- To display Music Player, swipe your finger from the top of the screen to the center.

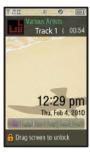

## **Section 11: Pictures and Video**

This section describes how to use the picture and video features of your phone to create, download and manage your image and video files.

# **Using the Camera**

Taking pictures with your phone's built-in 3.2 megapixel camera is as simple as choosing a subject, pointing the camera, and pressing the camera key. The camera produces photos in JPEG format.

Important!: Do not take photos of people without their permission. Do not take photos in places where cameras are not allowed. Do not take photos in places where you may interfere with another person's privacy.

- Press the Camera/Camcorder key. The camera is always opened in landscape mode, with Camera Options displayed.
- Set Camera Options, or tap the screen to hide Options. For more information about Camera Options, see "Camera Options" on page 100.
- Using the display screen as a viewfinder, compose your picture by aiming the lens at the subject.

Press the Camera/Camcorder key to take the picture.

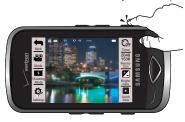

**Note:** Open the phone immediately after taking a photo to create a new picture message with the new photo attached.

- 5. After taking a photo, set **Photo Options** for the new photo:
  - Back: Discard the photo and return to the camera.
  - **Upload**: Upload to a blog or online album using Communities.
  - Send via: Send the photo by picture message, to Online Album, or via Bluetooth.
  - **Set as**: Set the photo as Wallpaper, or Picture ID for a contact.
  - **Erase**: Delete the photo.
  - Save: Save the photo to the default storage location.

## **Camera Options**

Use Camera Options to customize your photos. Camera options appear on screen when you launch the Camera, or can be displayed at any time by touching the screen.

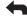

Back: Return to the Home screen.

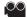

Mode: Switch to camcorder mode.

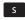

Shooting mode: Set the shooting mode. Options are:

- Single: Take a single photo.
- Multi shot: Take 3, 5 or 8 consecutive photos by pressing and holding the Camera key.
- Panorama shot: Take multiple photos to be combined into one.
- Mosaic shot: Choose one of 18 templates to combine 18 photos into a mosaic.
- Frame shot: Choose one of 18 custom frame borders for your image.

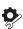

# Settings → Camera

- Autoshot: Automatically focuses and takes the photo, after an initial press of the Camera key.
- Night Shot: Maximizes available light to take a photo in darker conditions.
- · Quality: Set image quality.
- Effects: Choose an effect to add to the photo.
- White Balance: Choose a setting for light source.
- ISO: Choose a shutter speed.
- Metering: Set how the camera finds the light source.
- Contrast: Set the contrast for the photo.
- Saturation: Set the saturation for the photo.
- Sharpness: Set the sharpness of the photo.

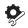

# Settings → Settings 🕏

- Guidelines: Enable or disable on-screen grid to aid in photo composition.
- Review: Enable or disable the instant review feature, to display images immediately after taking for review.
- Ready Sound: Select a sound to play when you press the Camera/Camcorder key.
- Shutter Sound: Select a tone to play when the camera's shutter opens and closes.
- Memory: Choose the default storage location for images/videos, to Phone or optional Card (if installed).

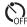

**Timer**: Set a timer for a delay between pressing the Camera/Camcorder key and the taking of the photo.

2048 1536

Resolution: Set the image size.

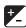

Brightness: Adjust the brightness level.

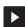

**Quick view:** Scroll through photos, and choose options for a selected photo.

- . Back: Return to the previous screen or option.
- Slide show: View saved photos and videos as a slide show.
- Edit: Modify your photo with Dynamic Canvas to draw on the photo, or use Picture Edit to change photo properties.
- Upload to Blog: Upload to your blog using Communities.
- Send via: Send the photo via picture message, to your Online Album, or via Bluetooth.
- Set As: Set the photo as Wallpaper, or as Picture ID for a contact.
- Erase: Delete the selected photo.
- Info: View details about the photo, including size, date and resolution.

# **My Pictures**

Use **My Pictures** to view, edit and and manage images stored on your phone.

- From a Home screen, touch Menu → Media
   Center → 2 Picture & Video → 3 My Pictures.
- From the drop-down list, choose Phone to view pictures stored in the phone's memory, Memory Card for pictures stored on an optional memory card, or All Pictures.
- Touch the View Mode button to choose ::: Thumbnails,
   List, or Photo River.

When viewing photos in Photo River with the phone closed, simply turn the phone to landscape mode to activate Photo River. Tilt the device left or right to scroll through photos. Touch the photo you would like to view and/or edit.

When viewing a photo in full screen view, you can use your finger to flick, as well as tilt the device to scroll through photos.

- **4.** While viewing a list of pictures, touch options for these options:
  - Erase: Mark files for deletion.
  - Send via Bluetooth: Select photos to send via Bluetooth.
  - Upload via Communities: Select photos to post to a blog or online album via Communities.
  - Slide Show: Make a Slide Show with selected pictures, or Play a Slide Show.
  - **Print**: Print selected photos via USB or Bluetooth.
  - Move: When an optional memory card is installed, move selected pictures between the phone memory and the memory card.
  - Lock/Unlock: Lock to prevent deletion or moving.

Touch a photo to view it. While viewing a photo, you have these options.

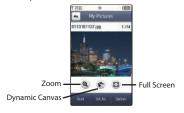

- Zoom: Touch Zoom, then swipe your finger up or down across the photo, or press the Zoom key on the side of the phone to zoom.
- Dynamic Canvas: Draw on the photo using Dynamic Canvas.
- Full Screen: Display the photo in full screen.
- Send: Send the photo in a Picture Message, to Online Album, or Via Bluetooth.
- Set As: Set the photo as Wallpaper, or as Picture ID for a contact.
- Options:
  - Erase: (For pictures you have taken) Delete the picture.
  - Upload via Communities: Post the photo to a blog or online album using Communities.
- Take Picture: Launch the camera.
- Print: (For pictures you have taken) Print via USB or Bluetooth.

- Move to Card / Move to Phone: (For pictures you have taken.) Move the photo between the phone memory and optional memory card.
- Lock/Unlock: (For pictures you have taken) Lock to prevent deletion.
- Edit: (For pictures you have taken) Modify the picture.
- **Rename**: (For pictures you have taken) Change the name of the file.
- File Info: Name, File Size, Resolution, Copyright, Date and Time.

# **Assigning an Image to Contact**

- From a Home screen, touch Menu → Media
   Center → 2 Picture & Video → 3 My Pictures.
- 2. Touch the image you would like to assign.
- Touch Set As → Picture ID, then touch a contact to assign the image.

## Setting an Image as a Wallpaper

- From a Home screen, touch Menu → Media
   Center → 2 Picture & Video → 3 My Pictures.
- 2. Touch the image you would like to assign.
- 3. Touch Set as → Wallpaper.

## **Making a Slide Show**

Create a slide show with 4 to 12 photos.

- From a Home screen, touch Menu → Media
   Center → 2 Picture & Video → 3 My Pictures.
- 2. To make a slide show of the pictures, touch options → Slide Show → Make Slide Show.
- 4. To see a preview of the slide show, touch Preview
- 5. Touch Options for these options:
  - Remove: Remove photos from the slide show.
  - Settings: Select settings for the slide show:
    - Slide Effects: Select the transition effect between slides.
    - Duration: Set the time photo displays.
    - Frame Effect: Select a frame effect for the slides.
- 6. Touch to save the slideshow.

  The slideshow will appear in My Pictures, with the Play icon.

# **Using the Camcorder**

In addition to taking photos, the camera also functions as a camcorder to record, view, and send videos.

Important!: Do not take videos of people without their permission.
Do not take videos in places where cameras are not allowed.
Do not take videos in places where you may interfere with another person's privacy.

- Press and hold the Camera/Camcorder key. The Camcorder is always opened in landscape mode, with Camera Options displayed.
- Set Camcorder Options, or tap the screen to hide Options. For more information about Camcorder Options, see "Camcorder Options" on page 105.
- Using the phone's main display screen as a viewfinder, adjust the image by aiming the lens at the subject.
- 4. Press the Camera/Camcorder key to begin recording video.
- Touch the Camera/Camcorder key to stop the recording.

Note: Open the phone immediately after taking a photo to create a new video message with the new photo attached.

- 6. After recording a video, touch ▶ in the center of the screen to review the video, and set Video Options for the new video:
  - Back: Discard the video and return to the camera.
  - (\*) **Upload**: Upload to a blog or online album using Communities.
  - Send via: Send the photo by Video Message or to Online Album
  - Erase: Delete the photo.
  - Save: Save the photo to the default storage location.

## **Camcorder Options**

Use Camcorder Options to customize your videos. Camcorder options appear on screen when you launch the Camcorder, or can be displayed at any time by touching the screen.

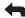

Back: Return to the Home screen.

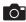

Mode: Switch to camera mode.

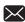

### Recording mode:

- For Send: Set an appropriate resolution for sending.
- For Save: Set an appropriate resolution for saving.

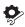

# Settings → Camcorder

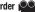

- . Quality: If Recording Mode set to Save, choose a setting for videos to be saved.
- Effects: Choose an effect to add to the photo.
- White Balance: Choose a setting for light source.

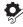

# Settings → Settings **②**

- Review: Enable or disable the instant review feature. to display videos immediately after taking for review.
- Start Sound: Select a sound to play when you press the Camera/Camcorder kev.
- End Sound: Select a tone to play when recording stops.
- . Audio Recording: Enable or disable recording of sound with videos.
- Memory: Choose the default storage location for images/videos, to Phone or optional Card (if installed).

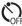

**Timer**: Set a timer for a delay between pressing the Camera/Camcorder key and the start of recording.

**640** Resolution: If Recording Mode is set to Save, choose a **480** resolution level for saved videos.

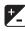

Brightness: Adjust the brightness level.

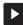

**Quick view:** Scroll through videos, and choose options for a selected video.

- Back: Return to the previous screen or option.
- Slide show: View saved photos and videos as a slide show
- Upload to Blog: Upload to your blog using Communities.
- Send via: Send the video via video message, or to your Online Album.
- · Erase: Delete the selected video.
- Info: View details about the video, including size, date and resolution.

## **My Videos**

Use My Videos to view and manage videos stored on your phone.

- From a Home screen, touch Menu → Media
   Center → 2 Picture & Video → 4 My Videos.
- From the drop-down list, choose Phone to view only videos stored in the phone's memory, Memory Card to view only videos stored on the optional installed memory card, or All Videos.
- 3. Touch the View Mode button to choose:
  - Thumbnails
  - 🔳 List
  - Photo River
- 4. While viewing a list of videos, touch options for these options:
  - Erase: Mark files for deletion.
  - Upload via Communities: Select videos to upload to a blog or online album via Communities.
  - Move: When an optional memory card is installed, move video(s) from phone memory to the memory card, or from the memory card to phone memory.
  - Lock/Unlock: Lock to prevent deletion or moving.

5. Touch a video to play it. While playing the video, use the onscreen buttons for these operations:

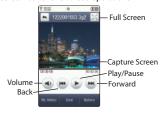

- Full Screen: Display the video in full screen.
- Capture Frame: Touch to capture a video frame as a still image.
- Volume: Touch to set the volume of the audio.
- Back: Touch to skip backward through the video. Touch and hold to scan backward through the video.
- Play/Pause: Touch to play the video, or pause a playing video.
- Forward: Touch to skip forward to the next video. Touch and hold to scan foward through the video
- My Videos: Go back to My Videos.
- Send: Send the video in a Video Message, or to Online Album.
- Options:
  - My Videos: Go back to My Videos.
  - Erase: Delete the video.

- Upload via Communities: Post the video to a blog or online album via Communities.
- Move to Card / Move to Phone: If an optional memory card is installed, move the video between the phone memory and memory card.
- Lock/Unlock: Lock to prevent deletion.
- Rename: Change the name of the file.
- File Info: Name, File Size, Resolution, Copyright, Date and Time.

#### **V CAST Videos**

**V CAST Videos** provides access to vibrant, full-color video-ondemand from some of the biggest names in entertainment.

## **Browsing and Playing Video Clips**

- From a Home screen, touch Menu → Media
   Center → Picture & Video → V CAST Videos.
- 2. Touch a video category, and browse for video titles.
- 3. Touch options for these options:
  - Search: Enter criteria to find videos.
  - Manage Subscription: Add or remove subscriptions.
  - Alerts: View or configure alerts.
  - My Videos: Open My Videos to view and manage videos stored on your phone or optional installed memory card.
  - About: View information about V CAST Videos application.

4. To view a video, touch the title.

## **Downloading a Video Clip**

Note: Some video content cannot be downloaded to your phone. However, all content is available for viewing.

- From a Home screen, touch Menu → Menu → Med
   Center → 2 Picture & Video → 1 V CAST Videos.
- 2. Touch a video category, and browse for video titles.
- 3. Touch a video title that you want to download and save.
- 4. You will see a pop-up notification similar to the following: "The first time you view this clip, you will be charged (payment amount). If you have previously viewed this clip, you will not incur any additional charges. Proceed?" Touch "Yes" or "No".
- If you touch Yes to proceed, you will see the message Downloading - % with the percentage of completion. If you decide to cancel the download in-progress, touch Cancel.
- Once the download is completed, At the Download Complete. Play video now? pop-up, touch Yes to continue, or No to return to the V CAST Videos menu.

Note: When you see the Download Complete. Play video now? pop-up, the video has been saved in the My Videos folder.

## **Configuring Alerts for New Video Clips**

- From a Home screen, touch Menu → Media
   Center → 2 Picture & Video → 1 V CAST Videos.
- 2. Touch Options  $\rightarrow$  Alerts  $\rightarrow$  Configure Alerts.
- 3. Highlight the appropriate alert and touch or press OK.
- Read the subscription terms, highlight Save and touch or press OK.

Note: Fees apply for text messages/alerts sent and received.

# **Section 12: Tools, Applications and Widgets**

The topics covered in this section allow you to schedule appointments, view the calendar, set an alarm, view time zones, take notes, and perform simple math calculations.

#### **Voice Commands**

From a Home screen, touch Menu → Settings & Tools → 2 Tools → 1 Voice Commands.

For more information, refer to "Voice Commands" on page 38.

#### Calculator

#### **Normal**

Perform simple mathematical calculations.

From a Home screen, touch Menu → Settings &

Tools → 2 Tools → 2 Calculator → 1 Normal.

## Tip

Calculate the tip and how much each person should pay.

Note: The following steps outline tip calculations using the touch keypad.

From a Home screen, touch Menu → Settings & Tools → 2 Tools → 2 Calculator → 2 Tip.

- 2. Touch each field to populate:
  - . Bill: Enter the amount of the bill.
  - Tip: Enter the tip percentage.
  - Split: Enter the number of people.
- The calculator will display the tip, total bill including the tip, and the share of the bill for each person.

#### Converter

Convert values you enter into selected units.

- From a Home screen, touch Menu → Settings & Tools → Tools → Converter.
- 2. Choose a conversion type:
  - Temperature
  - Length
  - Weight
  - Area
  - Volume
  - Currency
- Enter the value to be converted, and select conversion units.

#### Calendar

Record events, set reminers, your appointments, and use and your phone to manage .

Note: Any event scheduled within the next 24 hours will cause the Calendar icon to be illuminated on the Event Status bar, and will appear on the Event Manager screen.

#### Add a new event

From a Home screen, touch Menu → Settings & Tools → 2 Tools → 3 Calendar.

The calendar displays the current date.

- 2. Touch Options to choose:
  - Weekly View: View the current week.
  - Go to Today: View today's events.
  - Erase All Old: Delete all past events.
  - Erase All: Delete all events in your calendar.
- 3. At the calendar display, touch New to add a new event.
- 4. Enter details about the event:
  - Subject: Enter a name for the event.
  - Start Date: Enter the start date for the event.
  - Start Time: Enter the start time for the event.

- End Date: Enter the end date for the event.
- End Time: Enter the end time for the event.
- Recurrence: Select the frequency of the event.
- . Alerts: Set an alert for the event.
- Alert Tone: Choose the type of alert tone.
- Vibrate: Enable or disable vibration alert.
- Reminder: Set a repetitive reminder for the event.
- 5. Touch Save . The event is saved.

#### View an event

- From a Home screen, touch Menu → Settings & Tools → 2 Tools → 3 Calendar.
  - The calendar displays.
  - Touch to select the date containing the event that you wish to view. The events for that day are displayed.
- 3. Touch an event you to display its information.
- 4. To edit the event, touch
- Make all of the necessary edits by touching the desired fields, then touch

#### **Alarm Clock**

Set up to three alarms, to go off once, or recur periodically at a specific time. Once set, alarms are easy to change or turn off.

Note: Alarms scheduled within the next 24 hours will illuminate the Calendar icon on the Event Status bar and appear in Event Manager.

## **Setting An Alarm**

- From a Home screen, touch Menu → Settings & Tools → 2 Tools → 4 Alarm Clock. The following options appear in the display:
  - Alarm 1
  - Alarm 2
  - Alarm 3
- 2. Touch **On** to enable an alarm. Configure the alarm:
  - Touch the Time field to enter the alarm time using the touch keypad and tap Done.
  - Touch Repeat to set the repeat of the alarm alert.
  - In the **Frequency** field, touch the days you want the alarm to sound.
  - Touch Snooze to set a snooze setting: Once, Every 2 Minutes, Every 5 Minutes, or Every 15 Minutes.
  - Touch Ringer, and select Tone, Vibrate, or Light Only.

- If you select **Tone**, you can set a tone for the alert ringer. VZW
  Default Tone is the default. Touch a ringer option to select a tone.
- 3. Touch Save to save your settings.

Tip: With Motion Detection, you can quickly silence an alarm alert by flipping the phone face down. For more information, see "Motion Detection" on page 80.

## Disabling or Resetting an Alarm

- From a Home screen, touch Menu → Settings & Tools → 2 Tools → 4 Alarm Clock.
- Touch Off for the alarm you wish to disable. The alarm remains configured, but will not cause an alert to ring.
- To reset an alarm, touch Reset in the Reset All header to reset all alarms. When reset, alarm settings are cleared.

## **Stop Watch**

Measure lap times and total elapsed time.

- From a Home screen, touch Menu → Settings & Tools → 2 Tools → 5 Stop Watch.
- 2. Touch Start to start the stopwatch.
- 3. Touch Lap to record lap times.

- 4. Touch Stop to stop timing.
- 5. Touch Reset to erase recorded stopwatch time.

### **World Clock**

World Clock allows you to view the time in your location, and up to 4 additional locations around the world.

- From a Home screen, touch Menu → Settings & Tools → 2 Tools → 6 World Clock.
   The Current Time displays automatically, based on your location.
- Touch Add to add a world clock. Touch and drag the map to find the desired time zone. Touch a city from the desired area to highlight it in red.
  - . Touch Save to save this location as a world clock.
  - Touch Set as 2nd Clock to set this location as the second location for the World Clock display.
  - Touch Daylight Savings to enable or disable Daylight Savings time offset to this location

# **Notepad**

Create, read, edit and erase text notes.

From a Home screen, touch Menu → Settings & Tools → 2 Tools → 7 Notepad.

- If you have any stored notes, they appear in the display. If this is your first time in Notepad, **No Notes** displays.
- To add a new note, touch Add then enter the note using the touch keypad or the QWERTY keyboard.
- 3. When you're finished entering note text, touch Save

# **Reviewing and Editing Notes**

- From a Home screen, touch Menu → Settings & Tools → 2 Tools → 7 Notepad.
- 2. To edit a note, touch the note in the list.
- 3. Touch to make changes. Make your changes to the note and touch

### **Erasing Notes**

- From a Home screen, touch Menu → Settings & Tools → Tools → Notepad.
- To mark notes for deletion, touch notes , then touch
- 3. Touch Done to delete the marked notes, then touch **Yes** when prompted to erase the note.

#### Sketch Pad

Sketch directly on the touch screen, modify and then either save or send the artwork to a target recipient.

- From a Home screen, touch Menu → Settings & Tools → 2 Tools → 8 Sketch Pad.
- Touch and hold your finger on the display, then move your hand in a writing or drawing motion.

#### **Sketch Pad tools**

Use the following tools to create and edit a sketch.

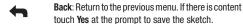

- Style: Select a sketchpad style.
- Thickness: Set the width of the sketch line.
- **Color**: Select the color of the sketch line.
- **Send**: Send the sketch as a picture message.
- Save: Save the sketch to My Pictures or to your storage card.

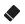

**Erase**: Switch to an eraser cursor. Touch and drag on the screen to erase sketching.

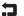

**Undo**: Undo the previous action.

#### **Timer**

Set a countdown timer.

- From a Home screen, touch Menu → Menu → Settings & Tools → 2 Tools → 9 Timer.
- Select a countdown time length for the alert by setting the Hours, Minutes, and Seconds value.

Note: In portrait mode, Touch and hold the + or - icons to quickly scroll to the desired time.

3. Touch Start begin the timer.

## **USB Mass Storage**

Use your phone to connect to your PC, to access an optional installed memory card.

 Insert your optional memory card (purchased separately) into the microSD slot.

- Plug the USB cable into your phone and connect it to a USB port on your PC.
- From a Home screen, touch Menu → Settings & Tools → 2 Tools → 0 USB Mass Storage.

Note: You cannot make or receive calls when using USB Mass Storage.

- On your PC, you should see a Removable Disk pop-up window. Select the desired action and click OK.
- After performing the desired action, touch **DISCONNECT** on the phone to resume phone service, and touch **Yes** to confirm.

## **File Viewer**

View files in the following formats:

- Microsoft Office 2007 formats, including Word, Excel, and PowerPoint
- Microsoft Word (v97 and up)
- Microsoft Excel (v95 and up)
- Microsoft PowerPoint (v97 and up)
- Adobe PDF
- ASCII documents
- · HTML documents

Images: JPG, BMP, GIF, PNG, TIF

Note: The size of files that can be viewed is limited to available phone memory. Also, since this is a simple file viewer, it may be difficult to view complex files, like spreadsheets or documents with multiple pages.

- Insert your storage card (purchased separately) into the microSD slot.
- From a Home screen, touch Menu → Settings & Tools → 1 Tools → 1 Tools →
- Highlight the desired file and touch VIEW to view the file, or Erase to erase the highlighted file.
- 4. While viewing a file, touch **Options** for these options:
  - Zoom: Zoom in to fit the screen. Press Next to see the next page if there is more than one page in the file.
  - Full View: Rotates the page to fill the entire screen (if page orientation is different from screen orientation). Press the Right/Left directional keys to see next/previous page (if more than one page).
- 5. Press to return to normal view.
  - File Info: Displays the Name and Size of the file. Press or to return to the file viewer
  - Search: Jumps to the first page with the text in the search box.

#### **Device Search**

**Device Search** is an easy way to locate items on your phone. After searching, touch a search result to go directly to the content.

Tip: Device Search can only find items stored in your phone's memory. To find items on an optional installed memory card, see "File Viewer" on page 114.

- From a Home screen, touch Menu → Settings & Tools → 2 Tools → # Device Search.
- Enter up to 12 characters as criteria for searching.
- To narrow your search to a specific kind of item, choose from the drop-down list:
  - Contacts
  - · Recent Calls
  - Calendar
  - Message
  - Music
  - Image
  - Video
  - Menu

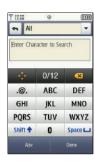

- **4.** Touch Done to start searching. Results display on the screen.
- Touch any search result to go to the item or launch the application or feature.

#### **Tutorial**

The **Tutorial** widget provides helpful information and tips for using your phone.

- 1. From the Widget Bar, tap Tutorial.
- 2. Touch a topic, or press its number:
  - Special Keys
  - Widget Bar
  - 3 Making a Call
  - 4 Contacts
  - Messaging
  - 6 Camera
  - 7 My Pictures
  - Flipping the Phone
  - Sliding Open the Phone
  - O Battery Tips

# **VZ Navigator®**

VZ Navigator<sup>®</sup> uses GPS positioning to tell you where you are, what's nearby, and to give you directions - quickly and easily. With audible turn-by-turn directions, you can locate points of interest in the U.S., including landmarks, restaurants, and even ATMs.

Note: VZ Navigator requires service activation. Contact Verizon Wireless for more information.

ightharpoonup From a Home screen, touch ightharpoonup Menu ightharpoonup VZ Navigator.

The first time you start VZ Navigator, you'll be prompted to download and install the application, and to agree to the terms of service.

Tip: To use the VZ Navigator, you must have Location On setting enabled. For more information, see "Location" on page 77.

# **Section 13: Web and Social Networking Applications**

# **Bing Search**

Bing Search is a powerful search tool for locating web content via your phone, tailored for your current location.

- 1. From the Widget Bar, touch O Bing Search.
  - or -

From a Home screen, touch Menu → Bing Search.

The first time you launch Bing, you'll be prompted to download and install the application, and to agree to the terms of service.

- Enter search criteria and touch Search. You can also search
  by speaking the criteria: tap 'Speak' and say what you're
  looking for. Speech recognition is currently in beta; disable
  this feature in Menu → Settings.
- 3. Narrow your search by choosing an icon:
  - Categories: Popular search categories.
  - Map: Enter a location, or use your GPS location.
  - Directions: Enter Start and End points to create a route.

- **Traffic**: Get current traffic information for your location.
- . Movies: Find movie showtimes near your location.
- Gas Prices: Check gas prices at nearby stations.
- Collections: View collections.
- Web: Enter criteria for an internet search.
- Weather: Check the weather for your location.
- 4. Tap Menu for these options:
  - Settings: Specify GPS, Locate Me, Speech Recognition, Autosuggest and Cache Size settings, and Clear Search History.
  - Edit: Use text entry commands Cut, Copy, Paste and Select All.
  - Client Update available: Check for updates to the Bing application.
  - About: Display information about Bing.
  - Send Feedback: Send feedback about Bing to Microsoft.
  - SMS to a Friend: Send a message to a friend to recommend Bing.
  - Exit: Close Bing and return to the Main Menu.

#### **Browser**

Your phone is equipped with a full HTML Browser, which allows you to access the Internet. This section explains how to access the browser and navigate web pages.

► From a Home screen, touch Menu → Browser.

## **Changing the Screen Orientation**

Your phone's motion detector determines whether the phone is in portrait or landscape orientation and adjusts the display. You do not have to open the phone to view web sites in landscape mode.

# **Navigating the Browser**

Navigate the Browser screen by touching points on the screen, and using onscreen tools.

#### **Tools**

While viewing a web page, touch \( \bigcup \) to display the onscreen tools, then touch the desired tool.

Back: Return to the previous page.

Reload: Refresh the current page from the source.

Fullscreen View / Toolbar View: Indicates full-screen view. Touch to switch to Toolbar View.

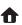

**Home**: Go to the saved homepage.

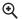

Zoom: Display zoom slider to zoom in or out.

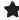

Web Favorites: View or add bookmarks for web pages.

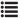

#### Menu:

- Forward: Go to the next previously-visited page.
- Find on Page: Search for content on the page.
- Optimized View: Enable or disable optimized view for web pages.
- History: View a list of recently-visited pages.
- RSS: View and manage RSS feeds.
- Settings: Select settings for Browser sessions.
- Copy & Send: Copy content and send via Email or text message, to a contact entry, or to Notepad.
- Send Screen: Capture and send a screen via Email or text message, or to My Pictures.

#### **Touching and dragging**

▶ Touch and drag the screen to reposition the view.

### **Scrolling**

▶ Slide your finger up or down, or from the side, on the screen.

### Zooming in or out

You have multiple options for zooming:

- Touch and hold: To zoom in, touch and hold on the screen. To zoom out, touch and hold on the screen, then drag your finger down.
- Speakerphone/Voice Commands key: Press the Speakerphone/Voice Commands key.

#### **Selecting items**

▶ Touch an onscreen item or hyperlink to select it.

#### **Entering text in a field**

Touch the onscreen text field until the cursor blinks, then begin entering your text.

#### **Browser Settings**

- 1. From a Home screen, touch Menu → Browser.
- 2. Touch → **Settings** to configure these settings:

- 1 Display Mode: On regular web sites (sites that are not specifically designed for mobile phones), choose Page View, Scan View or Detail View.
- Z Full Screen: Set default full screen display to On or Off.
- Home Page: Set the home page.
- JavaScript: Enable or disable Javascript functionality.
- 5 Security: Block Pop-ups, accept or reject Cookies, accept or reject Send Referrer, enable or disable Authentication Caching, SSL and TLS levels, and view and manage certificates.
- 6 Manage Memory: Clear Cache, Cookies, History, or All.
- Restore Defaults: Restore default Home Page, Display Mode, and/or Security settings, or Restore All settings.
- 8 Information: View information about the current Web Page, or the Browser.

### **Entering a URL**

- 1. From a Home screen, touch Menu → Browser.
- 2. Touch then touch the URL address field at the top of the screen to display the VZWGoTo page.
- 3. Touch the URL Address field, where the http:// prefix is entered for you, and enter the web address.
- 4. Touch **Go** or press OK to launch the web page, or touch Add to Favorites to save the URL to your Web Favorites.

## **Using Favorites**

While browsing the web, you can bookmark a page to quickly and easily access it in the future.

## **Accessing Favorites**

You can access Favorites directly from the VZW Today default home page, or from the Favorites page.

From VZW Today default home page:

- 1. From a Home screen, touch Menu → Browser.
- On the VZW Today page, touch Favorites, then touch a favorite to launch the page.

From the Favorites page:

- 1. From a Home screen, touch Menu → Browser.
- 2. Touch  $\longrightarrow \longrightarrow \longrightarrow$  View.
- 3. Touch a favorite to launch the page.

### **Adding Favorites**

Favorites are stored under My Links on the Favorites screen.

- 1. From a Home screen, touch  $\longrightarrow$  Menu  $\rightarrow$   $\bigcirc$  Browser.
- 2. Browse to the desired web site.
- 3. Touch  $\longrightarrow$   $\longrightarrow$  Add.

Confirm the details, then touch Add to Favorites.

#### **Managing Favorites**

You can create folders to organize your favorites, and edit, delete or reorder the appearance of favorites on the Favorites screen.

- 1. From a Home screen, touch Menu → Browser.
- 2. Touch → → View → Manage Favorites.
- Under My Folders, touch Create, Delete or Rename to manage folders. Under My Links, touch Add, Delete, Edit or Reorder to manage favorites.

## Copying and Sending a Field or Text

Copy fields or text from a web page, for sending in a Text or Email Message, saving to a contact entry, or to the Notepad.

- From a Home screen, touch Menu → Browser.
- Browse for content you wish to copy and send, then touch
   → : ⇒ Copy & Send.
  - Copying a field or URL: Touch the field. Note that the field highlights to show the selection.
  - Copying a text selection:
    - Set the starting point: Touch the screen where you want to begin copying, and note that a green dot appears on the screen to mark the

beginning of the selection. Touch selection to set the starting point of the selection.

- Set the end point: Touch the screen where you want to stop copying, noting that the end point is marked by a red dot. Touch to set the end point.
- Touch Send, then touch a destination for the copied selection:
  - Message: Choose Recipient Field to enter the selection as the recipient for a message, or Content Field to paste the selection into the text of a message.
  - Contacts: Choose Add New Contact to save the selection as a field in a new contact, or Existing Contact to save the selection as a field in an existing contact entry.
  - Email: Choose Recipient Field to enter the selection as the recipient for an Email message, or Content Field to insert the selection into the text of an Email message.
  - Notepad: Insert the selection into a new note in Notepad.
- Follow the prompts to continue creating the text or Email message, contact entry, or note.

### Sending a Screen

Send a screen capture as a picture attachment to a Picture or Email message, or to My Pictures.

1. From a Home screen, touch Menu → Browser.

- 2. Touch  $\rightarrow \blacksquare \rightarrow Send Screen$ .
- 3. Touch Message, Email or My Pictures.
- Follow the prompts to continue creating the message, or saving the picture.

# **Using History**

History provides a list of recently-visited web pages. Use History to quickly return to a web page without retyping the address.

- 1. From a Home screen, touch Menu → Browser.
- Touch a date, then touch an entry from the list to go to the web page.

#### **RSS Reader**

The Browser's RSS Reader allows you to receive RSS feeds from your favorite web sites.

## **Adding an RSS Feed**

- 1. From a Home screen, touch Menu → Browser.
- Browse to the website from which you would like to receive an RSS feed, and touch or select the the RSS feed link on the site.
  - or -

Enter the URL for the RSS feed. For more information, see "Entering a URL" on page 119.

Tip: Some sites display an RSS icon on the web page to allow you to easily subscribe to RSS feeds.

3. Follow the prompts to add the RSS feed.

#### **RSS Options**

- From a Home screen, touch Menu → Browser.
- 2. Touch  $\rightarrow \blacksquare \rightarrow RSS \rightarrow Options$ .
- Touch Update All to update all RSS feeds with the latest feed.

- Touch Create Folder to create a folder for organizing your BSS feeds
- Touch Delete All to erase all RSS feeds.
- 5. Touch Feed Settings for these settings:
  - Update Mode: Choose Automatic or Manual for feed updates.
  - Feeds Items: Select the number of items to retrieve per feed.

Tip: While viewing feeds in RSS Reader, touch E on a feed to choose options for the feed, including Update, Edit and Delete.

#### Communities

**Communities** provides a single point for accessing online communities, such as Facebook, Flickr, YouTube and MySpace.

Using Communities allows you to multi-task while your files upload in the background. Plus, you can upload up to 10 files at once, or an entire album.

- From the Widget Bar, touch
  - Communities.
- Touch a community to launch the web site.
- Touch Erase to mark communities for removal from the Communities application. This does not remove the application from your phone.
- to check for Touch Update new social networking sites for use with the Communities application.
- to configure Communities.

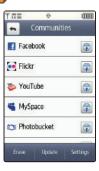

## **Uploading with Communities**

From the Widget Bar, touch

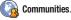

- **Upload** beside a community for these options:
  - Update Status: Post your status to selected site(s).
  - My Pictures: Update this site with photos from My Pictures.
  - Take Picture: Launch the Camera to take a picture to upload.

## **Communities Settings**

In Communities Settings, set defaults for uploads, save login credentials for preferred sites, and set up automatic uploads.

Sites in your Preferred List are available for guick uploads in other features and applications, such as the Camera and Messaging.

- From the Widget Bar, touch

Communities.

- Touch Settings for these options:
  - **Upload Details:** View information about recent uploads.
  - Preferred Lists: Enter login credentials for your favorite sites.
  - Image Resize: Set default size for images during uploads.
  - 4 Reservation: Set a reservation to upload at a specific date and time
  - 5 Account Manager: Store login credentials for preferred sites, or log out of sites.
  - 6 **Disclaimer**: View the legal disclaimer.

#### **Facebook**

Use the Facebook widget to launch the Facebook web site.

► From the Widget Bar, touch **facebook**.

### **Twitter**

The Twitter widget to launches Twitter.

► From the Widget Bar, touch | Twitte

# **MySpace**

Use the MySpace widget to launch MySpace.

► From the Widget Bar, touch MySpace.

### **Photobucket**

The **Photobucket** widget launches the Photobucket web site in the Browser.

► From the Widget Bar, touch Photobucket.

## WeatherBug

WeatherBug provides up-to-date weather news and forecasts for any location.

► From the Widget Bar, touch ( WeatherBug

Note: WeatherBug is a subscription service. The first time you launch WeatherBug, you'll be prompted to agree to the terms of service.

# **Section 14: Health and Safety Information**

This section outlines the safety precautions associated with using your phone. The terms "mobile device" or "cell phone" are used in this section to refer to your phone. Read this information before using your mobile device.

# **Exposure to Radio Frequency (RF) Signals**

The U.S. Food and Drug Administration (FDA) has published information for consumers relating to Radio Frequency (RF) exposure from wireless phones. The FDA publication includes the following information:

## Do cell phones pose a health hazard?

Many people are concerned that cell phone radiation will cause cancer or other serious health hazards. The weight of scientific evidence has not linked cell phones with any health problems.

Cell phones emit low levels of Radio Frequency (RF) energy. Over the past 15 years, scientists have conducted hundreds of studies looking at the biological effects of the radio frequency energy emitted by cell phones. While some researchers have reported biological changes associated with RF energy, these studies have failed to be replicated. The majority of studies published have failed to show an association between exposure to radio frequency from a cell phone and health problems.

The low levels of RF cell phones emit while in use are in the microwave frequency range. They also emit RF at substantially reduced time intervals when in the stand-by mode. Whereas high levels of RF can produce health effects (by heating tissue), exposure to low level RF that does not produce heating effects causes no known adverse health effects.

The biological effects of radio frequency energy should not be confused with the effects from other types of electromagnetic energy.

Very high levels of electromagnetic energy, such as is found in X-rays and gamma rays, can ionize biological tissues. Ionization is a process where electrons are stripped away from their normal locations in atoms and molecules. It can permanently damage biological tissues including DNA, the genetic material.

The energy levels associated with radio frequency energy, including both radio waves and microwaves, are not great enough to cause ionization of atoms and molecules. Therefore, RF energy is a type of non-ionizing radiation. Other types of non-ionizing radiation include visible light, infrared radiation (heat), and other forms of electromagnetic radiation with relatively low frequencies.

While RF energy does not ionize particles, large amounts can increase body temperatures and cause tissue damage. Two areas of the body, the eyes and the testes, are particularly vulnerable to RF heating because there is relatively little blood flow in them to carry away excess heat.

# Research Results to Date: Is there a connection between RF and certain health problems?

The results of most studies conducted to date say no. In addition, attempts to replicate and confirm the few studies that have shown a connection have failed.

The scientific community at large therefore believes that the weight of scientific evidence does not show an association between exposure to Radio Frequency (RF) from cell phones and adverse health outcomes. Still the scientific community has supported additional research to address gaps in knowledge. Some of these studies are described below.

# **Interphone Study**

Interphone is a large international study designed to determine whether cell phones increase the risk of head and neck cancer. A report published in the International Journal of Epidemiology (June, 2010) compared cell phone usage for more than 5,000 people with brain tumors (glioma and meningioma) and a similar number of healthy controls.

Results of this study did NOT show that cell phones caused brain cancer. In this study, most people had no increased risk of brain cancer from using cell phones. For people with the heaviest use of cell phones (an average of more than ½ hour per day, every day, for over 10 years) the study suggested a slight increase in brain cancer. However, the authors determined that biases and errors prevented any conclusions being drawn from this data. Additional information about Interphone can be found at <a href="http://com.iarc.fr/en/media-centre/pr/">http://com.iarc.fr/en/media-centre/pr/</a>.

Interphone is the largest cell phone study to date, but it did not answer all questions about cell phone safety. Additional research is being conducted around the world, and the FDA continues to monitor developments in this field.

# International Cohort Study on Mobile Phone Users (COSMOS)

The COSMOS study aims to conduct long-term health monitoring of a large group of people to determine if there are any health issues linked to long-term exposure to radio frequency energy from cell phone use. The COSMOS study will follow approximately 300,000 adult cell phone users in Europe for 20 to 30 years. Additional information about the COSMOS study can be found at <a href="http://www.ukcosmos.org/index.html">http://www.ukcosmos.org/index.html</a>.

# Risk of Brain Cancer from Exposure to Radio Frequency Fields in Childhood and Adolescence (MOBI-KIDS)

MOBI-KIDS is an international study investigating the relationship between exposure to radio frequency energy from communication technologies including cell phones and brain cancer in young people. This is an international multi-center study involving 14 European and non-European countries. Additional information about MOBI-KIDS can be found at <a href="http://www.creal.cat/programes-recerca/en\_projectes-creal/view.php?ID=39">http://www.creal.cat/programes-recerca/en\_projectes-creal/view.php?ID=39</a>.

# Surveillance, Epidemiology, and End Results (SEER) Program of the National Cancer Institute

The National Cancer Institute (NCI) actively follows cancer statistics in the United States to detect any change in rates of new cases for brain cancer. If cell phones play a role in risk for brain cancer, rates should go up, because heavy cell phone use has been common for quite some time in the U.S. Between 1987 and 2005, the overall age-adjusted incidence of brain cancer did not increase. Additional information about SEER can be found at <a href="http://seer.cancer.gov/">http://seer.cancer.gov/</a>.

### **Cell Phone Industry Actions**

Although the existing scientific data do not justify FDA regulatory actions, the FDA has urged the cell phone industry to take a number of steps, including the following:

- Support-needed research on possible biological effects of RF for the type of signal emitted by cell phones;
- Design cell phones in a way that minimizes any RF exposure to the user; and
- Cooperate in providing users of cell phones with the current information on cell phone use and human health concerns.

The FDA also is working with voluntary standard-setting bodies such as the Institute of Electrical and Electronics Engineers (IEEE), the International Commission on Non-Ionizing Radiation Protection (ICNIRP), and others to assure that safety standards continue to adequately protect the public.

# Reducing Exposure: Hands-Free Kits and Other Accessories

## Steps to Reduce Exposure to Radio Frequency Energy

If there is a risk from being exposed to radio frequency energy (RF) from cell phones - and at this point we do not know that there is - it is probably very small. But, if you are concerned about avoiding even potential risks, you can take a few simple steps to minimize your RF exposure.

Reduce the amount of time spent using your cell phone;

 Use speaker mode or a headset to place more distance between your head and the cell phone.

## **Hands-Free Kits**

Hands-free kits may include audio or Bluetooth® headsets and various types of body-worn accessories such as belt-clips and holsters. Combinations of these can be used to reduce RF energy absorption from cell phones.

Headsets can substantially reduce exposure because the phone is held away from the head in the user's hand or in approved body-worn accessories. Cell phones marketed in the U.S. are required to meet RF exposure compliance requirements when used against the head and against the body.

Because there are no known risks from exposure to RF emissions from cell phones, there is no reason to believe that hands-free kits reduce risks. Hands-free kits can be used for convenience and comfort. They are also required by law in many states if you want to use your phone while driving.

# Cell Phone Accessories that Claim to Shield the Head from RF Radiation

Because there are no known risks from exposure to RF emissions from cell phones, there is no reason to believe that accessories which claim to shield the head from those emissions reduce risks. Some products that claim to shield the user from RF

absorption use special phone cases, while others involve nothing more than a metallic accessory attached to the phone. Studies have shown that these products generally do not work as advertised. Unlike "hands-free" kits, these so-called "shields" may interfere with proper operation of the phone. The phone may be forced to boost its power to compensate, leading to an increase in RF absorption.

#### **Children and Cell Phones**

The scientific evidence does not show a danger to any users of cell phones from RF exposure, including children and teenagers. The steps adults can take to reduce RF exposure apply to children and teenagers as well.

- · Reduce the amount of time spent on the cell phone;
- Use speaker mode or a headset to place more distance between the head and the cell phone.

Some groups sponsored by other national governments have advised that children be discouraged from using cell phones at all. For example, The Stewart Report from the United Kingdom made such a recommendation in December 2000. In this report, a group of independent experts noted that no evidence exists that using a cell phone causes brain tumors or other ill effects. Their recommendation to limit cell phone use by children was strictly precautionary; it was not based on scientific evidence that any health hazard exists.

Additional information on the safety of RF exposures from various sources can be obtained from the following organizations (updated 10/1/2010):

- FCC RF Safety Program: http://www.fcc.gov/oet/rfsafety/.
- Environmental Protection Agency (EPA): http://www.epa.gov/radtown/wireless-tech.html.
- Occupational Safety and Health Administration (OSHA):
   <a href="http://www.osha.gov/SLTC/radiofrequencyradiation/">http://www.osha.gov/SLTC/radiofrequencyradiation/</a>.
   (Note: This web address is case sensitive.)
- National Institute for Occupational Safety and Health (NIOSH): http://www.cdc.gov/niosh/.
- World Health Organization (WHO): http://www.who.int/peh-emf/en/.
- International Commission on Non-Ionizing Radiation Protection: http://www.icnirp.de.
- Health Protection Agency: <a href="http://www.hpa.org.uk/Topics/Radiation/">http://www.hpa.org.uk/Topics/Radiation/</a>.
- US Food and Drug Administration:
   <a href="http://www.fda.gov/Radiation-EmittingProducts/">http://www.fda.gov/Radiation-EmittingProducts/</a>
   RadiationEmittingProductsandProcedures/
   HomeBusinessandEntertainment/CellPhones/default.htm.

# Specific Absorption Rate (SAR) Certification Information

Your wireless phone is a radio transmitter and receiver. It is designed and manufactured not to exceed the exposure limits for Radio Frequency (RF) energy set by the Federal Communications Commission (FCC) of the U.S. Government.

These FCC exposure limits are derived from the recommendations of two expert organizations: the National Council on Radiation Protection and Measurement (NCRP) and the Institute of Electrical and Electronics Engineers (IEEE).

In both cases, the recommendations were developed by scientific and engineering experts drawn from industry, government, and academia after extensive reviews of the scientific literature related to the biological effects of RF energy.

The exposure limit set by the FCC for wireless mobile phones employs a unit of measurement known as the Specific Absorption Rate (SAR). The SAR is a measure of the rate of absorption of RF energy by the human body expressed in units of watts per kilogram (W/kg). The FCC requires wireless phones to comply with a safety limit of 1.6 watts per kilogram (1.6 W/kg).

The FCC exposure limit incorporates a substantial margin of safety to give additional protection to the public and to account for any variations in measurements.

SAR tests are conducted using standard operating positions accepted by the FCC with the phone transmitting at its highest certified power level in all tested frequency bands. Although the SAR is determined at the highest certified power level, the actual SAR level of the phone while operating can be well below the maximum value. This is because the phone is designed to operate at multiple power levels so as to use only the power required to reach the network. In general, the closer you are to a wireless base station antenna, the lower the power output.

Before a new model phone is available for sale to the public, it must be tested and certified to the FCC that it does not exceed the exposure limit established by the FCC. Tests for each model phone are performed in positions and locations (e.g. at the ear and worn on the body) as required by the FCC.

For body-worn operation, this phone has been tested and meets FCC RF exposure guidelines when used with an accessory that contains no metal and that positions the mobile device a minimum of 1.5 cm from the body.

Use of other accessories may not ensure compliance with FCC RF exposure guidelines.

The FCC has granted an Equipment Authorization for this mobile phone with all reported SAR levels evaluated as in compliance with the FCC RF exposure guidelines. The maximum SAR values for this model phone as reported to the FCC are:

- Head: 0.99 W/Kg.
- Body-worn: 0.67 W/Kg.

SAR information on this and other model phones can be viewed online at <a href="http://www.fcc.gov/oet/ea">http://www.fcc.gov/oet/ea</a>. To find information that pertains to a particular model phone, this site uses the phone FCC ID number which is usually printed somewhere on the case of the phone.

Sometimes it may be necessary to remove the battery pack to find the number. Once you have the FCC ID number for a particular phone, follow the instructions on the website and it should provide values for typical or maximum SAR for a particular phone. Additional product specific SAR information can also be obtained at www.fcc.gov/cgb/sar.

# **Smart Practices While Driving**

## On the Road - Off the Phone

The primary responsibility of every driver is the safe operation of his or her vehicle.

Responsible drivers understand that no secondary task should be performed while driving whether it be eating, drinking, talking to passengers, or talking on a mobile phone - unless the driver has assessed the driving conditions and is confident that the secondary task will not interfere with their primary responsibility. Do not engage in any activity while driving a moving vehicle which

may cause you to take your eyes off the road or become so absorbed in the activity that your ability to concentrate on the act of driving becomes impaired. Samsung is committed to promoting responsible driving and giving drivers the tools they need to understand and address distractions.

Check the laws and regulations on the use of mobile devices and their accessories in the areas where you drive. Always obey them. The use of these devices may be prohibited or restricted in certain areas. For example, only hands-free use may be permitted in certain areas.

Before answering calls, consider your circumstances. Let the call go to voicemail when driving conditions require. Remember, driving comes first, not the call!

If you consider a call necessary and appropriate, follow these tips:

- · Use a hands-free device;
- · Secure your phone within easy reach;
- · Place calls when you are not moving;
- · Plan calls when your car will be stationary;
- . Do not engage in stressful or emotional conversations;
- Let the person with whom you are speaking know that you are driving and will suspend the call if necessary;
- Do not take notes or look up phone numbers while driving;

Notice regarding legal restrictions on mounting this device in an automobile:

Laws in some states may prohibit mounting this device on or near the windshield of an automobile. In other states, the law may permit mounting this device only in specific locations in the automobile. Be sure to consult the state and local laws or ordinances where you drive before mounting this device in an automobile. Failure to comply with these restrictions could result in fines, penalties, or other damages.

Never mount this device in a manner that will obstruct the driver's clear view of the street and traffic.

Never use wireless data services such as text messaging, Web browsing, or e-mail while operating a vehicle.

Never watch videos, such as a movie or clip, or play video games while operating a vehicle.

For more information, go to <a href="http://www.ctia.org">http://www.ctia.org</a>.

# **Battery Use and Safety**

Important!: Handle and store batteries properly to avoid injury or damage.

Most battery issues arise from improper handling of batteries and, particularly, from the continued use of damaged batteries.

- Do not disassemble, crush, puncture, shred, or otherwise attempt to change the form of your battery. Do not put a high degree of pressure on the battery. This can cause leakage or an internal shortcircuit, resulting in overheating.
- Do not let the phone or battery come in contact with liquids.
  Liquids can get into the phone's circuits, leading to corrosion. Even
  when the phone appears to be dry and appears to operate normally,
  the circuitry could slowly corrode and pose a safety hazard. If the
  phone and/or battery get wet, have them checked by your service
  provider or contact Samsung, even if they appear to be working
  properly.
- Do not place your battery in or near a heat source. Excessive
  heating can damage the phone or the battery and could cause the
  phone or the battery to explode. Do not dry a wet or damp battery with
  an appliance or heat source such as a microwave oven, hair dryer,
  iron, or radiator. Avoid leaving your phone in your car in high
  temperatures.
- Do not dispose of the phone or the battery in a fire. The phone or the battery may explode when overheated.

- Do not handle a damaged or leaking battery. Do not let leaking battery fluid come in contact with your eyes, skin or clothing. For safe disposal options, contact your nearest Samsung-authorized service center.
- Avoid dropping the cell phone. Dropping the phone or the battery, especially on a hard surface, can potentially cause damage to the phone and battery. If you suspect damage to the phone or battery, take it to a service center for inspection.
- Never use any charger or battery that is damaged in any way.
- Do not allow the battery to touch metal objects. Accidental
  short-circuiting can occur when a metallic object (coin, key, jewelry,
  clip, or pen) causes a direct connection between the + and terminals
  of the battery (metal strips on the battery), for example when you carry
  a spare battery in a pocket or bag. Short-circuiting the terminals may
  damage the battery or the object causing the short-circuiting.

Important!: Use only Samsung-approved batteries, and recharge your battery only with Samsung-approved chargers which are specifically designed for your phone.

Warning!: Use of a non-Samsung-approved battery or charger may present a risk of fire, explosion, leakage, or other hazard. Samsung's warranty does not cover damage to the phone caused by non-Samsung-approved batteries and/or chargers.

- Do not use incompatible cell phone batteries and chargers. Some
  websites and second-hand dealers not associated with reputable
  manufacturers and carriers, might be selling incompatible or even
  counterfeit batteries and chargers. Consumers should purchase
  manufacturer or carrier-recommended products and accessories. If
  unsure about whether a replacement battery or charger is compatible,
  contact the manufacturer of the battery or charger.
- Misuse or use of incompatible phones, batteries, and charging devices could result in damage to the equipment and a possible risk of fire, explosion, or leakage, leading to serious injuries, damages to your phone, or other serious hazard.

# **Samsung Mobile Products and Recycling**

Samsung cares for the environment and encourages its customers to recycle Samsung mobile devices and genuine Samsung accessories.

Proper disposal of your mobile device and its battery is not only important for safety, it benefits the environment. Batteries must be recycled or disposed of properly.

Recycling programs for your mobile device, batteries, and accessories may not be available in your area.

We've made it easy for you to recycle your old Samsung mobile device by working with respected take-back companies in every state in the country.

#### Drop It Off

You can drop off your Samsung-branded mobile device and batteries for recycling at one of our numerous Samsung Recycling Direct (SM) locations. A list of these locations may be found at: <a href="http://pages.samsung.com/us/recyclingdirect/">http://pages.samsung.com/us/recyclingdirect/</a> usactivities environment samsungrecyclingdirect locations.jsp.

Samsung-branded devices and batteries will be accepted at these locations for no fee.

Consumers may also recycle their used mobile device or batteries at many retail or carrier-provided locations where mobile devices and batteries are sold. Additional information regarding specific locations may be found at: <a href="http://www.epa.gov/epawaste/partnerships/plugin/cellphone/index.htm">http://www.epa.gov/epawaste/partnerships/plugin/cellphone/index.htm</a> or at <a href="http://www.call2recycle.org/">http://www.call2recycle.org/</a>.

#### Mail It In

The Samsung Mobile Take-Back Program will provide Samsung customers with a free recycling mailing label. Just go to <a href="http://www.samsung.com/us/aboutsamsung/citizenship/">http://www.samsung.com/us/aboutsamsung/citizenship/</a> usactivities environment samsungrecyclingdirect.html?INT=STA\_recyle\_your\_phone\_page and follow the instructions to print out a free pre-paid postage label and then send your old mobile device or battery to the address listed, via U.S. Mail, for recycling.

# Follow local regulations regarding disposal of mobile devices and batteries

Dispose of your mobile device and batteries in accordance with local regulations. In some areas, the disposal of these items in household or business trash may be prohibited. Help us protect the environment - recycle!

Warning!: Never dispose of batteries in a fire because they may explode.

# **UL Certified Travel Charger**

The Travel Charger for this phone has met applicable UL safety requirements. Please adhere to the following safety instructions per UL guidelines:

FAILURE TO FOLLOW THE INSTRUCTIONS OUTLINED MAY LEAD TO SERIOUS PERSONAL INJURY AND POSSIBLE PROPERTY DAMAGE.

IMPORTANT SAFETY INSTRUCTIONS - SAVE THESE INSTRUCTIONS.

DANGER - TO REDUCE THE RISK OF FIRE OR ELECTRIC SHOCK, CAREFULLY FOLLOW THESE INSTRUCTIONS.

FOR CONNECTION TO A SUPPLY NOT IN NORTH AMERICA, USE AN ATTACHMENT PLUG ADAPTOR OF

THE PROPER CONFIGURATION FOR THE POWER OUTLET.

THIS POWER UNIT IS INTENDED TO BE CORRECTLY ORIENTED IN A VERTICAL OR HORIZONTAL OR FLOOR MOUNT POSITION.

# **Display / Touch-Screen**

Please note the following information when using your mobile device:

#### WARNING REGARDING DISPLAY

The display on your mobile device is made of glass or acrylic and could break if your mobile device is dropped or if it receives significant impact. Do not use if screen is broken or cracked as this could cause injury to you.

# WARRANTY DISCLAIMER: PROPER USE OF A TOUCH-SCREEN MOBILE DEVICE

If your mobile device has a touch-screen display, please note that a touch-screen responds best to a light touch from the pad of your finger or a non-metallic stylus. Using excessive force or a metallic object when pressing on the

touch-screen may damage the tempered glass surface and void the warranty. For more information, please refer to the "Standard Limited Warranty" on page 144.

## **GPS & AGPS**

Certain Samsung mobile devices can use a Global Positioning System (GPS) signal for location-based applications. A GPS uses satellites controlled by the U.S. Government that are subject to changes implemented in accordance with the Department of Defense policy and the 2008 Federal Radio navigation Plan (FRP). Changes may affect the performance of location-based technology on your mobile device.

Certain Samsung mobile devices can also use an Assisted Global Positioning System (AGPS), which obtains information from the cellular network to improve GPS performance. AGPS uses your wireless service provider's network and therefore airtime, data charges, and/or additional charges may apply in accordance with your service plan. Contact your wireless service provider for details.

#### **Your Location**

Location-based information includes information that can be used to determine the approximate location of a mobile device. Mobile devices which are connected to a wireless network transmit location-based information. Additionally, if you use

applications that require location-based information (e.g. driving directions), such applications transmit location-based information. The location-based information may be shared with third-parties, including your wireless service provider, applications providers, Samsung, and other third-parties providing services.

## **Use of AGPS in Emergency Calls**

When you make an emergency call, the cellular network may activate AGPS technology in your mobile device to tell the emergency responders your approximate location.

AGPS has limitations and might not work in your area. Therefore:

- Always tell the emergency responder your location to the best of your ability; and
- Remain on the mobile device for as long as the emergency responder instructs you.

## **Navigation**

Maps, directions, and other navigation data may contain inaccurate or incomplete data, and circumstances can and do change over time. In some areas, complete information may not be available. Therefore, you should always visually confirm that the navigational instructions are consistent with what you see before following them. All users should pay attention to road conditions, closures, traffic, and all other factors that may impact safe driving or walking. Always obey posted road signs.

## **Emergency Calls**

This mobile device, like any wireless mobile device, operates using radio signals, wireless and landline networks, as well as user-programmed functions, which cannot guarantee connection in all conditions, areas, or circumstances. Therefore, you should never rely solely on any wireless mobile device for essential communications (medical emergencies, for example). Before traveling in remote or underdeveloped areas, plan an alternate method of contacting emergency services personnel. Remember, to make or receive any calls, the mobile device must be switched on and in a service area with adequate signal strength.

Emergency calls may not be possible on all wireless mobile device networks or when certain network services and/or mobile device features are in use. Check with local service providers.

#### To make an emergency call:

- 1. If the mobile device is not on, switch it on.
- Key in the emergency number for your present location (for example, 911 or other official emergency number). Emergency numbers vary by location.
- 3. Press the "Send" key.

If certain features are in use (call blocking, for example), you may first need to deactivate those features before you can make an

emergency call. Consult your User Manual and your local cellular service provider. When making an emergency call, remember to give all the necessary information as accurately as possible. Remember that your mobile device may be the only means of communication at the scene of an accident; do not cut off the call until given permission to do so.

#### **Care and Maintenance**

Your mobile device is a product of superior design and craftsmanship and should be treated with care. The suggestions below will help you fulfill any warranty obligations and allow you to enjoy this product for many years:

## Keep your Samsung Mobile Device away from:

## Liquids of any kind

Keep the mobile device dry. Precipitation, humidity, and liquids contain minerals that will corrode electronic circuits. If the mobile device does get wet, do not accelerate drying with the use of an oven, microwave, or dryer, because this may damage the mobile device and could cause a fire or explosion. Do not use the mobile device with a wet hand. Doing so may cause an electric shock to you or damage to the mobile device.

#### Extreme heat or cold

Avoid temperatures below 0°C / 32°F or above 45°C / 113°F.

#### Microwaves

Do not try to dry your mobile device in a microwave oven. Doing so may cause a fire or explosion.

#### **Dust and dirt**

Do not expose your mobile device to dust, dirt, or sand.

## **Cleaning solutions**

Do not use harsh chemicals, cleaning solvents, or strong detergents to clean the mobile device. Wipe it with a soft cloth slightly dampened in a mild soap-and-water solution.

#### Shock or vibration

Do not drop, knock, or shake the mobile device. Rough handling can break internal circuit boards.

#### **Paint**

Do not paint the mobile device. Paint can clog the device's moving parts or ventilation openings and prevent proper operation.

# **Responsible Listening**

Caution!: Avoid potential hearing loss.

Damage to hearing occurs when a person is exposed to loud sounds over time. The risk of hearing loss increases as sound is played louder and for longer durations. Prolonged exposure to loud sounds (including music) is the most common cause of preventable hearing loss. Some scientific research suggests that using portable audio devices, such as portable music players and cell phones, at high volume settings for long durations may lead to permanent noise-induced hearing loss. This includes the use of headphones (including headsets, earbuds, and Bluetooth® or other wireless devices). Exposure to very loud sound has also been associated in some studies with tinnitus (a ringing in the ear), hypersensitivity to sound, and distorted hearing, Individual susceptibility to noise-induced hearing loss and potential hearing problem varies. Additionally, the amount of sound produced by a portable audio device varies depending on the nature of the sound, the device settings, and the headphones that are used. As a result, there is no single volume setting that is appropriate for everyone or for every combination of sound, settings, and equipment.

You should follow some common sense recommendations when using any portable audio device:

- Always turn the volume down before plugging the earphones into an audio source.
- Set the volume in a quiet environment and select the lowest volume at which you can hear adequately.
- Be aware that you can adapt to higher volume settings over time, not realizing that the higher volume may be harmful to your hearing.
- When using headphones, turn the volume down if you cannot hear the
  people speaking near you or if the person sitting next to you can hear
  what you are listening to.
- Do not turn the volume up to block out noisy surroundings. If you
  choose to listen to your portable device in a noisy environment, use
  noise-cancelling headphones to block out background environmental
  noise. By blocking background environment noise, noise cancelling
  headphones should allow you to hear the music at lower volumes than
  when using earbuds.
- Limit the amount of time you listen. As the volume increases, less time is required before you hearing could be affected.
- Avoid using headphones after exposure to extremely loud noises, such as rock concerts, that might cause temporary hearing loss. Temporary hearing loss might cause unsafe volumes to sound normal.

Do not listen at any volume that causes you discomfort. If you
experience ringing in your ears, hear muffled speech, or experience
any temporary hearing difficulty after listening to your portable audio
device, discontinue use and consult your doctor.

You can obtain additional information on this subject from the following sources:

### American Academy of Audiology

11730 Plaza American Drive, Suite 300

Reston, VA 20190

Voice: (800) 222-2336

Email: info@audiology.org

Internet: http://www.audiology.org/Pages/default.aspx

# National Institute on Deafness and Other Communication Disorders

National Institutes of Health

31 Center Drive, MSC 2320

Bethesda, MD 20892-2320 Email: nidcdinfo@nih.gov

Internet: http://www.nidcd.nih.gov/

## National Institute for Occupational Safety and Health (NIOSH)

395 E Street, S.W.

**Suite 9200** 

Patriots Plaza Building

Washington, DC 20201

Voice: 1-800-35-NIOSH (1-800-356-4647)

1-800-CDC-INFO (1-800-232-4636)

Outside the U.S. 513-533-8328

Email: cdcinfo@cdc.gov

Internet: http://www.cdc.gov/niosh/topics/noise/default.html

1-888-232-6348 TTY

## **Operating Environment**

Remember to follow any special regulations in force in any area, and always switch your mobile device off whenever it is forbidden to use it, or when it may cause interference or danger. When connecting the mobile device or any accessory to another device, read its user's guide for detailed safety instructions. Do not connect incompatible products.

## **Using Your Mobile Device Near Other Electronic Devices**

Most modern electronic equipment is shielded from Radio Frequency (RF) signals. However, certain electronic equipment may not be shielded against the RF signals from your wireless mobile device. Consult the manufacturer to discuss alternatives.

#### **Implantable Medical Devices**

A minimum separation of six (6) inches should be maintained between a handheld wireless mobile device and an implantable medical device, such as a pacemaker or implantable cardioverter defibrillator, to avoid potential interference with the device.

Persons who have such devices:

- Should ALWAYS keep the mobile device more than six (6) inches from their implantable medical device when the mobile device is turned ON;
- . Should not carry the mobile device in a breast pocket;
- Should use the ear opposite the implantable medical device to minimize the potential for interference;
- Should turn the mobile device OFF immediately if there is any reason to suspect that interference is taking place;
- Should read and follow the directions from the manufacturer of your implantable medical device. If you have any questions about using your wireless mobile device with an implantable medical device, consult your health care provider.

For more information see: <a href="http://www.fcc.gov/oet/rfsafety/rf-fags.html#">http://www.fcc.gov/oet/rfsafety/rf-fags.html#</a>.

#### **Other Medical Devices**

If you use any other personal medical devices, consult the manufacturer of your device to determine if it is adequately shielded from external RF energy. Your physician may be able to assist you in obtaining this information. Switch your mobile device off in health care facilities when any regulations posted in these areas instruct you to do so. Hospitals or health care facilities may be using equipment that could be sensitive to external RF energy.

#### **Vehicles**

RF signals may affect improperly installed or inadequately shielded electronic systems in motor vehicles. Check with the manufacturer or its representative regarding your vehicle before using your mobile device in a motor vehicle. You should also consult the manufacturer of any equipment that has been added to your vehicle.

#### **Posted Facilities**

Switch your mobile device off in any facility where posted notices require you to do so.

### **Potentially Explosive Environments**

Switch your mobile device off when in any area with a potentially explosive atmosphere and obey all signs and instructions. Sparks in such areas could cause an explosion or fire resulting in bodily injury or even death. Users are advised to switch the mobile device off while at a refueling point (service station). Users are reminded of the need to observe restrictions on the use of radio equipment in fuel depots (fuel storage and distribution areas), chemical plants, or where blasting operations are in progress. Areas with a potentially explosive atmosphere are often, but not always, clearly marked. They include below deck on boats, chemical transfer or storage facilities, vehicles using liquefied petroleum gas (such as propane or butane), areas where the air contains chemicals or particles, such as grain, dust, or metal powders, and any other area where you would normally be advised to turn off your vehicle engine.

# FCC Hearing Aid Compatibility (HAC) Regulations for Wireless Devices

On July 10, 2003, the U.S. Federal Communications Commission (FCC) Report and Order in WT Docket 01-309 modified the exception of wireless mobile devices under the Hearing Aid Compatibility Act of 1988 (HAC Act) to require digital wireless mobile devices be compatible with hearing aids.

The intent of the HAC Act is to ensure reasonable access to telecommunications services for persons with hearing disabilities. While some wireless mobile devices are used near some hearing devices (hearing aids and cochlear implants), users may detect a buzzing, humming, or whining noise. Some hearing devices are more immune than others to this interference noise, and mobile devices also vary in the amount of interference they generate.

The wireless telephone industry has developed a rating system for wireless mobile devices to assist hearing device users find mobile devices that may be compatible with their hearing devices. Not all mobile devices have been rated. Mobile devices that are rated have the rating on their box or a label located on the box.

The ratings are not guarantees. Results will vary depending on the user's hearing device and hearing loss. If your hearing device happens to be vulnerable to interference, you may not be able to use a rated mobile device successfully. Trying out the mobile device with your hearing device is the best way to evaluate it for your personal needs.

**M-Ratings**: Mobile devices rated M3 or M4 meet FCC requirements and are likely to generate less interference to hearing devices than mobile devices that are not labeled. M4 is the better/higher of the two ratings.

**T-Ratings**: Mobile devices rated T3 or T4 meet FCC requirements and are likely to generate less interference to hearing devices than mobile devices that are not labeled. T4 is the better/higher of the two ratings.

Hearing devices may also be rated. Your hearing device manufacturer or hearing health professional may help you find this rating. Higher ratings mean that the hearing device is relatively immune to interference noise. The hearing aid and wireless mobile device rating values are then added together.

A sum of 5 is considered acceptable for normal use. A sum of 6 is considered for best use.

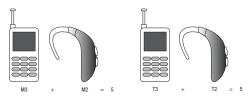

In the above example, if a hearing aid meets the M2 level rating and the wireless mobile device meets the M3 level rating, the sum of the two values equal M5. This is synonymous for T ratings. This should provide the hearing aid user with "normal usage" while using their hearing aid with the particular wireless mobile device.

"Normal usage" in this context is defined as a signal quality that is acceptable for normal operation. The M mark is intended to be synonymous with the U mark. The T mark is intended to be synonymous with the UT mark. The M and T marks are recommended by the Alliance for Telecommunications Industries Solutions (ATIS). The U and UT marks are referenced in Section 20.19 of the FCC Rules.

The HAC rating and measurement procedure are described in the American National Standards Institute (ANSI) C63.19 standard.

## Restricting Children's Access to Your Mobile Device

Your mobile device is not a toy. Do not allow children to play with it because they could hurt themselves and others, damage the mobile device, or make calls that increase your mobile device bill.

Keep the mobile device and all its parts and accessories out of the reach of small children.

# **FCC Notice and Cautions FCC Notice**

The mobile device may cause TV or radio interference if used in close proximity to receiving equipment. The FCC can require you to stop using the mobile device if such interference cannot be eliminated. Vehicles using liquefied petroleum gas (such as propane or butane) must comply with the National Fire Protection Standard (NFPA-58). For a copy of this standard, contact the National Fire Protection Association.

#### Cautions

Any changes or modifications to your mobile device not expressly approved in this document could void your warranty for this equipment and void your authority to operate this equipment. Only use approved batteries, antennas, and chargers. The use of any unauthorized accessories may be dangerous and void the mobile device warranty if said accessories cause damage or a defect to the mobile device. Although your mobile device is quite sturdy, it is a complex piece of equipment and can be broken. Avoid dropping, hitting, bending, or sitting on it.

### Other Important Safety Information

- Only qualified personnel should service the mobile device or install the mobile device in a vehicle. Faulty installation or service may be dangerous and may invalidate any warranty applicable to the device.
- Ensure that any mobile devices or related equipment installed in your vehicle are securely mounted.
- Check regularly that all wireless mobile device equipment in your vehicle is mounted and operating properly.
- Do not store or carry flammable liquids, gases, or explosive materials in the same compartment as the mobile device, its parts, or accessories.
- For vehicles equipped with an air bag, remember that an air bag inflates with great force. Do not place objects, including installed or portable wireless equipment near or in the area over the air bag or in

- the air bag deployment area. If wireless equipment is improperly installed and the air bag inflates, serious injury could result.
- Switch your mobile device off before boarding an aircraft. The use of wireless mobile devices in aircraft is illegal and may be dangerous to the aircraft's operation. Check with appropriate authorities before using any function of a mobile device while on an aircraft.
- Failure to observe these instructions may lead to the suspension or denial of cell phone services to the offender, or legal action, or both.

### **Section 15: Warranty Information**

#### **Standard Limited Warranty**

#### What is Covered and For How Long?

SAMSUNG TELECOMMUNICATIONS AMERICA, LLC ("SAMSUNG") warrants to the original purchaser ("Purchaser") that SAMSUNG's phones and accessories ("Products") are free from defects in material and workmanship under normal use and service for the period commencing upon the date of purchase and continuing for the following specified period of time after that date:

Phone 1 Year
Batteries 1 Year
Leather Case 90 Days
Holster 90 Days
Other Phone Accessories 1 Year

What is Not Covered? This Limited Warranty is conditioned upon proper use of Product by Purchaser. This Limited Warranty does not cover: (a) defects or damage resulting from accident, misuse, abnormal use, abnormal conditions, improper storage, exposure to moisture or dampness, neglect, unusual physical, electrical or electromechanical stress. or defects in appearance, cosmetic, decorative or structural

items, including framing, and any non-operative parts unless caused by SAMSUNG; (b) defects or damage resulting from excessive force when pressing on a touch screen; (c) equipment that has the serial number or the enhancement data code removed, defaced, damaged, altered or made illegible; (d) any plastic surfaces or other externally exposed parts that are scratched or damaged due to normal use: (e) malfunctions resulting from the use of Product in conjunction or connection with accessories, products, or ancillary/peripheral equipment not furnished or approved by SAMSUNG: (f) defects or damage from improper testing. operation, maintenance, installation, service, or adjustment not furnished or approved by SAMSUNG; (g) defects or damage from external causes such as collision with an object, or from fire, flooding. sand, dirt, windstorm, lightning, earthquake, or from exposure to weather conditions, or battery leakage, theft, blown fuse, or improper use of any electrical source: (h) defects or damage caused by cellular signal reception or transmission, or viruses or other software problems introduced into the Product; (i) any other acts which are not the fault of SAMSUNG: or (i) Product used or purchased outside the United States. This Limited Warranty covers batteries only if battery capacity falls below 80% of rated capacity or the battery leaks, and this Limited Warranty does not cover any battery if (i) the battery has been charged by a battery charger not specified or approved by SAMSUNG for charging the battery, (ii) any of the seals on the battery are broken or show

evidence of tampering, or (iii) the battery has been used in equipment other than the SAMSUNG phone for which it is specified.

What are SAMSUNG's Obligations? During the applicable warranty period, SAMSUNG will repair or replace, at SAMSUNG's sole option, without charge to Purchaser, any defective component part of Product. To obtain service under this Limited Warranty. Purchaser must return Product to an authorized phone service facility in an adequate container for shipping, accompanied by Purchaser's sales receipt or comparable substitute proof of sale showing the original date of purchase, the serial number of Product and the sellers' name and address. To obtain assistance on where to deliver the Product, call Samsung Customer Care at 1-888-987-4357. Upon receipt, SAMSUNG will promptly repair or replace the defective Product. SAMSUNG may, at SAMSUNG's sole option, use rebuilt, reconditioned, or new parts or components when repairing any Product or replace Product with a rebuilt, reconditioned or new Product. Repaired/replaced cases, pouches and holsters will be warranted for a period of ninety (90) days. All other repaired/replaced Product will be warranted for a period equal to the remainder of the original Limited Warranty on the original Product or for 90 days, whichever is longer. All replaced parts, components, boards and equipment shall become the property of SAMSUNG. If SAMSUNG determines that any Product is not covered by this Limited Warranty. Purchaser

must pay all parts, shipping, and labor charges for the repair or return of such Product.

What Are The Limits On Samsung's Warranty/liability? EXCEPT AS SET FORTH IN THE EXPRESS WARRANTY CONTAINED HEREIN, PURCHASER TAKES THE PRODUCT "AS IS," AND SAMSUNG MAKES NO WARRANTY OR REPRESENTATION AND THERE ARE NO CONDITIONS, EXPRESS OR IMPLIED, STATUTORY OR OTHERWISE, OF ANY KIND WHATSOEVER WITH RESPECT TO THE PRODUCT, INCLUDING BUT NOT LIMITED TO:

- THE MERCHANTABILITY OF THE PRODUCT OR ITS FITNESS FOR ANY PARTICULAR PURPOSE OR USE;
- WARRANTIES OF TITLE OR NON-INFRINGEMENT;
- DESIGN, CONDITION, QUALITY, OR PERFORMANCE OF THE PRODUCT;
- THE WORKMANSHIP OF THE PRODUCT OR THE COMPONENTS CONTAINED THEREIN; OR
- COMPLIANCE OF THE PRODUCT WITH THE REQUIREMENTS OF ANY LAW, RULE, SPECIFICATION OR CONTRACT PERTAINING THERETO.

NOTHING CONTAINED IN THE INSTRUCTION MANUAL SHALL BE CONSTRUED TO CREATE AN EXPRESS WARRANTY OF ANY KIND WHATSOEVER WITH RESPECT TO THE PRODUCT. ALL IMPLIED WARRANTIES AND CONDITIONS THAT MAY ARISE BY OPERATION OF LAW, INCLUDING IF APPLICABLE THE IMPLIED WARRANTIES OF MERCHANTABILITY AND FITNESS FOR A PARTICULAR PURPOSE, ARE HEREBY LIMITED TO THE SAME DURATION OF TIME AS THE EXPRESS

WRITTEN WARRANTY STATED HEREIN. SOME STATES DO NOT ALLOW LIMITATIONS ON HOW LONG AN IMPLIED WARRANTY LASTS, SO THE ABOVE LIMITATION MAY NOT APPLY TO YOU. IN ADDITION, SAMSUNG SHALL NOT BE LIABLE FOR ANY DAMAGES OF ANY KIND RESULTING FROM THE PURCHASE, USE, OR MISUSE OF, OR INABILITY TO USE THE PRODUCT OR ARISING DIRECTLY OR INDIRECTLY FROM THE USE OR LOSS OF USE OF THE PRODUCT OR FROM THE BREACH OF THE EXPRESS WARRANTY, INCLUDING INCIDENTAL, SPECIAL, CONSEQUENTIAL OR SIMILAR DAMAGES. OR LOSS OF ANTICIPATED PROFITS OR BENEFITS. OR FOR DAMAGES ARISING FROM ANY TORT (INCLUDING NEGLIGENCE OR GROSS NEGLIGENCE) OR FAULT COMMITTED BY SAMSUNG. ITS AGENTS OR EMPLOYEES. OR FOR ANY BREACH OF CONTRACT OR FOR ANY CLAIM BROUGHT AGAINST PURCHASER BY ANY OTHER PARTY. SOME STATES DO NOT ALLOW THE EXCLUSION OR LIMITATION OF INCIDENTAL OR CONSEQUENTIAL DAMAGES, SO THE ABOVE LIMITATION OR EXCLUSION MAY NOT APPLY TO YOU

THIS WARRANTY GIVES YOU SPECIFIC LEGAL RIGHTS, AND YOU MAY ALSO HAVE OTHER RIGHTS, WHICH VARY FROM STATE TO STATE. THIS LIMITED WARRANTY SHALL NOT EXTEND TO ANYONE OTHER THAN THE ORIGINAL PURCHASER OF THIS PRODUCT AND STATES PURCHASER'S EXCLUSIVE REMEDY. IF ANY PORTION OF THIS LIMITED WARRANTY IS HELD ILLEGAL OR UNENFORCEABLE BY REASON OF ANY LAW, SUCH PARTIAL ILLEGALITY OR UNENFORCEABILITY SHALL NOT AFFECT THE ENFORCEABILITY FOR THE REMAINDER OF THIS LIMITED WARRANTY

WHICH PURCHASER ACKNOWLEDGES IS AND WILL ALWAYS BE CONSTRUED TO BE LIMITED BY ITS TERMS OR AS LIMITED AS THE LAW PERMITS.

THE PARTIES UNDERSTAND THAT THE PURCHASER MAY USE THIRD-PARTY SOFTWARE OR EQUIPMENT IN CONJUNCTION WITH THE PRODUCT. SAMSUNG MAKES NO WARRANTIES OR REPRESENTATIONS AND THERE ARE NO CONDITIONS, EXPRESS OR IMPLIED, STATUTORY OR OTHERWISE, AS TO THE QUALITY, CAPABILITIES, OPERATIONS, PERFORMANCE OR SUITABILITY OF ANY THIRD-PARTY SOFTWARE OR EQUIPMENT, WHETHER SUCH THIRD-PARTY SOFTWARE OR EQUIPMENT IS INCLUDED WITH THE PRODUCT DISTRIBUTED BY SAMSUNG OR OTHERWISE, INCLUDING THE ABILITY TO INTEGRATE ANY SUCH SOFTWARE OR EQUIPMENT WITH THE PRODUCT. THE QUALITY, CAPABILITIES, OPERATIONS, PERFORMANCE AND SUITABILITY OF ANY SUCH THIRD-PARTY SOFTWARE OR EQUIPMENT LIE SOLELY WITH THE PURCHASER AND THE DIRECT VENDOR, OWNER OR SUPPLIER OF SUCH THIRD-PARTY SOFTWARE OR EQUIPMENT, AS THE CASE MAY BE.

This Limited Warranty allocates risk of Product failure between Purchaser and SAMSUNG, and SAMSUNG's Product pricing reflects this allocation of risk and the limitations of liability contained in this Limited Warranty. The agents, employees, distributors, and dealers of SAMSUNG are not authorized to make modifications to this Limited Warranty, or make additional warranties binding on SAMSUNG. Accordingly, additional statements such as dealer advertising or presentation,

whether oral or written, do not constitute warranties by SAMSUNG and should not be relied upon.

Samsung Telecommunications America, LLC

1301 E. Lookout Drive

Richardson, Texas 75082

Phone: 1-800-SAMSUNG

Phone: 1-888-987-HELP (4357)

©2011 Samsung Telecommunications America, LLC. All rights reserved.

No reproduction in whole or in part allowed without prior written approval. Specifications and availability subject to change without notice. [021710]

### **End User License Agreement for Software**

IMPORTANT. READ CAREFULLY: This End User License Agreement ("EULA") is a legal agreement between you (either an individual or a single entity) and Samsung Electronics Co., Ltd. for software owned by Samsung Electronics Co., Ltd. and its affiliated companies and its third party suppliers and licensors that accompanies this EULA, which includes computer software and may include associated media, printed materials, "online" or electronic documentation ("Software"). BY CLICKING THE "I ACCEPT" BUTTON (OR IF YOU BYPASS OR OTHERWISE DISABLE THE "I ACCEPT", AND STILL INSTALL, COPY, DOWNLOAD, ACCESS OR OTHERWISE USE THE SOFTWARE), YOU AGREE TO

BE BOUND BY THE TERMS OF THIS EULA. IF YOU DO NOT ACCEPT THE TERMS IN THIS EULA, YOU MUST CLICK THE "DECLINE" BUTTON, DISCONTINUE USE OF THE SOFTWARE.

- 1. GRANT OF LICENSE. Samsung grants you the following rights provided that you comply with all terms and conditions of this EULA: You may install, use, access, display and run one copy of the Software on the local hard disk(s) or other permanent storage media of one computer and use the Software on a single computer or a mobile device at a time, and you may not make the Software available over a network where it could be used by multiple computers at the same time. You may make one copy of the Software in machine-readable form for backup purposes only; provided that the backup copy must include all copyright or other proprietary notices contained on the original.
- 2. RESERVATION OF RIGHTS AND OWNERSHIP. Samsung reserves all rights not expressly granted to you in this EULA. The Software is protected by copyright and other intellectual property laws and treaties. Samsung or its suppliers own the title, copyright and other intellectual property rights in the Software. The Software is licensed, not sold.
- 3. LIMITATIONS ON END USER RIGHTS. You may not reverse engineer, decompile, disassemble, or otherwise attempt to discover the source code or algorithms of, the Software (except and only to the extent that such activity is expressly permitted by

applicable law notwithstanding this limitation), or modify, or disable any features of, the Software, or create derivative works based on the Software. You may not rent, lease, lend, sublicense or provide commercial hosting services with the Software.

- 4. CONSENT TO USE OF DATA. You agree that Samsung and its affiliates may collect and use technical information gathered as part of the product support services related to the Software provided to you, if any, related to the Software. Samsung may use this information solely to improve its products or to provide customized services or technologies to you and will not disclose this information in a form that personally identifies you.
- 5. UPGRADES. This EULA applies to updates, supplements and add-on components (if any) of the Software that Samsung may provide to you or make available to you after the date you obtain your initial copy of the Software, unless we provide other terms along with such upgrade. To use Software identified as an upgrade, you must first be licensed for the Software identified by Samsung as eligible for the upgrade. After upgrading, you may no longer use the Software that formed the basis for your upgrade eligibility.
- 6. SOFTWARE TRANSFER. You may not transfer this EULA or the rights to the Software granted herein to any third party unless it is in connection with the sale of the mobile device which the Software accompanied. In such event, the transfer must include

- all of the Software (including all component parts, the media and printed materials, any upgrades, this EULA) and you may not retain any copies of the Software. The transfer may not be an indirect transfer, such as a consignment. Prior to the transfer, the end user receiving the Software must agree to all the EULA terms.
- 7. EXPORT RESTRICTIONS. You acknowledge that the Software is subject to export restrictions of various countries. You agree to comply with all applicable international and national laws that apply to the Software, including the U.S. Export Administration Regulations, as well as end user, end use, and destination restrictions issued by U.S. and other governments.
- 8. TERMINATION. This EULA is effective until terminated. Your rights under this License will terminate automatically without notice from Samsung if you fail to comply with any of the terms and conditions of this EULA. Upon termination of this EULA, you shall cease all use of the Software and destroy all copies, full or partial. of the Software.
- 9. DISCLAIMER OF WARRANTIES. You expressly acknowledge and agree that use of the Software is at your sole risk and that the entire risk as to satisfactory quality, performance, accuracy and effort is with you. TO THE MAXIMUM EXTENT PERMITTED BY APPLICABLE LAW, THE SOFTWARE IS PROVIDED "AS IS" AND WITH ALL FAULTS AND WITHOUT WARRANTY OF ANY KIND, AND

SAMSUNG AND ITS LICENSORS (COLLECTIVELY REFERRED TO AS "SAMSUNG" FOR THE PURPOSES OF SECTIONS 9, 10 and 11) HERERY DISCLAIM ALL WARRANTIES AND CONDITIONS WITH RESPECT TO THE SOFTWARE, EITHER EXPRESS, IMPLIED OR STATUTORY, INCLUDING, BUT NOT LIMITED TO, THE IMPLIED WARRANTIES AND/OR CONDITIONS OF MERCHANTABILITY. OF SATISFACTORY QUALITY OR WORKMANLIKE EFFORT, OF FITNESS FOR A PARTICULAR PURPOSE, OF RELIABILITY OR AVAILABILITY, OF ACCURACY, OF LACK OF VIRUSES, OF QUIET ENJOYMENT. AND NON-INFRINGEMENT OF THIRD PARTY RIGHTS, SAMSUNG DOES NOT WARRANT AGAINST INTERFERENCE WITH YOUR ENJOYMENT OF THE SOFTWARE. THAT THE FUNCTIONS CONTAINED IN THE SOFTWARE WILL MEET YOUR REQUIREMENTS, THAT THE OPERATION OF THE SOFTWARE WILL BE UNINTERRUPTED OR ERROR-FREE. OR THAT DEFECTS IN THE SOFTWARE WILL BE CORRECTED. NO ORAL OR WRITTEN INFORMATION OR ADVICE GIVEN BY SAMSUNG OR A SAMSUNG AUTHORIZED REPRESENTATIVE SHALL CREATE A WARRANTY. SHOULD THE SOFTWARE PROVE DEFECTIVE, YOU ASSUME THE ENTIRE COST OF ALL NECESSARY SERVICING, REPAIR OR CORRECTION, SOME JURISDICTIONS DO NOT ALLOW THE EXCLUSION OF IMPLIED WARRANTIES OR LIMITATIONS ON APPLICABLE STATUTORY RIGHTS OF A CONSUMER, SO THESE **FXCLUSIONS AND LIMITATIONS MAY NOT APPLY TO YOU.** 

- 10. EXCLUSION OF INCIDENTAL, CONSEQUENTIAL AND CERTAIN OTHER DAMAGES. TO THE EXTENT NOT PROHIBITED BY LAW. IN NO EVENT SHALL SAMSUNG BE LIABLE FOR PERSONAL INJURY. OR ANY INCIDENTAL, SPECIAL, INDIRECT OR CONSEQUENTIAL DAMAGES WHATSOEVER, OR FOR LOSS OF PROFITS, LOSS OF DATA, BUSINESS INTERRUPTION, OR FOR ANY PECUNIARY DAMAGES OR LOSSES, ARISING OUT OF OR RELATED TO YOUR USE OR INABILITY TO USE THE SOFTWARE, THE PROVISION OF OR FAILURE TO PROVIDE SUPPORT OR OTHER SERVICES. INFORMATION, SOFTWARE, AND RELATED CONTENT THROUGH THE SOFTWARE OR OTHERWISE ARISING OUT OF THE USE OF THE SOFTWARE. OR OTHERWISE UNDER OR IN CONNECTION WITH ANY PROVISION OF THIS EULA, HOWEVER CAUSED, REGARDLESS OF THE THEORY OF LIABILITY (CONTRACT, TORT OR OTHERWISE) AND EVEN IF SAMSUNG HAS BEEN ADVISED OF THE POSSIBILITY OF SUCH DAMAGES. SOME JURISDICTIONS DO NOT ALLOW THE LIMITATION OF LIABILITY FOR PERSONAL INJURY, OR OF INCIDENTAL OR CONSEQUENTIAL DAMAGES, SO THIS LIMITATION MAY NOT APPLY TO YOU.
- 11. LIMITATION OF LIABILITY. Notwithstanding any damages that you might incur for any reason whatsoever (including, without limitation, all damages referenced herein and all direct or general damages in contract or anything else), the entire liability of Samsung under any provision of this EULA and your exclusive remedy hereunder shall be limited to the greater of the actual

damages you incur in reasonable reliance on the Software up to the amount actually paid by you for the Software or US\$5.00. The foregoing limitations, exclusions and disclaimers (including Sections 9, 10 and 11) shall apply to the maximum extent permitted by applicable law, even if any remedy fails its essential purpose.

- 12. U.S. GOVERNMENT END USERS. The Software is licensed only with "restricted rights" and as "commercial items" consisting of "commercial software" and "commercial software documentation" with only those rights as are granted to all other end users pursuant to the terms and conditions herein.
- 13. APPLICABLE LAW. This EULA is governed by the laws of TEXAS, without regard to conflicts of laws principles. This EULA shall not be governed by the UN Convention on Contracts for the International Sale of Goods, the application of which is expressly excluded. If a dispute, controversy or difference is not amicably settled, it shall be finally resolved by arbitration in Seoul, Korea in accordance with the Arbitration Rules of the Korean Commercial Arbitration Board. The award of arbitration shall be final and binding upon the parties.
- 14. ENTIRE AGREEMENT; SEVERABILITY. This EULA is the entire agreement between you and Samsung relating to the Software and supersedes all prior or contemporaneous oral or written communications, proposals and representations with respect to

the Software or any other subject matter covered by this EULA. If any provision of this EULA is held to be void, invalid, unenforceable or illegal, the other provisions shall continue in full force and effect.

#### **Precautions for Transfer and Disposal**

If data stored on this device is deleted or reformatted using the standard methods, the data only appears to be removed on a superficial level, and it may be possible for someone to retrieve and reuse the data by means of special software.

To avoid unintended information leaks and other problems of this sort, it is recommended that the device be returned to Samsung's Customer Care Center for an Extended File System (EFS) Clear which will eliminate all user memory and return all settings to default settings. Please contact the Samsung Customer Care Center for details.

Important!: Please provide warranty information (proof of purchase) to Samsung's Customer Care Center in order to provide this service at no charge. If the warranty has expired on the device, charges may apply. **Customer Care Center:** 

1000 Klein Rd.

Plano, TX 75074

Toll Free Tel: 1.888.987.HELP (4357)

Samsung Telecommunications America, LLC:

1301 East Lookout Drive

Richardson, Texas 75082

Phone: 1-800-SAMSUNG (726-7864)

**Important!:** If you are using a handset other than a standard numeric keypad, dial the numbers listed in brackets.

Phone: 1-888-987-HELP (4357)

©2011 Samsung Telecommunications America. All rights reserved.

No reproduction in whole or in part allowed without prior written approval. Specifications and availability subject to change without notice.

## Index

| A                                | Bing 117                        | Call Functions               |
|----------------------------------|---------------------------------|------------------------------|
| Accelerator Tab 43               | Bing Search widget 21           | answering a call 35          |
| Adding a Contact 40              | Bluetooth 68                    | ending a call 34             |
| from Recent Calls 41             | profiles 68                     | making a call 33             |
| from the Dialer 40               | search 70                       | Recent Calls 36              |
| Airplane Mode 75                 | settings 69                     | roaming 39                   |
| Alarm Clock 111                  | turning on/off 69               | Camcorder 104                |
| disabling or resetting alarm 111 | Browse & Download 90            | options 105                  |
| setting an alarm 111             | Browser 118                     | settings 105                 |
| Answering a Call 35              | changing screen orientation 118 | using 104                    |
| answer options 80                | copying and sending 120         | Camera                       |
| call waiting 35                  | entering a URL 119              | options 100                  |
| sending to voicemail 35          | navigating 118                  | settings 100                 |
| В                                | RSS Reader 122                  | using 99                     |
| Banner 73                        | sending a screen 121            | Care and Maintenance 136     |
| Battery 5                        | settings 119                    | Chat 63                      |
| charging 7                       | using Favorites 120             | Children and Cell Phones 128 |
| cover 5                          | using History 121               | Clock Format 74              |
| indicator 5                      | C                               | Communities 123              |
| installing & removing 6          | Calculator 109                  | settings 123                 |
| non-supported batteries 8        | Calendar                        | uploading 123                |
| Battery Use & Safety 132         | add a new event 110             |                              |

| Contacts 40                   | Display / Touch-Screen 134            | Getting Started 4                 |
|-------------------------------|---------------------------------------|-----------------------------------|
| adding 40                     | Display Settings 73                   | attaching a strap 8               |
| adding pauses or waits 42     | Do cell phones pose a health hazard?  | Battery 5                         |
| Backup Assistant 43           | 125                                   | displaying My Number 4            |
| deleting 43                   | E                                     | locking and unlocking 10          |
| editing 41                    | Email 62                              | memory card 11                    |
| Favorites 45                  | Emergency Calls 136                   | Set-Up Wizard 9                   |
| finding 42                    | Emergency Contacts 46                 | turning your phone on and off 9   |
| groups 43                     | Exposure to Radio Frequency (RF) Sig- | understanding this manual 4       |
| In Case of Emergency (ICE) 46 | nals 125                              | Voicemail 11                      |
| My Name Card 46               | F                                     | GPS & AGPS 135                    |
| Speed Dialing 45              | Facebook 124                          | Groups 43                         |
| Creating and Sending Messages | Favorites 45                          | adding contacts 44                |
| Picture 53                    | creating 45                           | creating 44                       |
| Text 52                       | My Favorites widget 22                | moving a contact 44               |
| Video 55                      | FCC Hearing Aid Compatibility (HAC)   | removing contacts 44              |
| Voice 56                      | Regulations for Wireless Devices 141  | sending a message 45              |
| D                             | FCC Notice and Cautions 142           | viewing 43                        |
| Device Search 115             | File Viewer 114                       | Н                                 |
| Dial Font Size 74             | G                                     | Health and Safety Information 125 |
| Dialer                        | Games                                 | Home screen 18                    |
| making a call 33              | Get New Applications 89               | customizing 19                    |
| Display                       | widget 22                             | extended 19                       |
| language 76                   | Get New Picture 88                    | understanding 18                  |
| settings 73                   | Get New Ringtones 86                  |                                   |

| 1                             | Memory Card 11                | My Sounds 87                           |
|-------------------------------|-------------------------------|----------------------------------------|
| IM 62                         | formatting 12                 | My Videos 106                          |
| In Case of Emergency (ICE) 46 | installing 11                 | MySpace 124                            |
| assigning a contact 46        | removing 12                   | N                                      |
| Personal Info 46              | Messages                      | Name Cards                             |
| unassigning and reassigning   | chat 63                       | creating My Name Card 47               |
| contacts 46                   | Email 62                      | My Name Card 46                        |
| Internet Browser 90           | erase options 64              | sending by Bluetooth 47                |
| K                             | mobile IM 62                  | sending by message 47                  |
| Keyboard Navigation 28        | picture 53                    | Navigation                             |
| L                             | Quick Reply 58                | keyboard 28                            |
| Language setting 76           | settings 64                   | keys 28                                |
| Lock Code                     | text 52                       | menu outline 29                        |
| default 77                    | video 55                      | touch screen 27                        |
| Locking and Unlocking         | voice 56                      | Notepad 112                            |
| display 10                    | microSD 11                    | erasing 112                            |
| phone 10                      | Motion Detection 80           | reviewing and editing 112              |
| M                             | Music & Tones 86              | 0                                      |
| Making a Call                 | Music Player 94               | One Touch Dial 81                      |
| using Contacts 34             | My Music 87, 94               | Online Album 89                        |
| using Dialer 33               | My Number                     | Operating Environment 139              |
| using QWERTY keyboard 34      | My Number                     | Other Important Safety Information 143 |
| Media Center                  | displaying 4  My Pictures 102 |                                        |
| Browse & Download 90          | My Pingtones 97               |                                        |

My Ringtones 87

V CAST Videos 107

| P                                     | RSS Reader 122                    | Sounds Settings 70                    |
|---------------------------------------|-----------------------------------|---------------------------------------|
| Pause 42                              | adding a feed 122                 | Alert Sounds 71                       |
| Personal Info 46                      | options 122                       | Call Sounds 71                        |
| Phone Info 85                         | S                                 | Digital Dial Readout 72               |
| Phone Settings 75                     | Samsung Mobile Products and Recy- | Keypad Sounds 72                      |
| NAM select 80                         | cling 133                         | Power On/Off 72                       |
| restoring factory defaults 79         | Security                          | Service Alerts 72                     |
| system select 80                      | edit lock code 78                 | Specific Absorption Rate (SAR) Certif |
| Photo River 102                       | lock phone 78                     | cation Information 129                |
| Photobucket 124                       | settings 77                       | Speed Dialing 45                      |
| Picture Messages                      | voice privacy 82                  | Speed Dials                           |
| creating and sending 53               | Settings                          | assigning 45                          |
| viewing 58                            | auto retry 81                     | Standard Limited Warranty             |
| Playlists 97                          | display 73                        | 144                                   |
| R                                     | edit lock code 78                 | Stop Watch 111                        |
| Recent Calls                          | language 76                       | Strap                                 |
| making calls 37                       | security settings 77              | attaching 8                           |
| Reducing Exposure                     | Sound 70                          | T                                     |
| Hands-Free Kits and Other             | Tools 66                          | Text Messages                         |
| Accessories 127                       | Settings & Tools 66               | creating and sending 52               |
| Responsible Listening 137             | Set-Up Wizard 9, 85               | viewing 57                            |
| Restricting Children's Access to Your | Sketch Pad 113                    | Three-Way Calls 36                    |
| Mobile device 142                     | Smart Practices While Driving 130 | Timer 113                             |
| Roaming                               |                                   | Tip Calculator 109                    |
| definition 39                         |                                   |                                       |
|                                       |                                   |                                       |

#### Tools 66 USB Alarm Clock 66, 111 data settings 82 Calculator 66, 109 mass storage 67, 113 mode settings 84 Calendar 66, 110 Converter Calculator 109 power/accessory port 16 Device Search 67, 115 File Viewer 67, 114 V CAST Videos 107 Notepad 67, 112 browsing and playing videos 107 Sketch Pad 67, 113 configuring alerts 108 Stop Watch 67, 111 downloading videos 108 Timer 67, 113 Video clips 88 Tip Calculator 109 Video Messages USB Mass Storage 67, 113 creating and sending 55 Voice Commands 66, 109 viewing 58 World Clock 67, 112 Visual Voice Mail 61 **Touch Settings** 75 Voice Messages TTY Mode 81 creating and sending 56 Turning Your Phone On and Off 9 viewing 58 Tutorial 115 Voice privacy 82 Twitter 124 Voicemail 11 u checking 11 **UL Certified Travel Charger** 134 setting up 11 **Understanding Your Phone** 13 Visual Voice Mail 61

features 13

W Wait 42 Wallpaper 74 **Warranty Information 144** WeatherBug 124 Widgets 74 World Clock 112